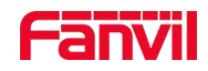

# FDMS 用户手册

版本: <V2.6>

发布日期: < 2019-05-31 >

深圳方位通讯科技有限公司

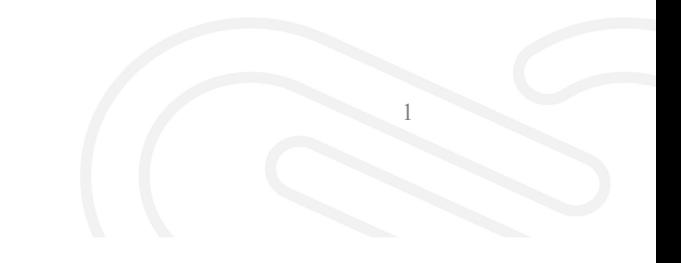

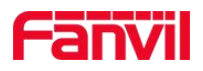

# 目录

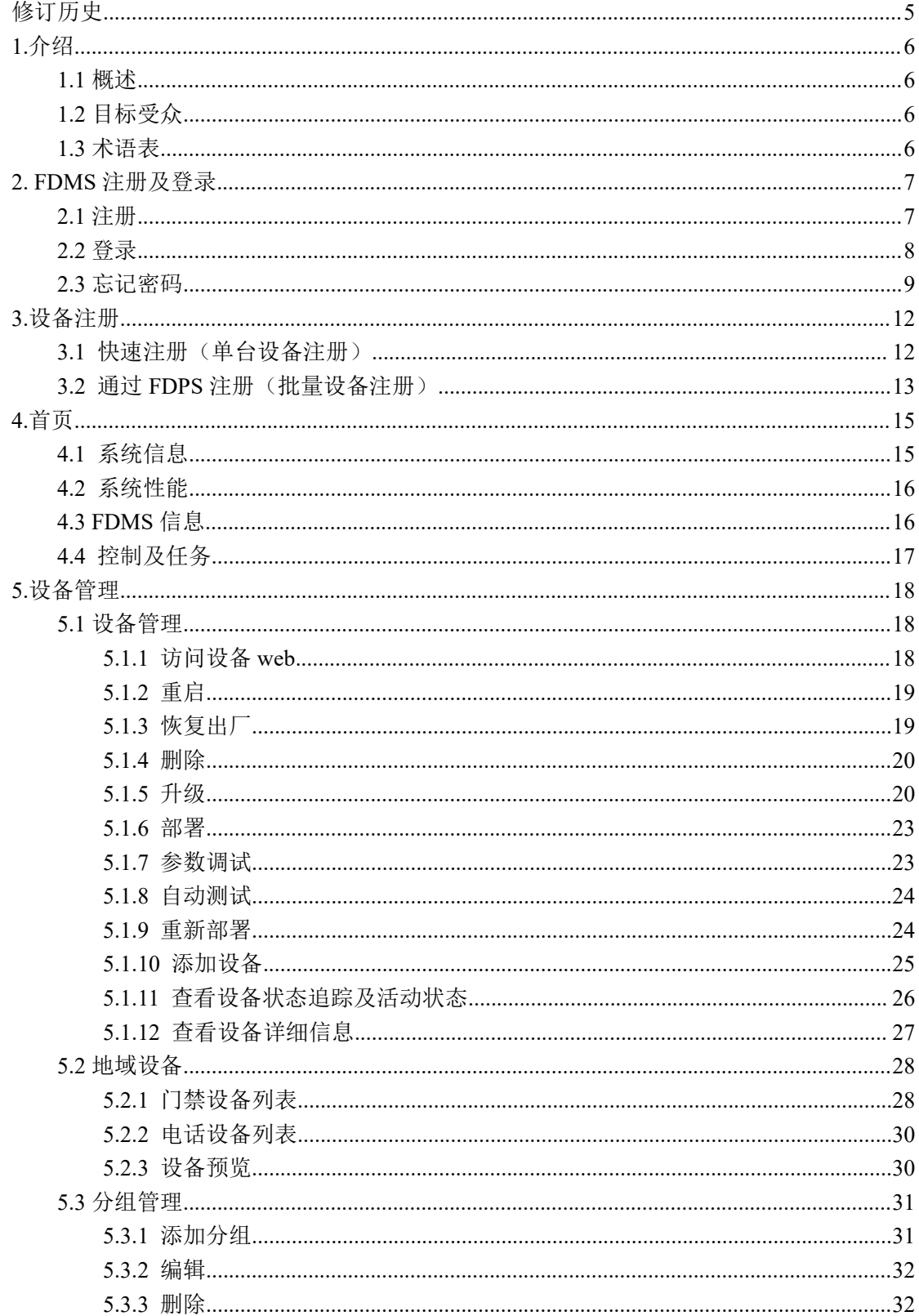

 $\overline{2}$ 

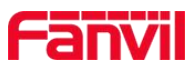

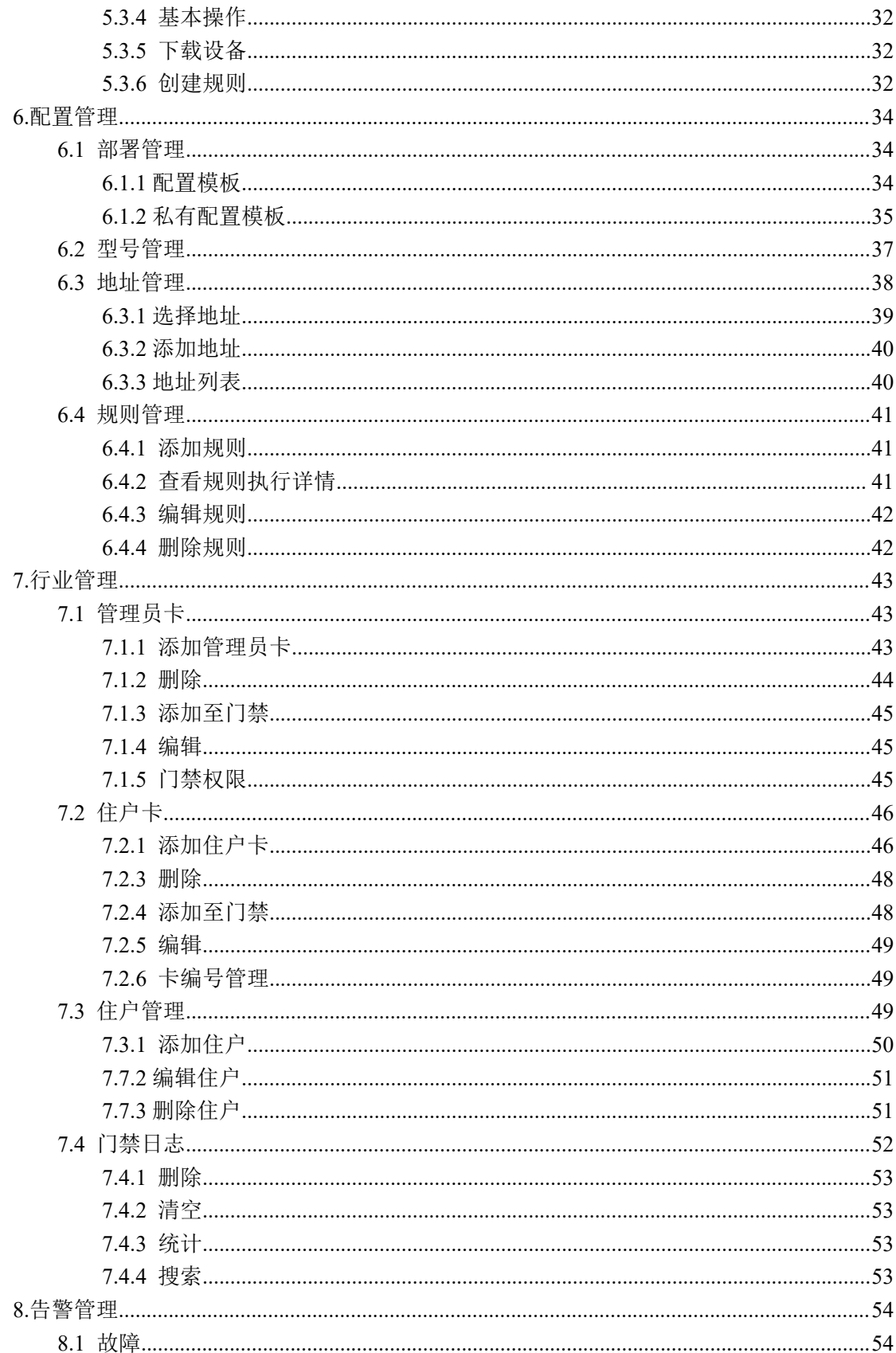

 $\overline{3}$ 

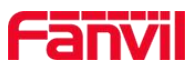

 $\overline{4}$ 

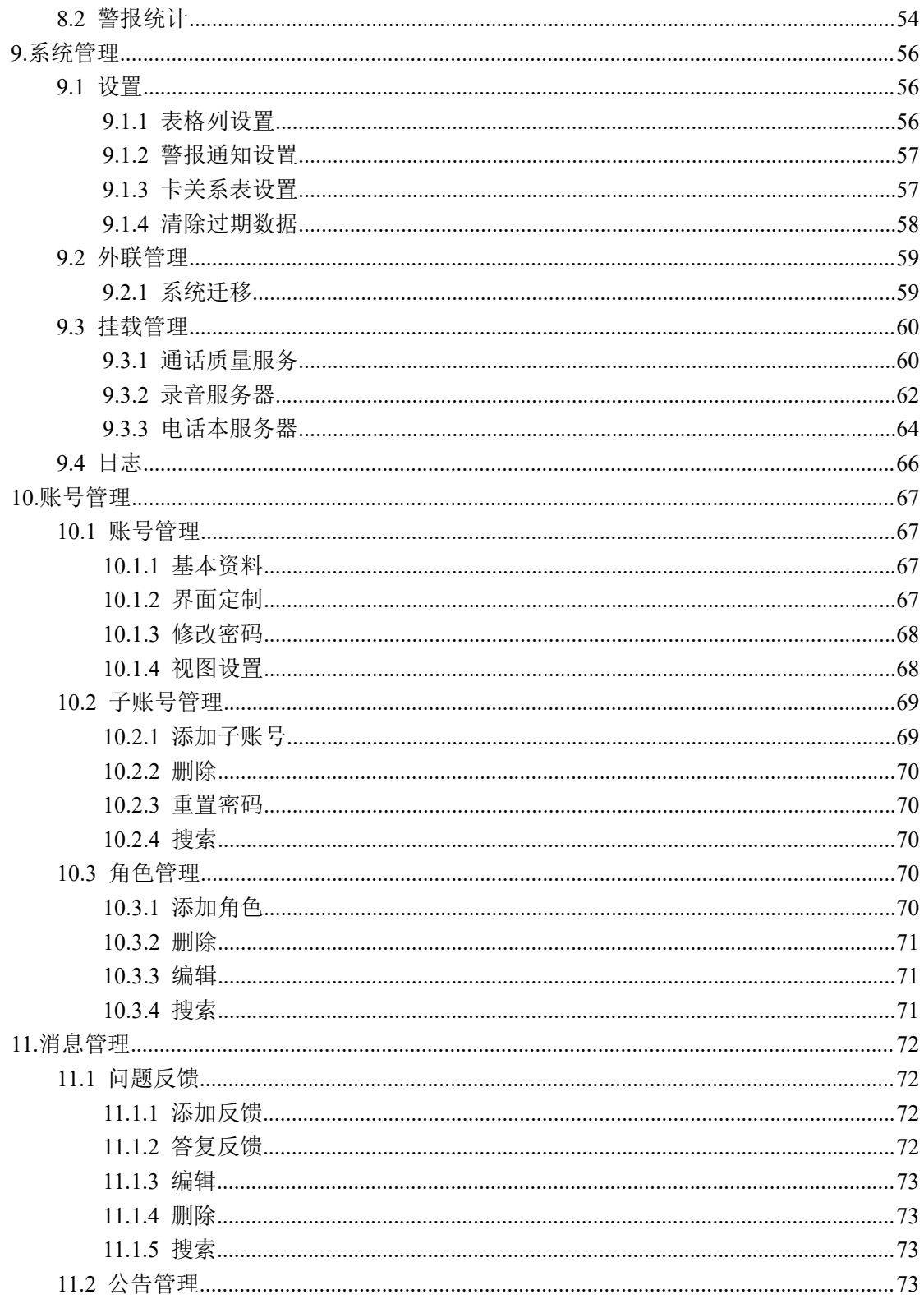

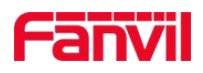

# <span id="page-4-0"></span>修订历史

## 修订历史:

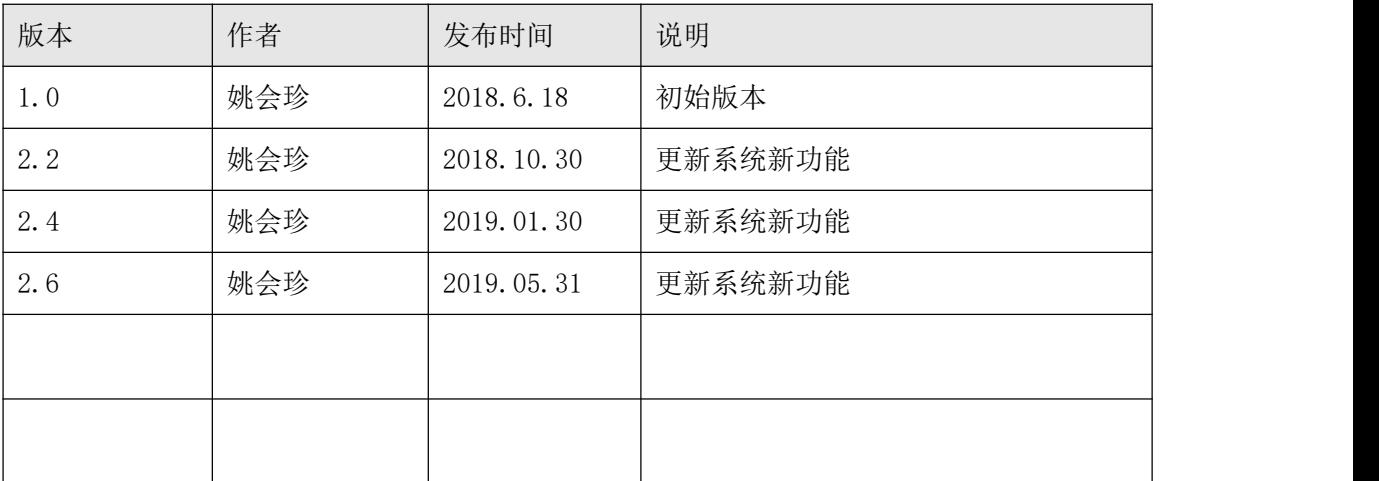

深圳方位通讯科技有限公司

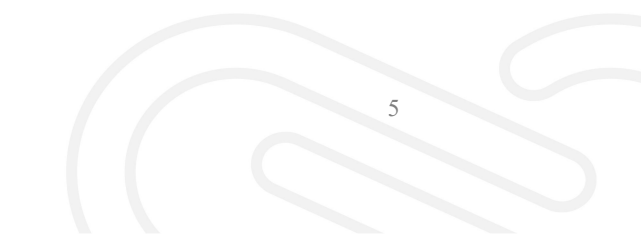

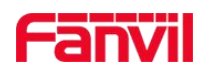

# <span id="page-5-0"></span>**1.**介绍

# <span id="page-5-1"></span>**1.1** 概述

FDMS(Fanvil Device Management System),是一个用于管理部署在网络里面的设备的 服务器网站。FDMS 部署在用户网络的顶层,同级网络或者子网络中的设备通过注册到 FDMS,接受 FDMS 的统一管理。FDMS 内置 ACS 服务器,通过 TR069 协议对设备(CPE) 进行命令管理通信。FDMS 支持对设备进行配置,故障检查,和进行固件或配置文件的升级。

# <span id="page-5-2"></span>**1.2** 目标受众

此文档针对使用 FDMS 管理设备的用户。

# <span id="page-5-3"></span>**1.3** 术语表

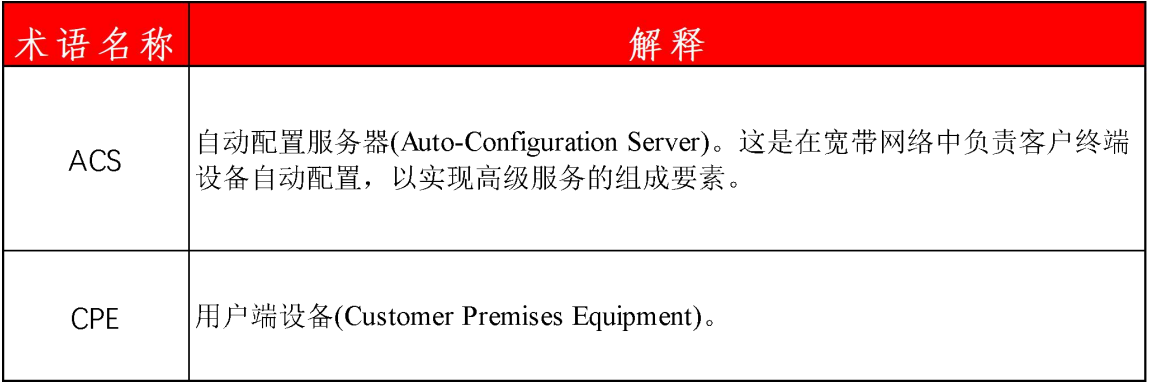

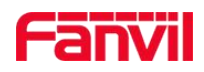

# <span id="page-6-0"></span>**2. FDMS** 注册及登录

# <span id="page-6-1"></span>**2.1** 注册

用户在自己本地环境下,安装 FDMS 完成后,首次访问系统时,会出现注册页面,需 要注册管理员账号,如图:2-1-1

注意:

- 管理员账号有且仅有一个
- 用户最好记住注册的用户名及密码,用户名忘记将无法找回
- 邮箱需要填写有效的邮箱地址,否则后续忘记密码,根据邮箱找密码时,邮箱错误, 密码将无法找回

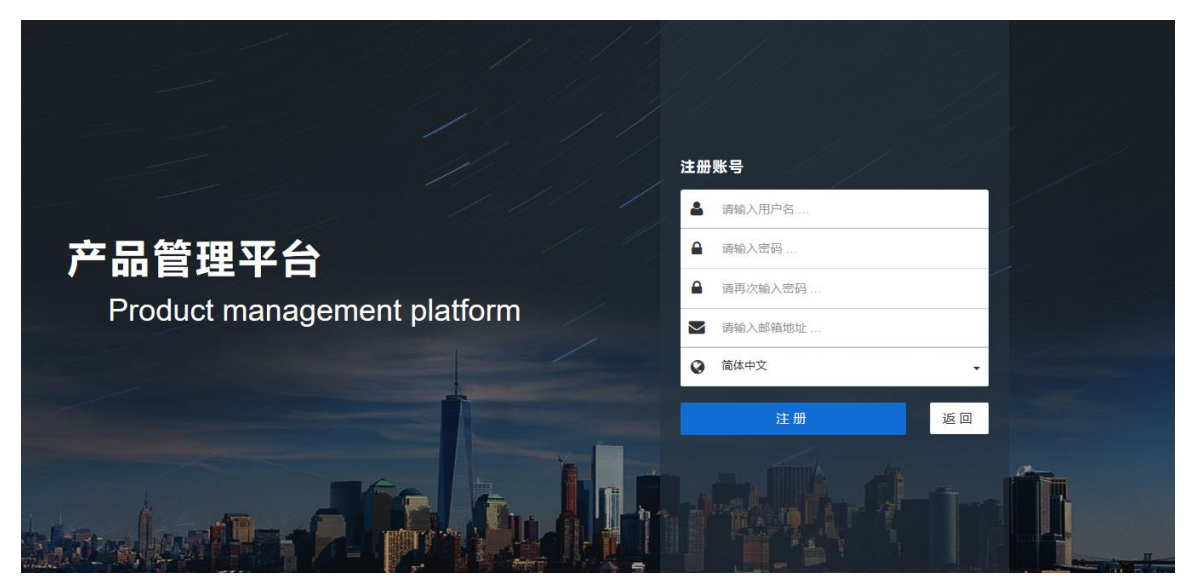

图 2-1-1

# **2.2** 激活

注册完成后自动跳转到登录界面,填写刚才注册的用户名及密码,点击"登录"后会自动跳 转到系统激活界面,如图:2-2-1

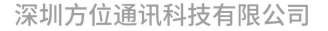

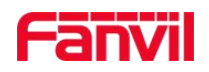

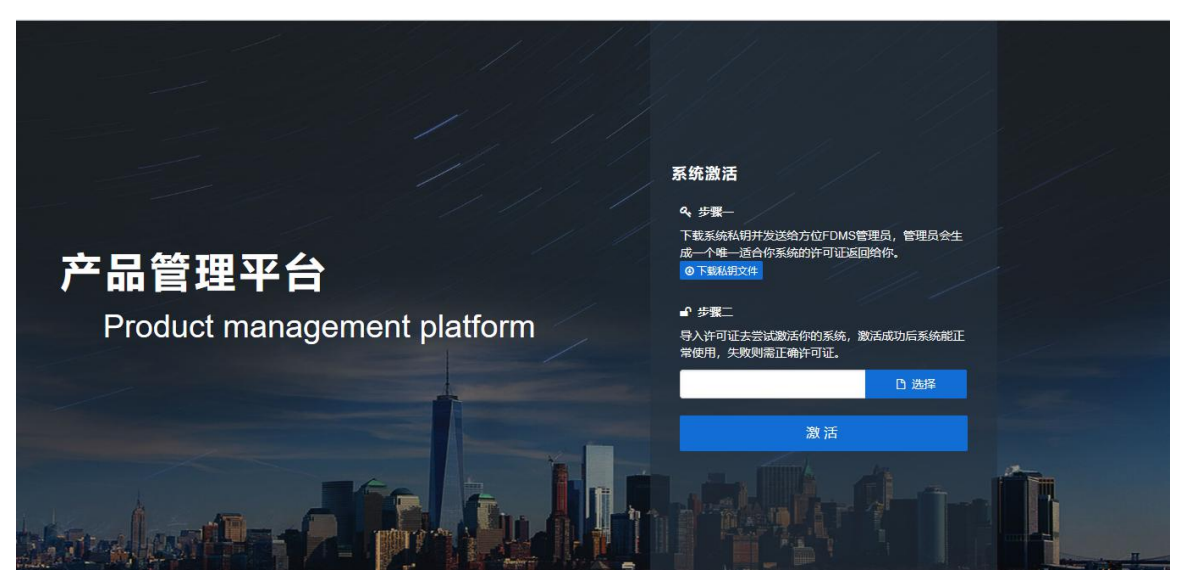

图 2-2-1

按照步骤 1 去下载方位提供的私钥文件。然后联系方位市场人员或 FDMS 管理员。市场人 员或管理员会根据您提供的私钥文件,来生成一个许可证书。然后按照步骤 2 去升级许可证 书,如图 2-2-2

下载的私钥文件: FdmsClient-\*\*\*\*\*\*.dat

上传的许可证书: xxxLicense.dat (xxx 为客户名称) 最后点击激活,会自动跳回登录界面。

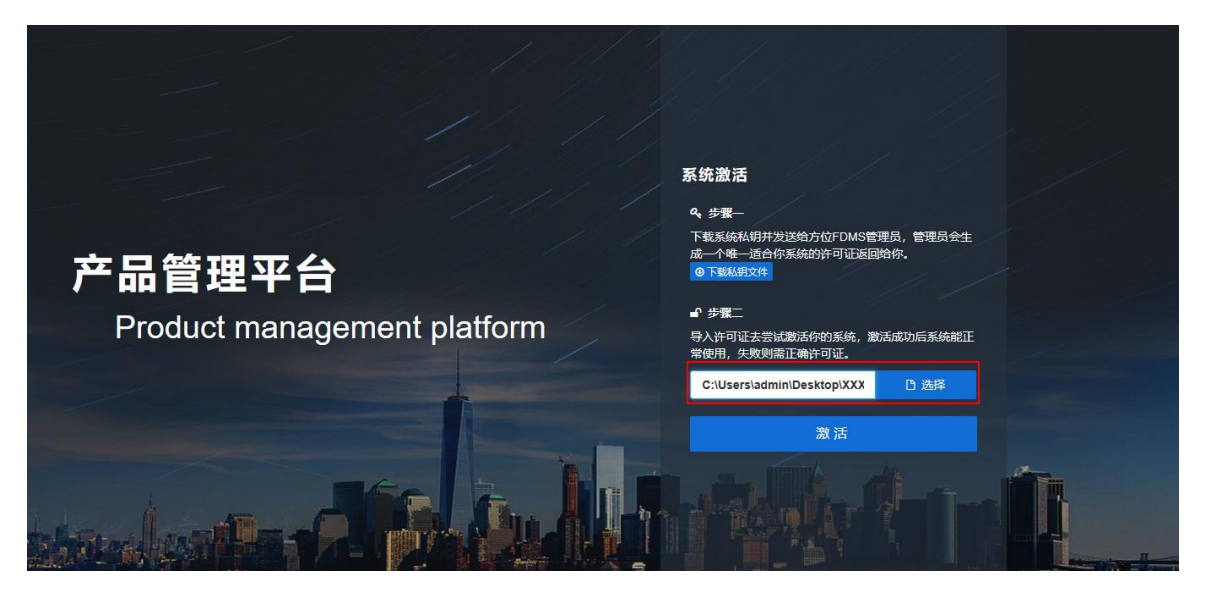

图 2-2-2

# <span id="page-7-0"></span>**2.3** 登录

- 1. 用户在自己环境中自主搭建 FDMS 系统,直接访问 <http://ip:port/>, 即可进入登录页面。
- 2. 用户使用方位公网 FDMS, 在初次使用该系统时, 需要有管理员分配的账号和密码(可 向方位管理员申请),然后直接登录 FDMS 网页地址: <https://fdms.fanvil.com.cn/>, 即可

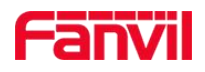

进入到登录页面,如图 2-3-1

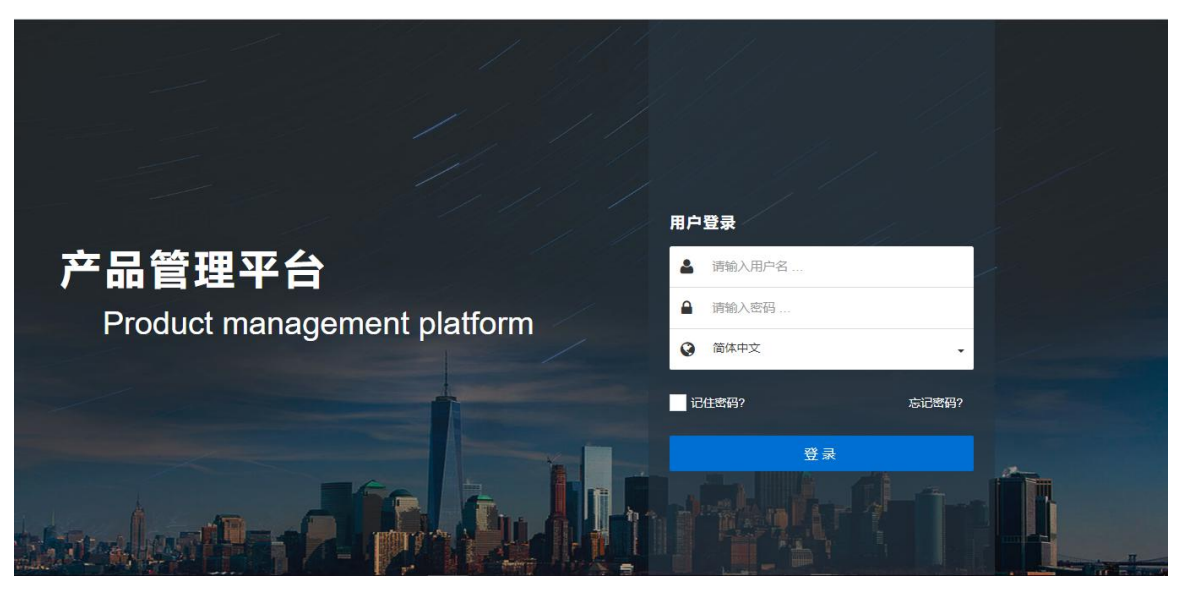

图 2-3-1

# <span id="page-8-0"></span>**2.4** 忘记密码

用户使用过程中,若忘记密码,可以通过邮箱找回密码,操作步骤如下: 1、在登录页面,点击"忘记密码",如图: 2-4-1

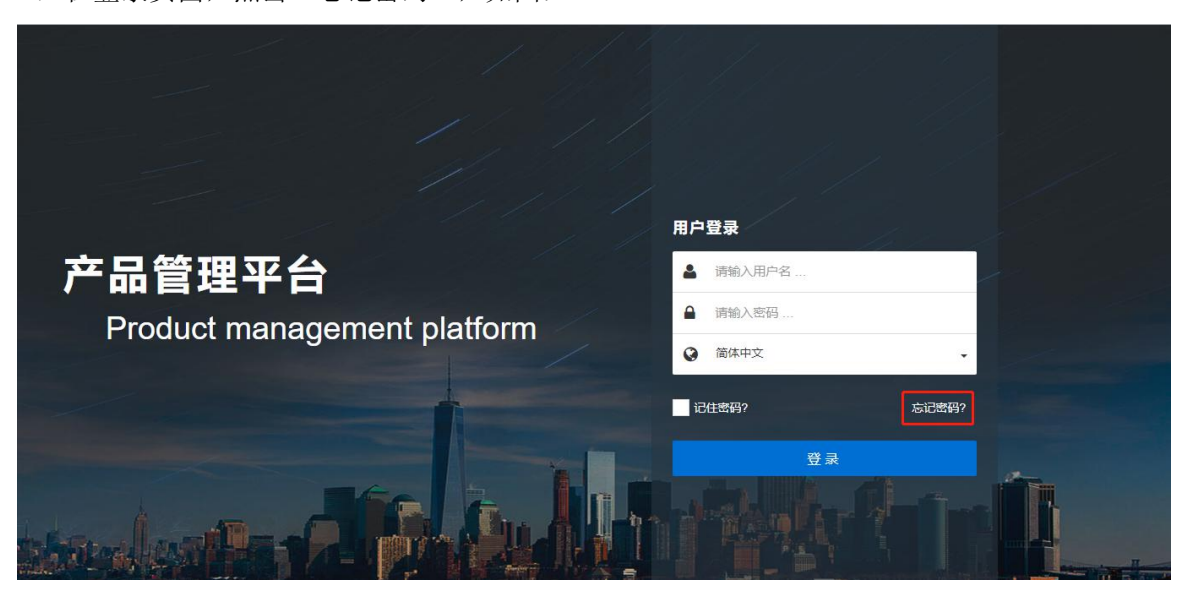

图 2-4-1

2、在重置密码页面,填写注册时/开通账号时的有效邮箱,点击"发送邮件重置密码" 如 图:2-4-2

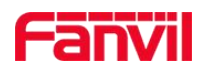

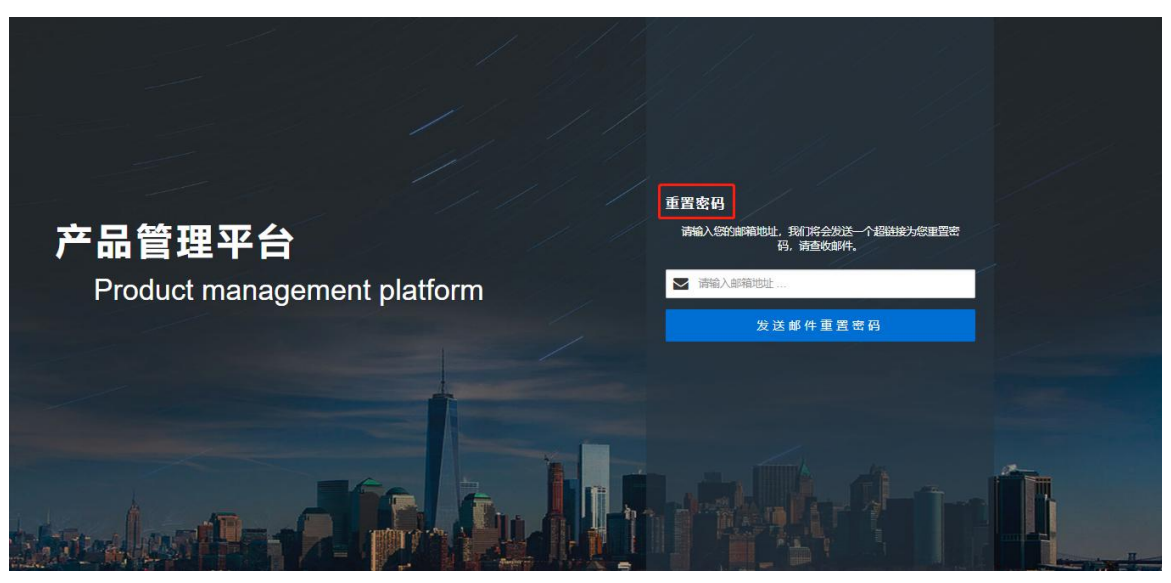

图 2-4-2

3、邮箱会收到重置密码的邮件,点击邮件中的链接完成密码重置,如图 2-4-3, 2-4-4

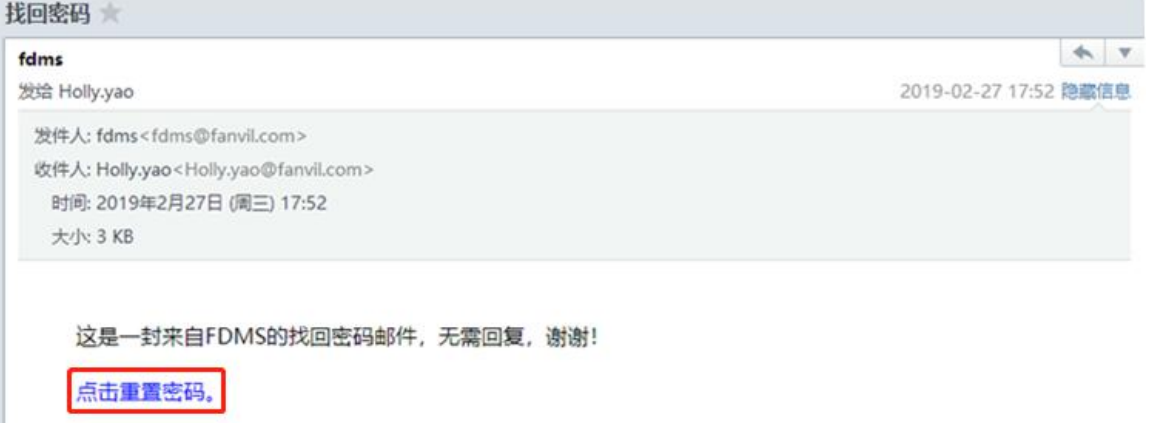

图 2-4-3

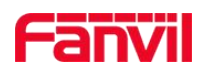

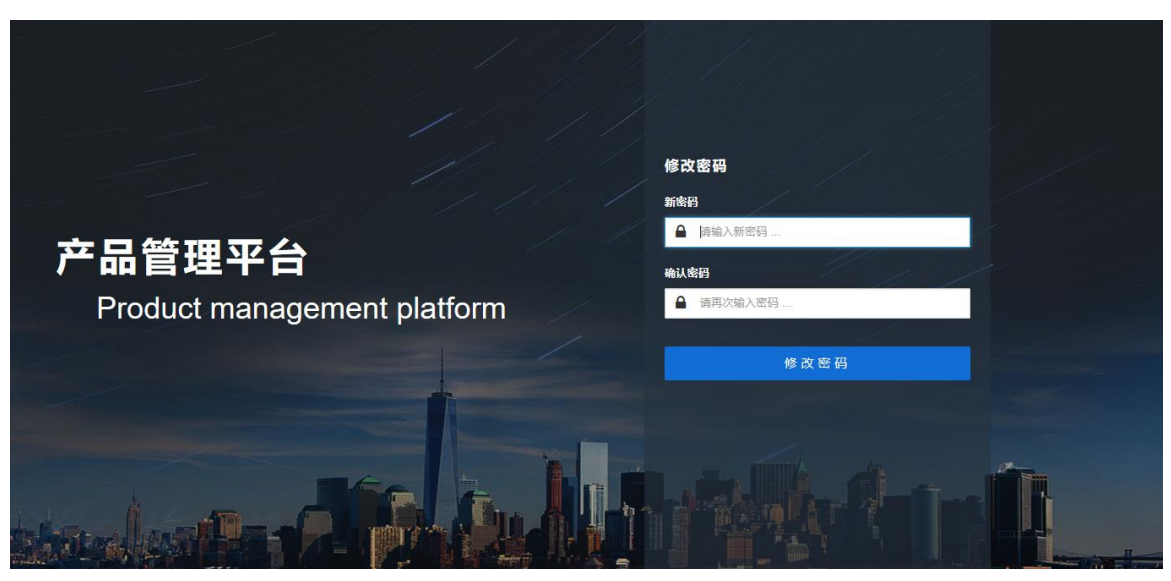

图 2-4-4

4、 修改完成后,即可成功登录 FDMS

深圳方位通讯科技有限公司

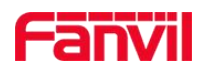

# <span id="page-11-0"></span>**3.**设备注册

# <span id="page-11-1"></span>**3.1** 快速注册(单台设备注册)

1. 用户登录 FDMS 后, 在"首页→FDMS 信息",直接点击"快速配置", 可以下载该账号 下的快速配置文件,如图: 3-1-1

注意:每个账号的快速配置文件都是唯一的

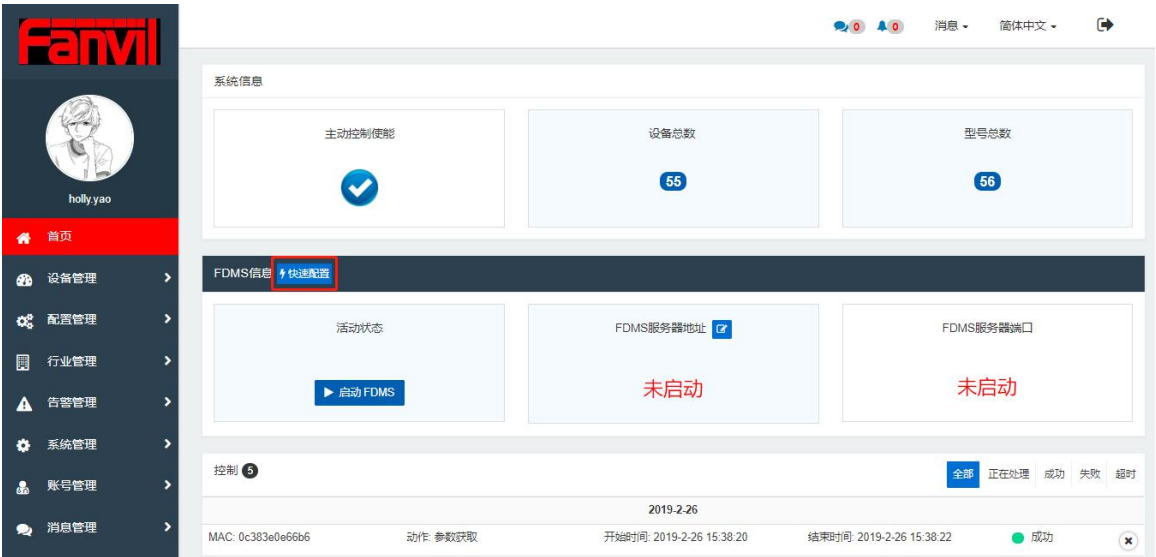

图 3-1-1

2. 登录设备 web 端, 在"系统→系统配置"导入下载的快速配置文件,设备即可连接至FDMS, 如图 3-1-2

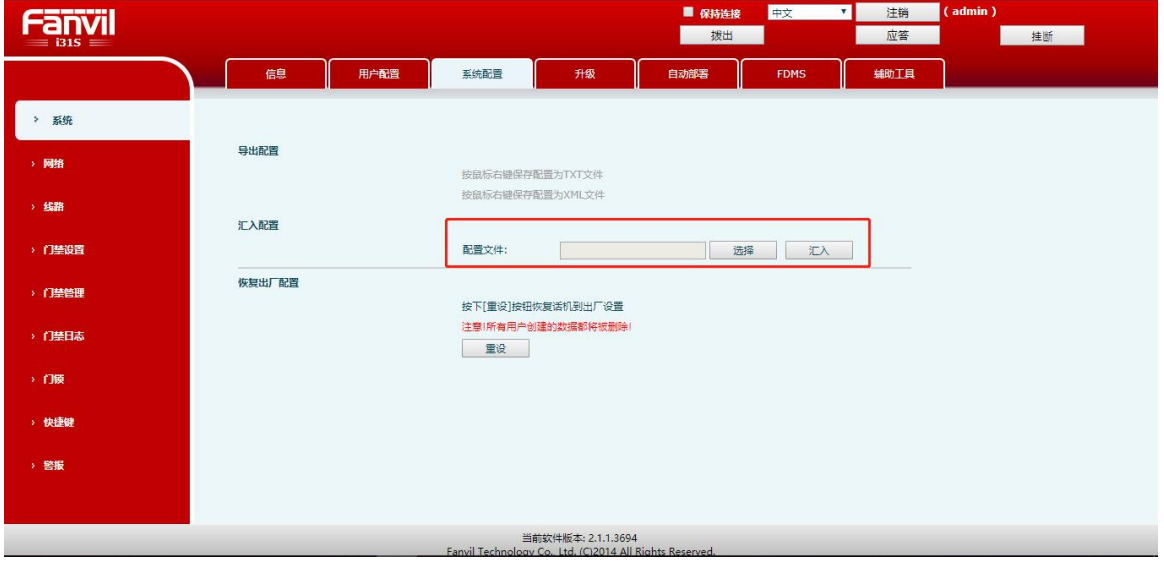

图 3-1-2

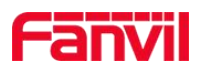

# <span id="page-12-0"></span>**3.2** 通过 **FDPS** 注册(批量设备注册)

1.登录 FDPS 官网: <https://fdps.fanvil.com/>, (若无账号, 可至方位管理员申请), 点击 "**GROUP+Add**",添加分组,如图 3-2-1

- 1) 分组名自定义;
- 2) 选择"import"方式;
- 3) 点击"File",导入从 FDMS"首页→FDMS 信息"下载的快速配置文件;
- 4) 点击"Done"完成;

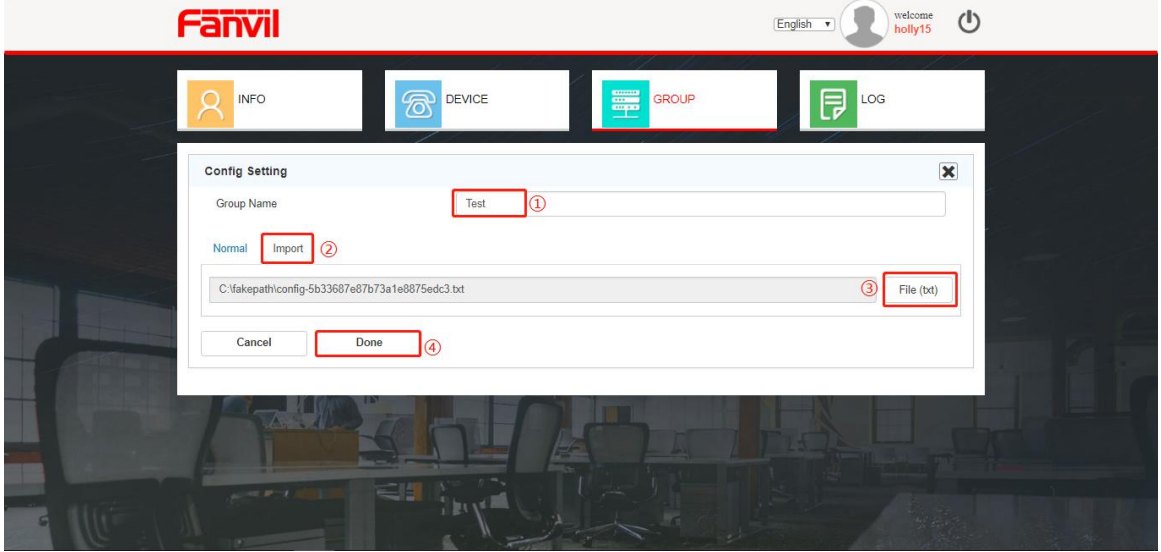

图 3-2-1

- 2. 添加设备至 FDPS 系统, 点击 "DEVICE →+Add", 在添加页面, 操作步骤如图 3-2-2
- 1) 选择步骤 1 创建的分组;
- 2) 点击"Export template"导出 MAC 模板文件;
- 3) 在导出的 MAC 模板文件中填写设备 mac 信息后,再次导入;
- 4) 最后点击"Upload"按钮;

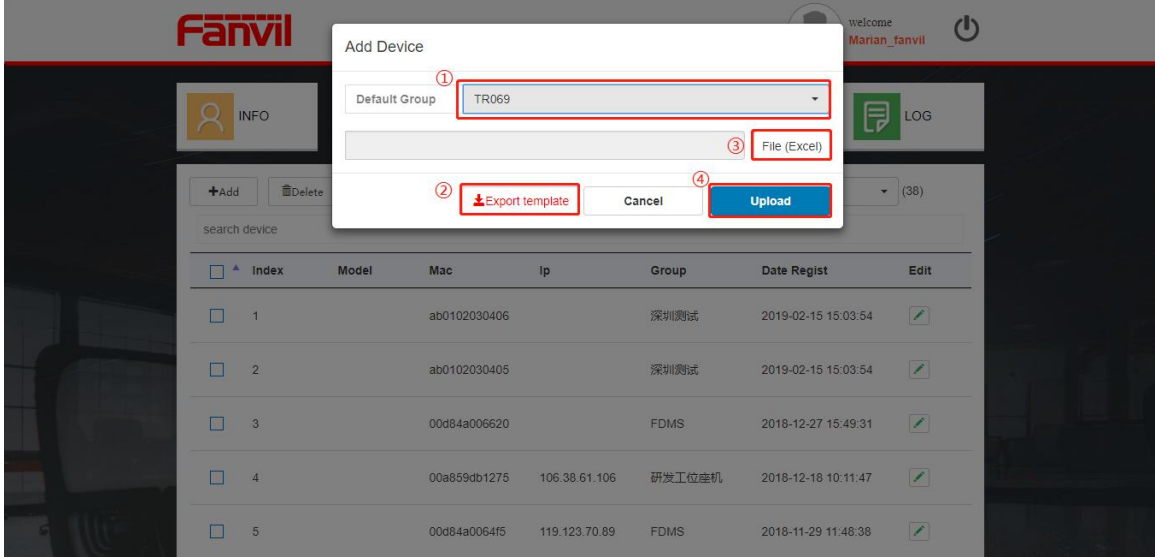

**Fanvil** 

如图 3-2-2

3.重启设备,设备会自动访问 FDPS 获取 TR069 配置, 即可注册至 FDMS 管理平台。 注意: 若设备已经通过 FDPS 系统重定向过, 设备需要恢复出厂完成再次的重定向。

深圳方位通讯科技有限公司

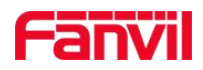

# <span id="page-14-0"></span>**4.**首页

用户登录成功后,即可进入 FDMS 首页,导航栏信息如图 4-1

1. 显示系统状态信息

- 2. 过期数据备份服务
- 3. 地域设备自动归属服务
- 4. 显示子账号反馈问题的未读数量,点击即可跳转至问题反馈系统页面,查看具体信息
- 5. 显示当天响铃的警报信息数量,点击即可跳转至警报统计页面,查看具体信息
- 6. 显示系统的当前版本及设备操作执行记录,点击"+"可查看该版本新加功能信息
- 7. 切换系统语言,支持简体中文及 English

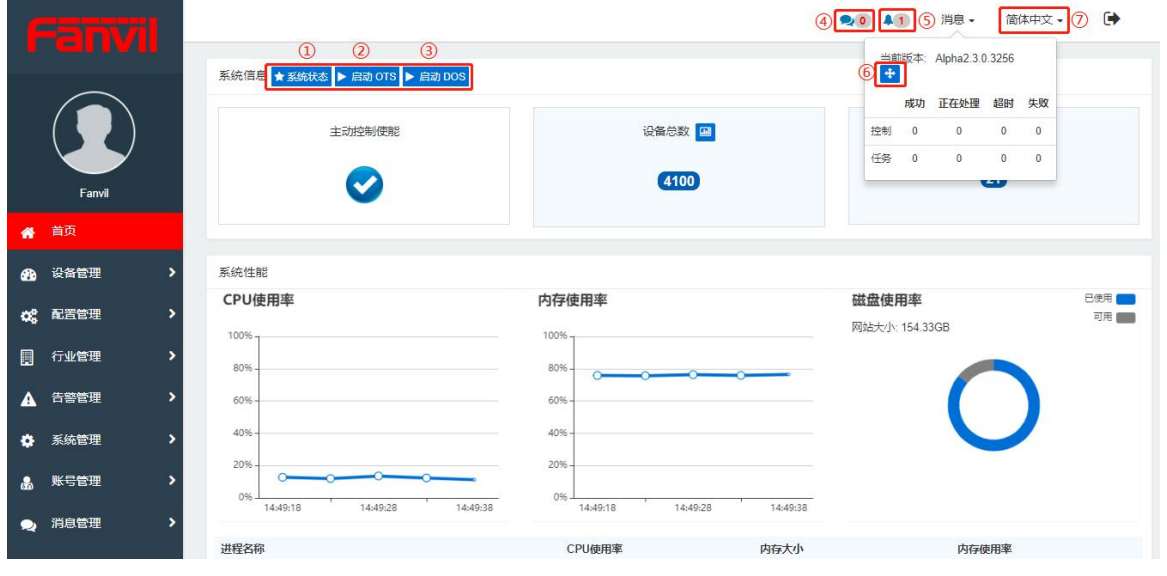

图 4-1

注意:1,2,3 仅提供管理员权限

# <span id="page-14-1"></span>**4.1** 系统信息

直观显示系统主动控制使能状态(打勾正常,打叉时说明系统有问题,需要联系方位系统管 理员),设备总数及型号总数,如图 4-1-1

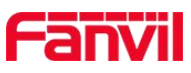

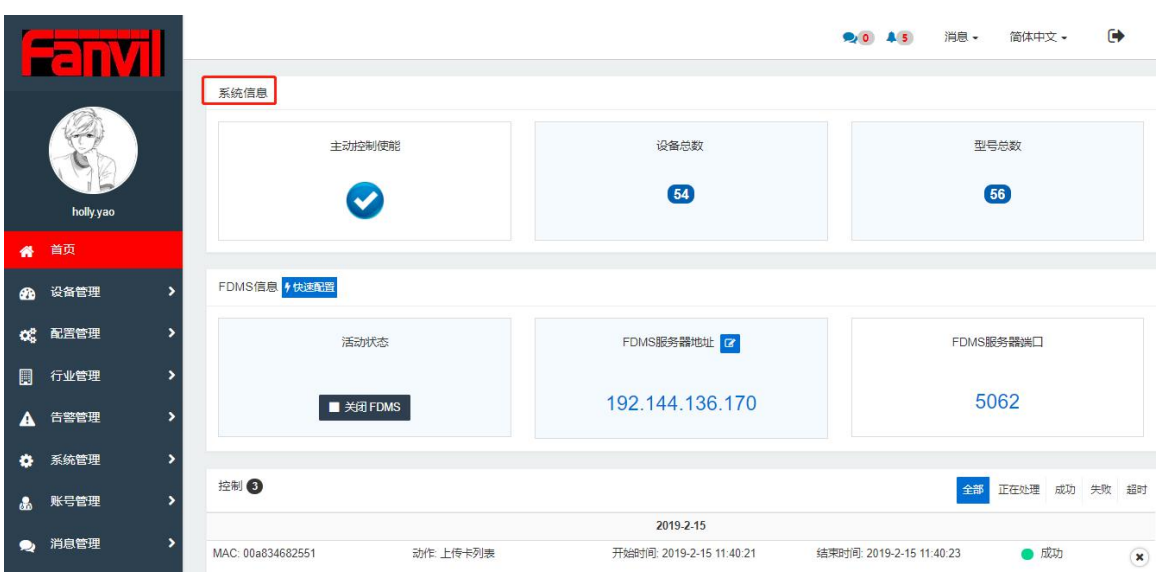

图 4-1-1

# <span id="page-15-0"></span>**4.2** 系统性能

动态显示系统性能状态,包括 CPU 使用率, 内存使用率,磁盘使用率及进程名称, 如图: 4-1-2

#### 注意:系统性能信息仅提供管理员权限

|        | им<br>゠                |                                        |                            | 91<br>$\mathbf{A}$     | $\ddot{\phantom{0}}$<br>消息 -<br>简体中文 - |
|--------|------------------------|----------------------------------------|----------------------------|------------------------|----------------------------------------|
|        | Fanvil                 | 系统性能<br>CPU使用率<br>100%-<br>80%         | 内存使用率<br>$100% -$<br>80%   | 磁盘使用率<br>网站大小: 27.88GB | 已使用<br>可用                              |
| 番      | 首页                     | 60%                                    | 60%                        |                        |                                        |
| ☎      | 设备管理                   | 40%<br>20%                             | 40%<br>20%                 |                        |                                        |
| œ      | 配置管理<br>,              | 0%<br>16:19:21<br>16:19:31<br>16:19:41 | 0%<br>16:19:21<br>16:19:31 | 16:19:41               |                                        |
| $\Box$ | 行业管理<br>,              | 进程名称                                   | CPU使用率                     | 内存大小                   | 内存使用率                                  |
| А      | 告警管理<br>$\rightarrow$  | FanvilLocalManager                     | 0%                         | 13164kb                | 0.08%                                  |
| ۰      | 系统管理<br>$\overline{ }$ | FanvilLocalManager#1                   | 4.32%                      | 6532kb                 | 0.04%                                  |
|        |                        | FanvilLocalManager#2                   | 0.06%                      | 6476kb                 | 0.04%                                  |
| க      | 账号管理<br>,              | FanvilLocalManager#3                   | 0%                         | 6404kb                 | 0.04%                                  |
| ◉      | 消息管理<br>,              | FanvilLocalManager#4                   | 0.06%                      | 6980kb                 | 0.04%                                  |
|        |                        | FanvilLocalManager#5                   | 0%                         | 7660kb                 | 0.05%                                  |

图 4-1-2

# <span id="page-15-1"></span>**4.3 FDMS** 信息

"启动 FDMS"后,显示 FDMS 系统的服务器地址(用户可设置使用域名代替真实 ip 地址) 及端口,下载"快速配置"文件导入设备端,即可连接设备至 FDMS, 如图: 4-1-3

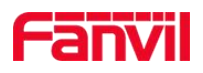

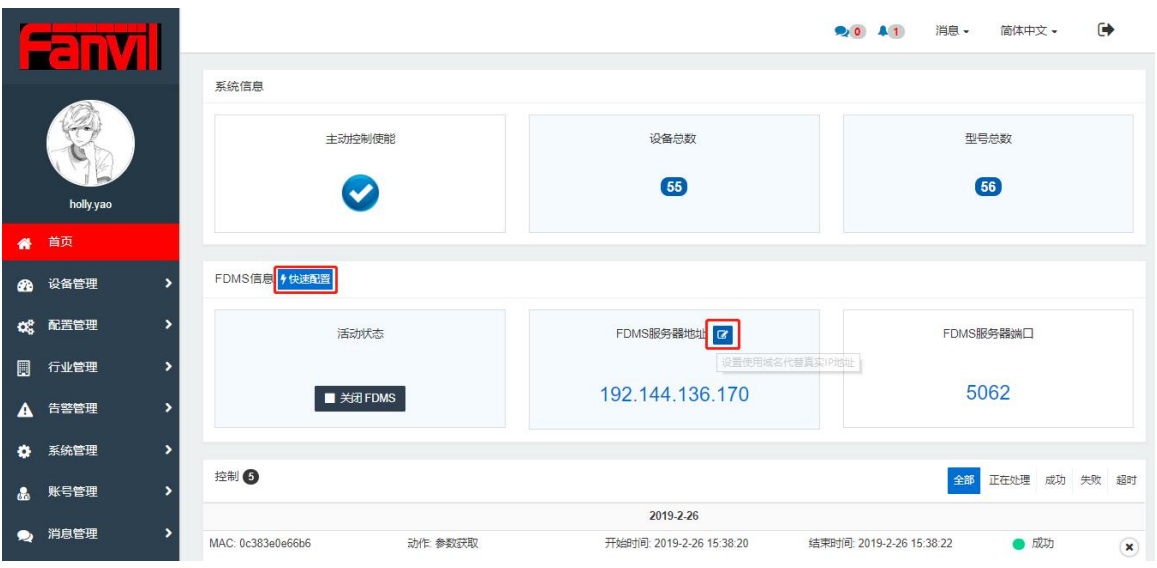

图 4-1-3

# <span id="page-16-0"></span>**4.4** 控制及任务

记录系统中设备的操作记录,如图:4-1-4

|          | 22 NYI                 |                    |                                                               |                          | 消息 -<br>A5<br>$\bullet$  | 简体中文。         | $\rightarrow$              |  |  |  |
|----------|------------------------|--------------------|---------------------------------------------------------------|--------------------------|--------------------------|---------------|----------------------------|--|--|--|
|          |                        | ■ 关闭 FDMS          |                                                               | 192.144.136.170          |                          | 5062          |                            |  |  |  |
|          |                        | 控制 3               |                                                               |                          | 全部                       | 正在处理 成功 失败 超时 |                            |  |  |  |
|          | holly.yao              |                    |                                                               | 2019-2-15                |                          |               |                            |  |  |  |
|          | 首页                     | MAC: 00a834682551  | 动作: 上传卡列表                                                     | 开始时间: 2019-2-15 11:40:21 | 结束时间: 2019-2-15 11:40:23 | ● 成功          | $\left( \mathbf{x}\right)$ |  |  |  |
| 番        |                        | MAC: 00a834682551  | 开始时间: 2019-2-15 11:40:06<br>结束时间: 2019-2-15 11:40:07<br>动作:关门 |                          |                          |               |                            |  |  |  |
| <b>B</b> | 设备管理<br>,              | MAC: 00a834682551  | 动作:开门                                                         | 开始时间: 2019-2-15 11:39:29 | 结束时间: 2019-2-15 11:39:30 | ● 成功          | $\mathbf{\widehat{x}}$     |  |  |  |
| œ        | ×<br>配置管理              |                    |                                                               | 点击加载数据                   |                          |               |                            |  |  |  |
| 圓        | $\overline{ }$<br>行业管理 |                    |                                                               |                          |                          |               |                            |  |  |  |
| А        | 5<br>告警管理              | 任务1                |                                                               |                          | 全部                       | 正在处理 成功 失败 超时 |                            |  |  |  |
| ۰        | $\overline{ }$<br>系统管理 |                    |                                                               | 2019-2-15                |                          |               |                            |  |  |  |
|          |                        | MACs: 00a834682551 | 动作:删除卡                                                        | 开始时间: 2019-2-15 11:40:21 | 结束时间: 2019-2-15 11:40:25 | ● 成功          | $\mathbf{\hat{x}}$         |  |  |  |
| 晶        | 账号管理<br>$\rightarrow$  |                    |                                                               | 点击加载数据                   |                          |               |                            |  |  |  |
| ∙        | ,<br>消息管理              |                    |                                                               |                          |                          |               |                            |  |  |  |

图 4-1-4

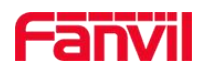

# <span id="page-17-0"></span>**5.**设备管理

# <span id="page-17-1"></span>**5.1** 设备管理

设备管理模块主要功能有:显示设备列表、对设备进行相应的操作以及快速查询设备的功能, 如图 5-1

- 设备列表:显示设备的在线状态、型号、名称、ip、mac 等
- 对设备进行操作:包括重启、恢复出厂、升级、部署、添加设备等(后续详细介绍)
- 搜索设备:可以快速查询到设备列表中的设备

注意: 设备列表表格列若想显示设备更多的信息, 需要在"系统管理→设置→表格列设置" 选中设备管理,勾选相应的信息栏。

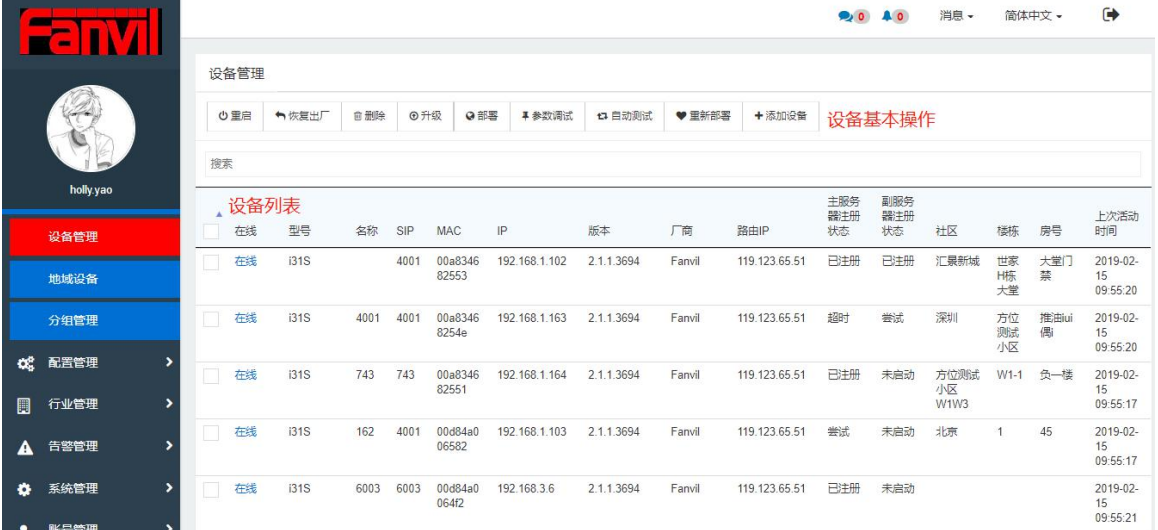

图 5-1

#### <span id="page-17-2"></span>**5.1.1** 访问设备 **web**

点击设备的 ip 地址即可访问设备的 web 页面, 如图: 5-1-1 注意:

- 1. 每个账号下最大同时访问三台设备的 web 页面;
- 2. 访问设备 web 成功后, 在不操作的情况下, 10 分钟后, 系统自动断开连接;

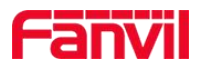

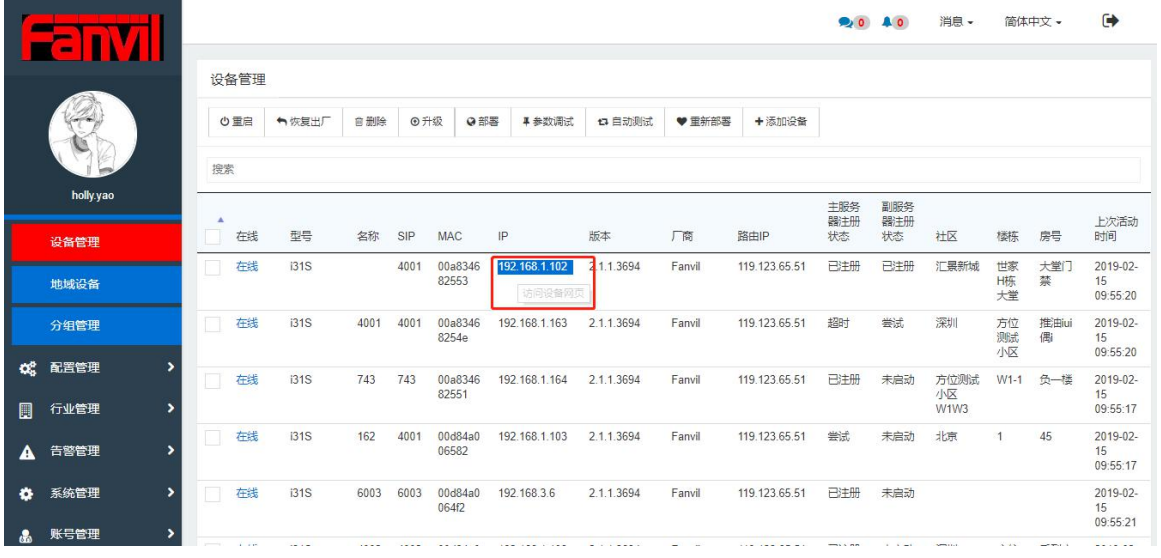

图 5-1-1

## <span id="page-18-0"></span>**5.1.2** 重启

选中某一台设备或者多台设备,点击"重启"按钮,页面会弹出"操作成功"的提示字样, 对应的设备也会重启,如图 5-1-2

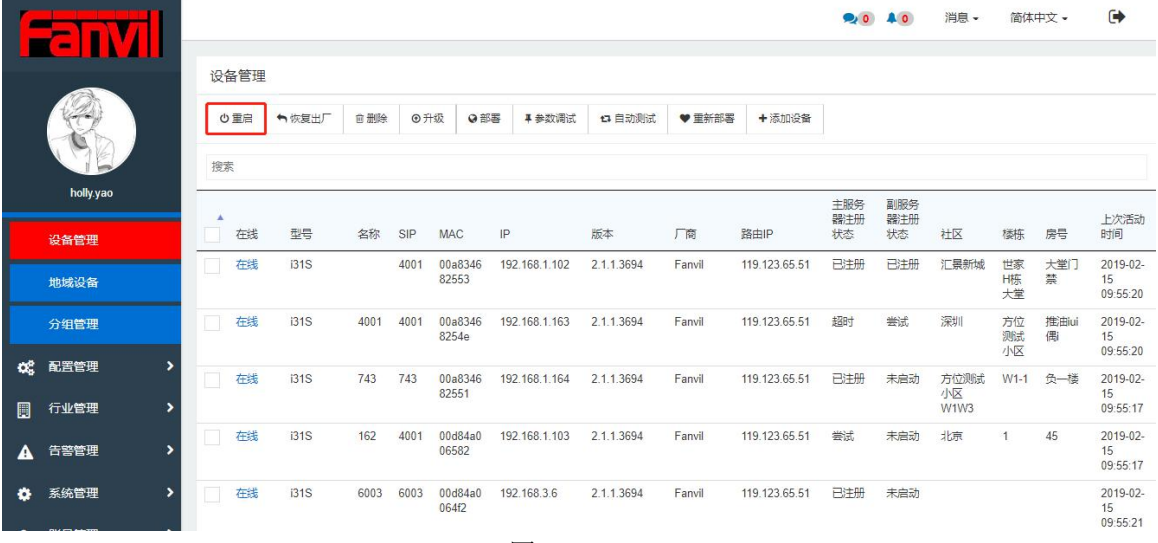

图 5-1-2

#### <span id="page-18-1"></span>**5.1.3** 恢复出厂

选中单台或多台设备点击"恢复出厂",页面会弹出"操作成功"的提示字样,相应的设备 将会执行恢复出厂的操作,如图 5-1-3

注意: 恢复出厂后, 相应的 tr069 配置也会清除(配置内置除外), 故设备会和系统断开连 接,显示离线状态。

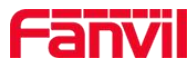

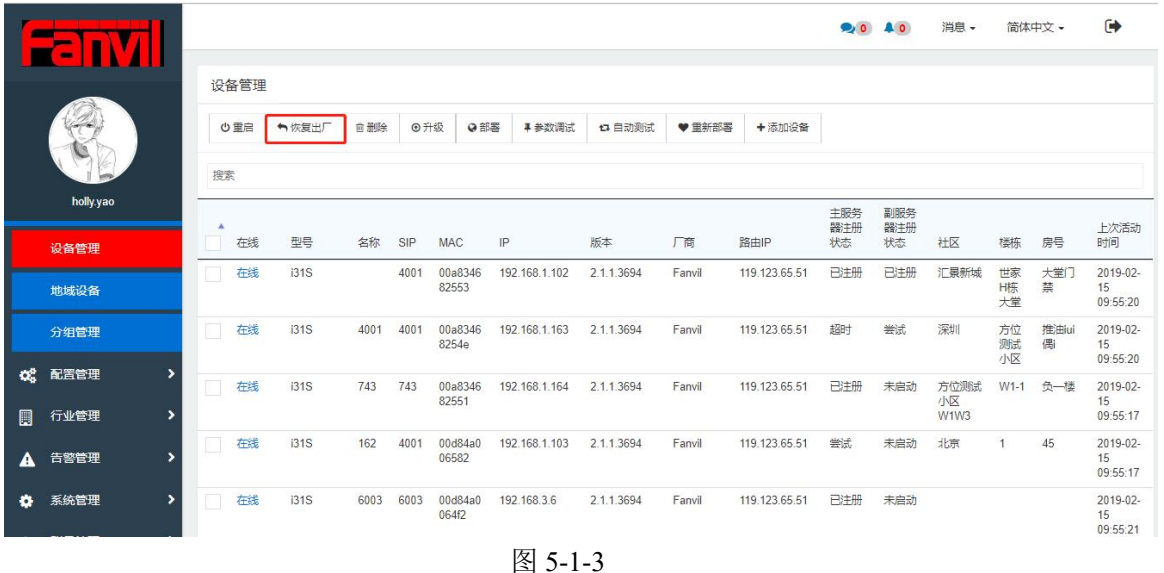

<span id="page-19-0"></span>**5.1.4** 删除

可以对单个或多个设备进行删除操作。

选中要删除的设备,点击"删除"按钮,页面会弹出"操作成功"的提示字样,相对应的设 备会从设备列表中删除,如图 5-1-4

注意:该处的删除,只是暂时的让设备不在设备列表中显示,若设备端配置 TR069 正确, 设备会在周期时间内再次连接至 FDMS。若想彻底将设备从设备列表删除,需要清空设备的 TR069 配置。

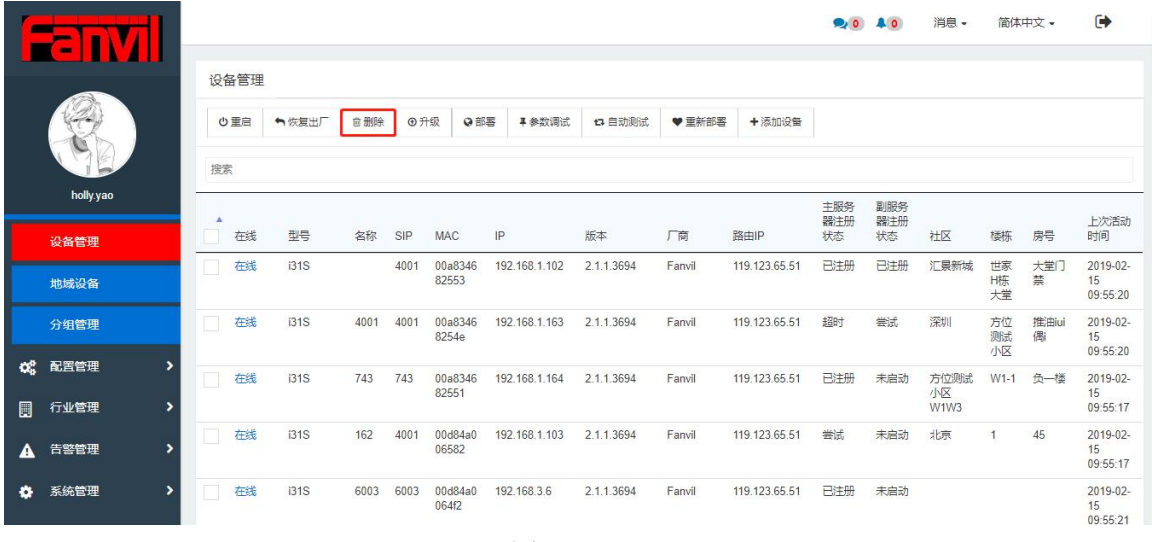

图 5-1-4

# <span id="page-19-1"></span>**5.1.5** 升级

目前 FDMS 提供两种方式升级软件版本/配置文件/证书/图片/电话本,建议使用方式一

#### 深圳方位通讯科技有限公司

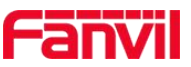

方式一:在"设备管理"页面,选中单台或多台同型号设备,点击"升级",在弹出的升级 页面中,直接选择要升级的文件,点击"升级"按钮,设备会执行相应的升级操作,如图: 5-1-5-1

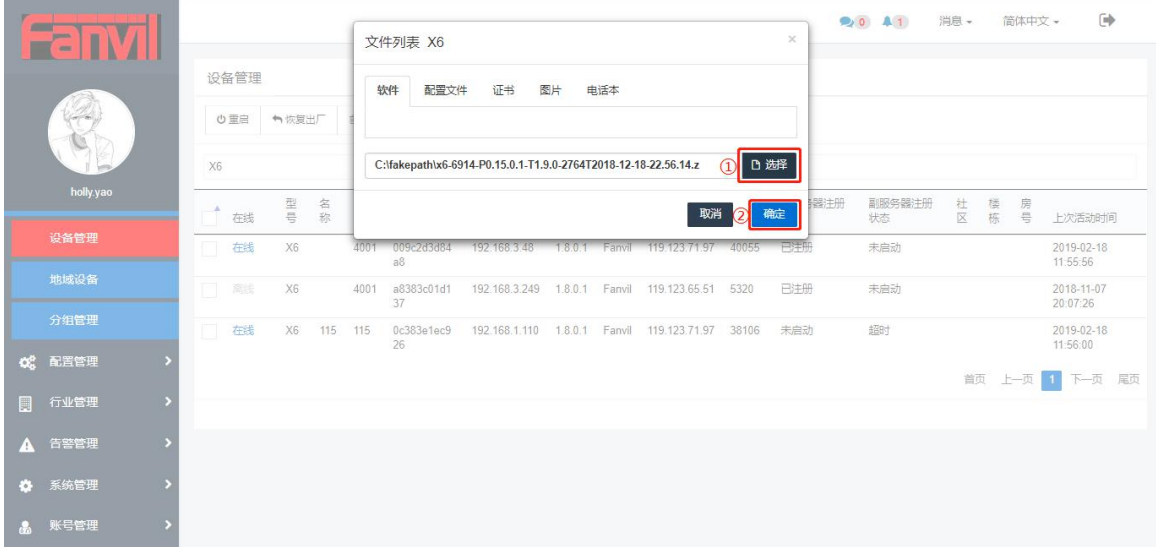

图 5-1-5-1

#### 方式二:需要分两步完成升级

1.在"配置管理→型号管理"页面,选择相应型号后面的文件管理按钮,在文件夹列表页面, 选择要升级的软件/配置文件/证书/图片/电话本,点击"上传"按钮,如图 5-1-5-2 和 5-1-5-3 注意:型号管理页面中的型号只有管理员账号有权限添加/删除

|                  |                               |                  |                     |                |      | $\bullet$ | 消息。<br>A <sub>0</sub> | $\rightarrow$<br>简体中文 - |
|------------------|-------------------------------|------------------|---------------------|----------------|------|-----------|-----------------------|-------------------------|
|                  |                               | 型号管理             |                     |                |      |           |                       |                         |
|                  |                               | 搜索               |                     |                |      |           |                       |                         |
|                  |                               | 型号               | ▲ 更新时间              | 最大SIP线路        | 支持开门 | 支持视频      | 描述                    | 文件管理                    |
|                  | holly.yao                     | C400             | 2019-01-14 19:32:00 | 6              | 否    | 香         | 安卓话机                  | $\blacksquare$          |
|                  |                               | C600             | 2018-11-12 11:20:57 | 6              | 香    | 是         | 安卓视频话机                | D                       |
|                  | 型号管理                          | D <sub>4</sub>   | 2019-01-15 14:09:08 | $\overline{4}$ | 否    | 否         |                       | b                       |
|                  | 地址管理                          | D4G              | 2019-01-15 14:09:36 | $\overline{4}$ | 香    | 香         |                       | æ                       |
|                  | 规则管理                          | D4P              | 2019-01-15 14:09:18 | 4              | 否    | 否         |                       | b                       |
|                  |                               | D <sub>5</sub> G | 2019-01-15 14:09:44 | $\Delta$       | 否    | 香         |                       | <b>D</b>                |
| $\blacksquare$   | 行业管理<br>,                     | E02              | 2019-01-15 14:02:09 | $\overline{2}$ | 否    | 香         |                       | b                       |
| $\blacktriangle$ | ,<br>告警管理                     | E02C             | 2019-01-15 14:05:37 | $\overline{2}$ | 香    | 香         |                       | m                       |
|                  | $\mathbf{v}$<br>系统管理          | E139             | 2019-01-15 14:23:22 | $\overline{4}$ | 否    | 香         |                       | $\blacksquare$          |
| $\bullet$        |                               | E4G              | 2019-01-15 14:06:45 | $\overline{4}$ | 否    | 否         |                       | $\blacksquare$          |
| க                | $\rightarrow$<br>账号管理         | E <sub>4</sub> P | 2019-01-15 14:06:37 | $\overline{4}$ | 香    | 香         |                       | $\blacksquare$          |
| $\bullet$        | 消息管理<br>$\blacktriangleright$ | E <sub>6</sub>   | 2019-01-15 14:08:21 | 6              | 否    | 香         |                       | $\blacksquare$          |

图 5-1-5-2

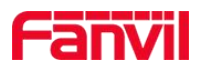

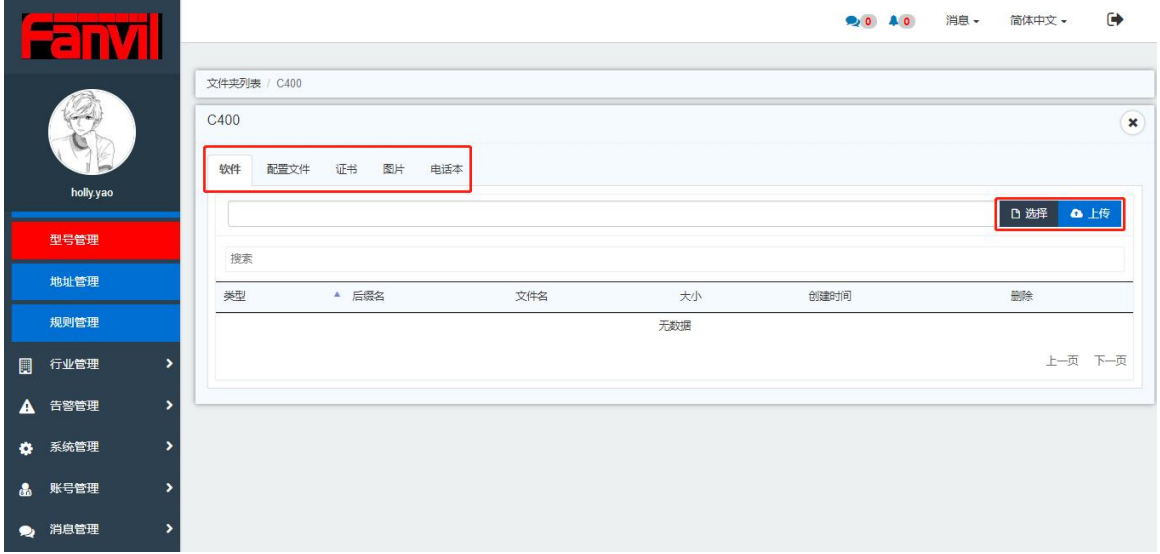

## 图 5-1-5-3

各文件类型支持的文件格式如表 1:

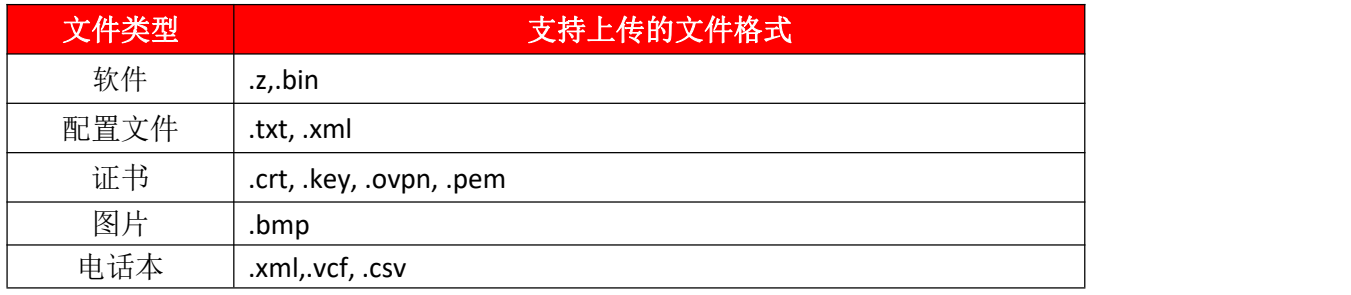

表 1

2.在"设备管理"页面,选中单个设备或同型号的多台设备,点击"升级",进入升级文件 列表界面,选择要升级的软件/配置文件/证书/图片/电话本,如图 5-1-5-4

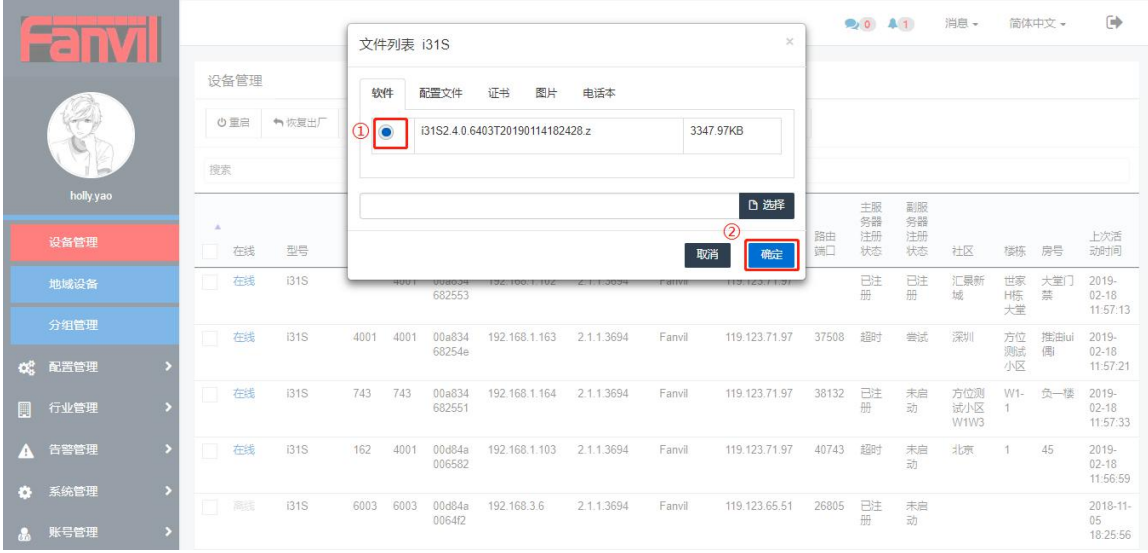

图 5-1-5-4

3.点击"确定"按钮之后,对应的设备会去升级软件/配置/证书/图片/电话本。

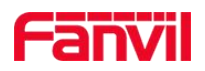

#### <span id="page-22-0"></span>**5.1.6** 部署

选中单台设备点击"部署"按钮,设置/修改对应值,点击"确定"按钮,设备的相应配置 将会配置成功,如图 5-1-6

注意:

1.设备初次注册到 FDMS 时,FDMS 向设备获取配置项所对应的值。FDMS 对设备进行配置 过程中均记录上一次的配置内容,作为下次配置的初始值。通过其他途径修改设备配置项值 不会自动同步更新到 FDMS 中。

2.部署页面的设备参数项可在管理员账号下自由扩展。

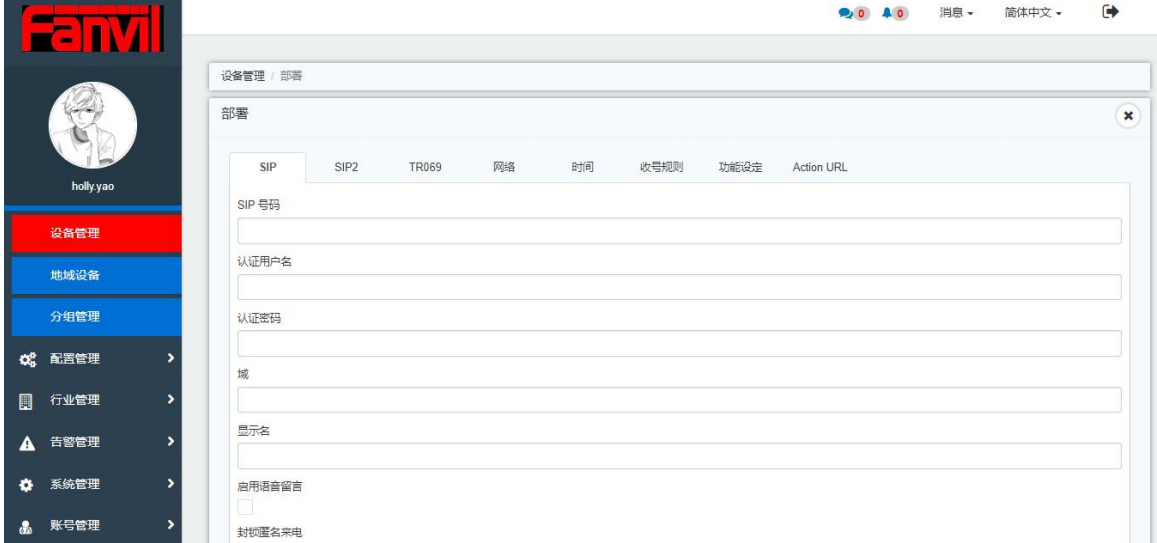

图 5-1-6

#### <span id="page-22-1"></span>**5.1.7** 参数调试

选中单个设备进行单个参数(配置)的设置和获取,如图 5-1-7

- 获取:选择相应的参数名,选择"获取",点击"获取"。获取得到的值即为设备目前 的配置项值,会在下方参数列表中显示。
- 设置:选择相应的参数名,选择参数类型,输入值,选择"设置",点击"设置"。设 置成功后在下方参数列表中显示。

注意:值不能为空

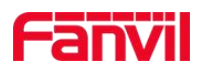

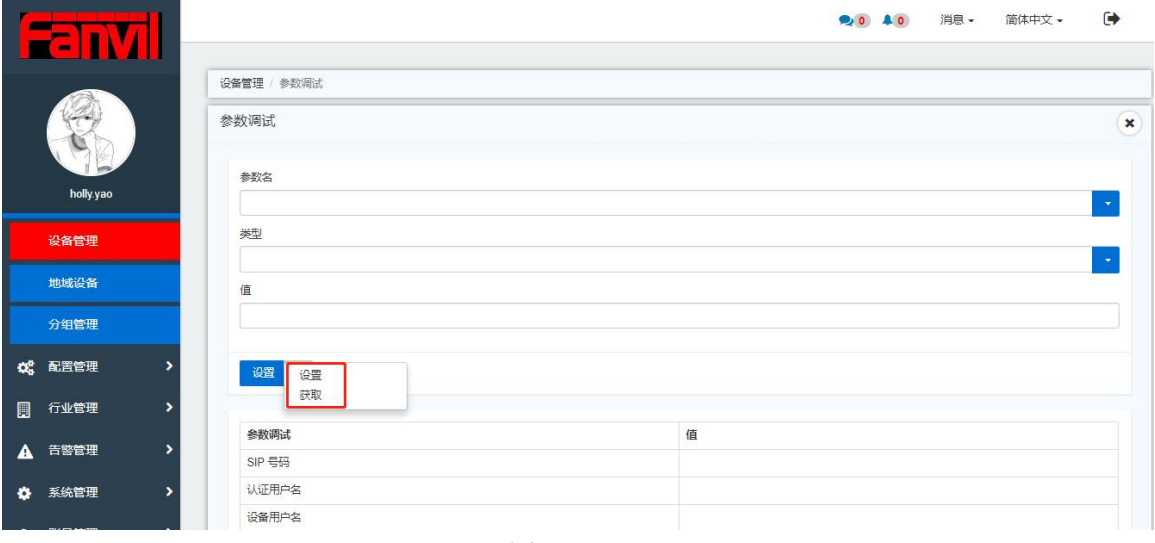

图 5-1-7

## <span id="page-23-0"></span>**5.1.8** 自动测试

选中单个设备,点击"自动测试",进入自动测试页面,选择相应的配置项,点击"开始测 试",FDMS 会返回设备支持的参数列表,测试完成后会把测试结果显示在下方列表并提供 测试报告下载,如图 5-1-8

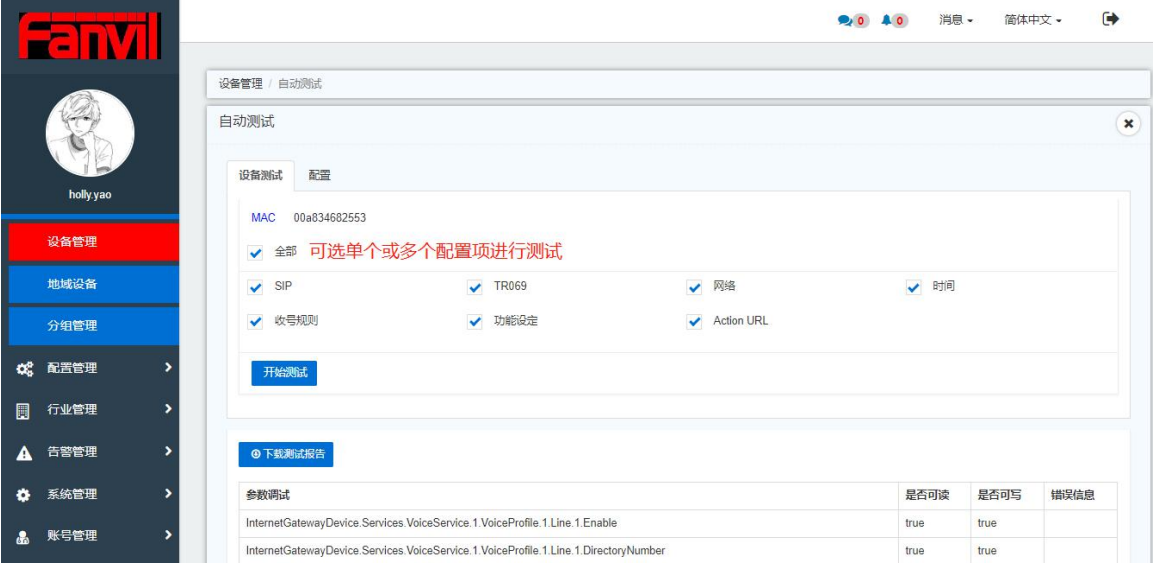

图 5-1-8

注意:该功能的使用对象一般为系统的研发人员及测试人员,用户一般不会使用

## <span id="page-23-1"></span>**5.1.9** 重新部署

在设备使用的过程中,外部因素(如:登录设备网页修改配置等,非通过 FDMS)对设备的 相关配置进行过修改。在 FDMS 中选中该设备,点击"重新部署"按钮,则 FDMS 会把设

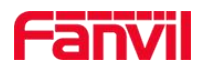

#### 备的配置重新配置为 FDMS 上一次对设备的配置, 如图 5-1-9

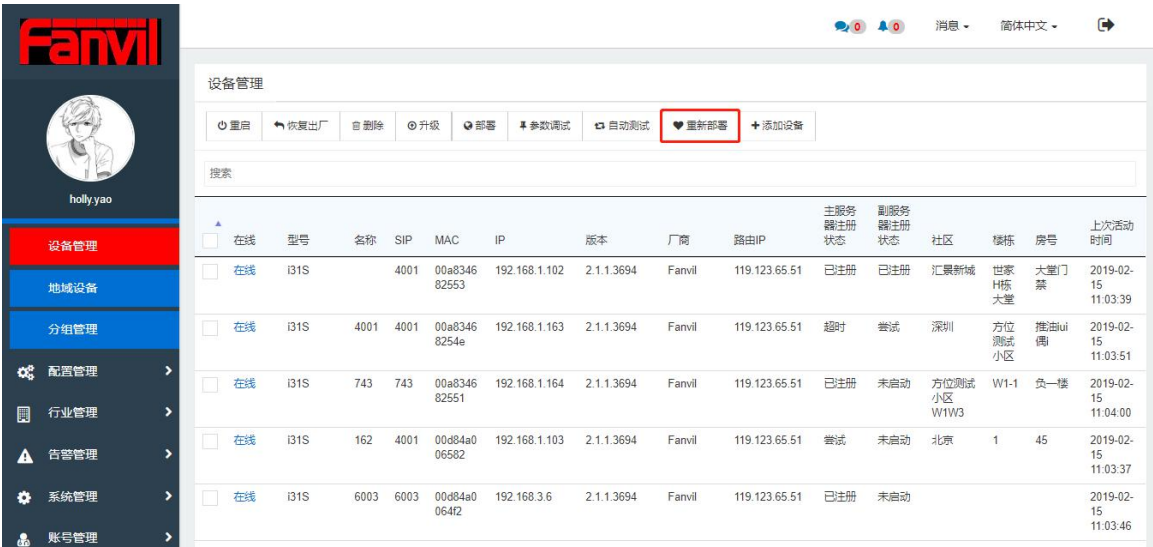

图 5-1-9

# <span id="page-24-0"></span>**5.1.10** 添加设备

用户可以通过添加设备,预先配置设备的相关信息。 注意:添加成功后设备默认为离线状态,需要通过部署设备才能使设备连接至管理平台。 添加设备分为三种方式:单个添加,连续型添加,零散型添加,如图 5-1-10

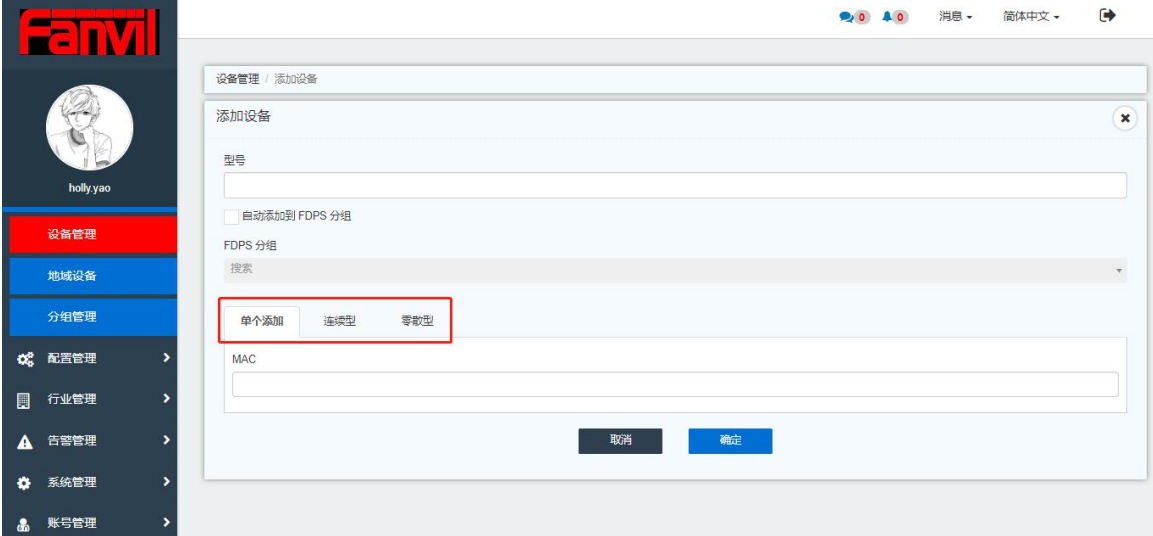

图 5-1-10-1

- 单个添加:输入要添加的型号和 mac
- 连续型添加:输入要添加的型号和起始、结束 mac
- 零散型添加:输入要添加的型号,可以选择导入 mac 地址文件(仅支持 txt 格式)、复 制粘贴设备 mac 地址到文本框, 或者直接在 mac 集文本框中输入 mac 集

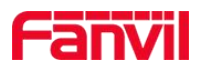

txt 文档中填写 mac 的方式支持以下两种, 如下图 5-1-10-2

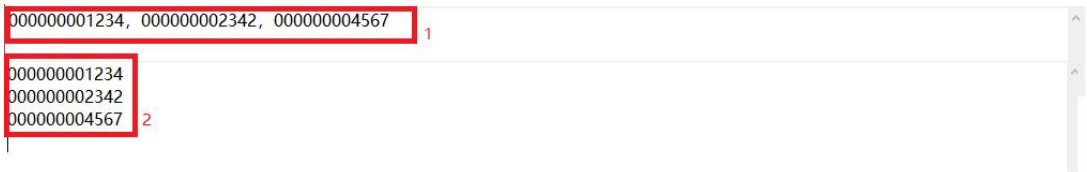

#### 图 5-1-10-2

## <span id="page-25-0"></span>**5.1.11** 查看设备状态追踪及活动状态

点击单台设备的 mac 地址可以看到设备的状态追踪及活动状态,可以直观的查看到设备在 哪个时间段与系统断开过,哪个时间段连接上的信息,并且可以查看到设备在系统中的活动 状态, 如图 5-1-11, 5-1-12

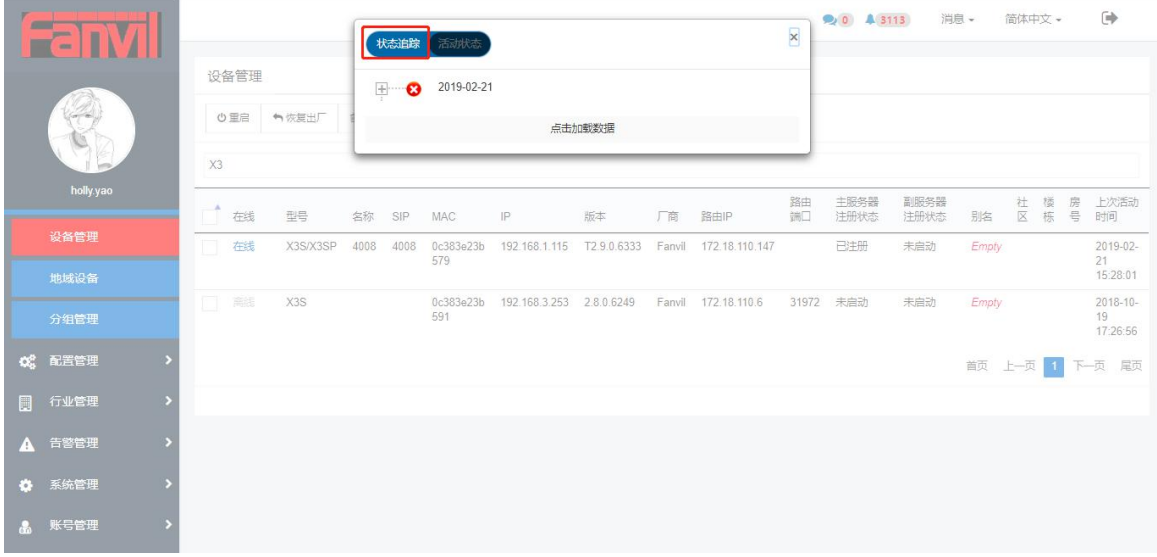

图 5-1-11

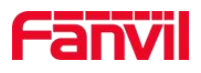

|              | <b>COLOR</b><br><b>GUILD</b><br><b>SHE</b> |                            |    |          |      | 状态追踪                                                                                                    | 活动状态             |                          |             |        |                | $\times$ | <b>DO 4 3113</b> |      | 消息 -  | 简体中文。 |   |          | □                               |
|--------------|--------------------------------------------|----------------------------|----|----------|------|----------------------------------------------------------------------------------------------------|------------------|--------------------------|-------------|--------|----------------|----------|------------------|------|-------|-------|---|----------|---------------------------------|
|              |                                            | 设备管理<br>★恢复出厂<br>の重启<br>X3 |    |          |      | 2019-02-21<br>2019-02-21 11:55:22 呼出, 对端号码 [6001_number]<br>8<br>2019-02-21 11:56:25 呼入, 对端号码 [sip:6001@172.18.1.37:5060_number] |                  |                          |             |        |                |          |                  |      |       |       |   |          |                                 |
|              | holly.yao                                  |                            |    |          |      |                                                                                                    |                  |                          | 点击加载数据      |        |                |          | 主服务器             | 副服务器 |       |       | 楼 | 農        | 上次活动                            |
|              | 设备管理                                       |                            | 在线 | 型号       | 名称   | SIP                                                                                                    | MAC              | <b>IP</b>                | 版本          | 厂商     | 路由IP           | 端        | 注册状态             | 注册状态 | 别名    | 社区    | 栎 | $\equiv$ | 时间                              |
|              | 地域设备                                       |                            | 在线 | X3S/X3SP | 4008 | 4008                                                                                                    | 0c383e23b<br>579 | 192.168.1.115            | T2.9.0.6333 | Fanvil | 172.18.110.147 |          | 已注册              | 未启动  | Empty |       |   |          | 2019-02-<br>21<br>15:28:01      |
|              | 分组管理                                       | o                          | 高线 | X3S      |      |                                                                                                    | 0c383e23b<br>591 | 192.168.3.253 2.8.0.6249 |             | Fanvil | 172.18.110.6   | 31972    | 未启动              | 未启动  | Empty |       |   |          | $2018 - 10 -$<br>19<br>17:26:56 |
| <b>CC</b>    | 配置管理                                       |                            |    |          |      |                                                                                                    |                  |                          |             |        |                |          |                  |      | 首页    | 上页    |   |          | 下一页尾页                           |
| 圓            | 行业管理                                       |                            |    |          |      |                                                                                                    |                  |                          |             |        |                |          |                  |      |       |       |   |          |                                 |
| $\mathbf{A}$ | 告警管理                                       |                            |    |          |      |                                                                                                    |                  |                          |             |        |                |          |                  |      |       |       |   |          |                                 |
| $\bullet$    | 系统管理                                       |                            |    |          |      |                                                                                                    |                  |                          |             |        |                |          |                  |      |       |       |   |          |                                 |
| A.           | 账号管理                                       |                            |    |          |      |                                                                                                    |                  |                          |             |        |                |          |                  |      |       |       |   |          |                                 |

图 5-1-12

## <span id="page-26-0"></span>**5.1.12** 查看设备详细信息

点击单台设备状态图标,可以看到设备的详细信息,也可对该信息进行刷新,查看最新的设 备详情, 如图 5-1-13, 5-1-14:

|        | <b>Contract</b>        |    |      |       |      |      |                  |               |            |        |               | $\bullet$        | A <sub>0</sub>   | 消息 -               |                | 简体中文 -      | $\ddot{\phantom{1}}$       |
|--------|------------------------|----|------|-------|------|------|------------------|---------------|------------|--------|---------------|------------------|------------------|--------------------|----------------|-------------|----------------------------|
|        |                        |    | 设备管理 |       |      |      |                  |               |            |        |               |                  |                  |                    |                |             |                            |
|        |                        |    | の重启  | ↑恢复出厂 | 自删除  | ⊙升级  | 9部署              | ■ 参数调试        | □ 自动测试     | ♥ 重新部署 | +添加设备         |                  |                  |                    |                |             |                            |
|        |                        | 搜索 |      |       |      |      |                  |               |            |        |               |                  |                  |                    |                |             |                            |
|        | holly.yao              | A  | 在线   | 型号    | 名称   | SIP  | MAC              | IP            | 版本         | 厂商     | 路由IP          | 主服务<br>器注册<br>状态 | 副服务<br>器注册<br>状态 | 社区                 | 楼栋             | 房号          | 上次活动<br>时间                 |
|        | 设备管理<br>地域设备           |    | 在线   | i31S  |      | 4001 | 00a8346<br>82553 | 192.168.1.102 | 2.1.1.3694 | Fanvil | 119.123.65.51 | 已注册              | 已注册              | 汇累新城               | 世家<br>H栋       | 大堂门<br>禁    | 2019-02-<br>15             |
|        |                        |    |      | 洋细信息  |      |      |                  |               |            |        |               |                  |                  |                    | 大堂             |             | 11:03:39                   |
|        | 分组管理                   |    | 在线   | i31S  | 4001 | 4001 | 00a8346<br>8254e | 192.168.1.163 | 2.1.1.3694 | Fanvil | 119.123.65.51 | 超时               | 尝试               | 深圳                 | 方位<br>测试<br>小区 | 推油iui<br>個i | 2019-02-<br>15<br>11:03:51 |
| œ<br>圓 | ,<br>配置管理<br>行业管理<br>٠ |    | 在线   | 131S  | 743  | 743  | 00a8346<br>82551 | 192.168.1.164 | 2.1.1.3694 | Fanvil | 119.123.65.51 | 已注册              | 未启动              | 方位测试<br>小区<br>W1W3 | $W1-1$         | 负一楼         | 2019-02-<br>15<br>11:04:00 |
| A      | 告警管理<br>,              | m  | 在线   | i31S  | 162  | 4001 | 00d84a0<br>06582 | 192.168.1.103 | 2.1.1.3694 | Fanvil | 119.123.65.51 | 尝试               | 未启动              | 北京                 | 1              | 45          | 2019-02-<br>15             |
| ۰      | $\rightarrow$<br>系统管理  |    | 在线   | i31S  | 6003 | 6003 | 00d84a0<br>064f2 | 192.168.3.6   | 2.1.1.3694 | Fanvil | 119.123.65.51 | 已注册              | 未启动              |                    |                |             | 11:03:37<br>2019-02-<br>15 |
|        | 账号管理<br>,              |    |      |       |      |      |                  |               |            |        |               |                  |                  |                    |                |             | 11:03:46                   |

图 5-1-13

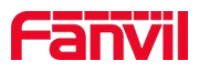

|                |                |                               |               |        | <b>DO 40</b><br>消息。<br>简体中文。     | $\bullet$      |
|----------------|----------------|-------------------------------|---------------|--------|----------------------------------|----------------|
|                |                | 设备管理 / 详细信息<br>详细信息<br>● 设备信息 |               |        |                                  | $\pmb{\times}$ |
| holly.yao      |                | 厂商名称                          | Fanvil        | 型号     | i31S                             |                |
| 设备管理           |                | 产品类别                          | <b>i31S</b>   | 序列号    | 00100400FV020010000000a834682553 |                |
|                |                | 软件版本                          | 2.1.1.3694    | 硬件版本   | 2.1                              |                |
| 地域设备           |                | 规范版本                          | 1.0           | 启动时间   | 174841                           |                |
| 分组管理           |                | 配置文件版本号                       | 2.0002        |        |                                  |                |
| ಥೆ<br>配置管理     | $\overline{ }$ | <b>WANDevice</b>              |               |        |                                  |                |
| 行业管理           | ,              | 网络地址转换使能                      | false         | 地址类型   | <b>DHCP</b>                      |                |
| $\blacksquare$ |                | IP地址                          | 192.168.1.102 | 子网掩码   | 255.255.255.0                    |                |
| 告警管理<br>A      | $\overline{ }$ | 网关                            | 192.168.1.1   | DNS服务器 | 114.114.114.114                  |                |
| 系统管理<br>۰      | $\rightarrow$  | ● 时间                          |               |        |                                  |                |
| 账号管理<br>க்     | ,              | SNTP服务器                       | time.nist.gov | 本地时间   | 2019-02-13 09:20                 |                |

图 5-1-14

# <span id="page-27-0"></span>**5.2** 地域设备

地域设备模块主要功能在于将设备进行分区域管理。

注意:使用该模块的前提是系统中必须存在地址,创建地址操作可参考"配置管理→地址管 理"模块。

#### <span id="page-27-1"></span>**5.2.1** 门禁设备列表

门禁设备列表中显示该地址下的门禁设备,提供对设备进行管理和操作。

1. 添加设备

点击"添加设备",可以在该地域中添加相应的门禁设备。

注意:门禁设备和话机设备的唯一区别在于:是否支持开门。

2. [重启、](#page-18-0)[恢复出厂](#page-18-1)、[升级、](#page-19-1)[部署](#page-22-0)、[重新部署,](#page-23-1)操作方式与设备管理页面一致。

3. 视频预览

选中单台门禁设备进行视频预览。

注意:目前仅支持设备与系统在同一个局域网内。

4. 开门

选中门禁设备进行开门操作,相对应的设备也会显示开门,如图 5-2-1

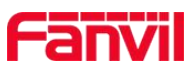

|               | <b>ALL</b><br>═<br>П<br>$\mathcal{L}$<br><b>COL</b> |        |           |      |      |      | 开门 (i31S   00a834682551) |               |            | $\boldsymbol{\times}$ | 20A0       | 消息。<br>简体中文。 | $\Rightarrow$ |
|---------------|-----------------------------------------------------|--------|-----------|------|------|------|--------------------------|---------------|------------|-----------------------|------------|--------------|---------------|
|               |                                                     | 地域设备   |           |      |      |      |                          |               |            |                       |            |              |               |
|               | 2                                                   |        | 深圳方位测试小区  |      |      |      |                          |               |            |                       |            |              |               |
|               |                                                     | 90101  | 9 0 2 0 1 |      |      |      |                          | $\bullet$ 已打开 |            |                       |            |              |               |
|               | holly.yao                                           |        |           |      |      |      |                          |               |            |                       |            |              |               |
|               | 地域设备                                                | 门禁设备列表 |           | 电话设备 |      |      |                          | 关门            |            |                       |            |              |               |
|               | 分组管理                                                |        | +添加设备     | 心重启  |      |      |                          |               |            | 关闭                    | ■门禁卡管理     | 圆门禁日志        |               |
| œ             | 配置管理                                                | 搜索     |           |      |      |      |                          |               |            |                       |            |              |               |
| 圓             | 行业管理                                                | TA.    | 在线        | 型号   | 名称   | SIP. | <b>MAC</b>               | IP.           | 版本         | 厂商                    | 社区         | 楼栋           | 房号            |
| $\mathbf{A}$  | 告警管理                                                |        | 在线        | i31S | 743  | 743  | 00a834682551             | 192.168.1.164 | 2.1.1.3694 | Fanvil                | 方位测试小区W1W3 | $W1-1$       | 负一楼           |
|               |                                                     | m      | 在线        | i31S | 4001 | 4001 | 00a83468254e             | 192.168.1.163 | 2.1.1.3694 | Fanvil                | 深圳         | 方位测试小区       | 推油ui偶i        |
| $\bullet$     | 系统管理                                                | $\Box$ | 在线        | i31S |      | 4001 | 00a834682553             | 192.168.1.102 | 2.1.1.3694 | Fanvil                | 汇景新城       | 世家H栋大堂       | 大堂门禁          |
| $R_{\rm{th}}$ | 账号管理                                                |        |           |      |      |      |                          |               |            |                       |            |              | 上一页 1 下一页     |

图 5-2-1

#### 5. 门禁卡管理

选中设备点击"门禁卡管理",可以显示该门禁绑定的住户卡,同时也可以给该门禁添加/ 删除住户卡,点击"卡同步",住户卡列表中会显示出该门禁绑定的所有的住户卡,如 5-2-2

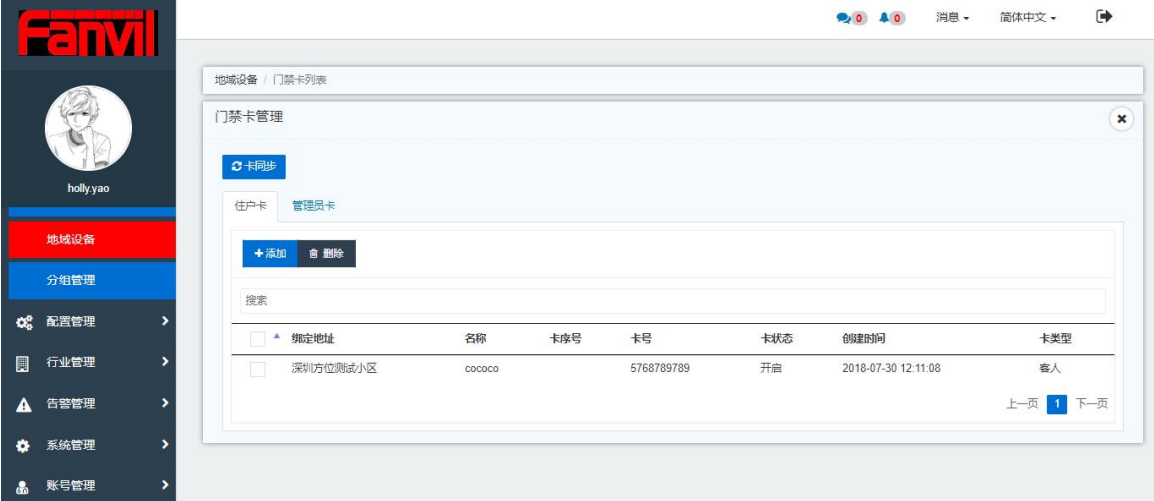

图 5-2-2

6. 门禁日志

门禁日志中记录门禁设备开门事件,也可单个/批量删除门禁日志,点击"同步门禁记录", 可以让该记录列表与门禁设备端以及门禁日志菜单中的记录同步,如图: 5-2-3

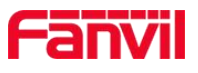

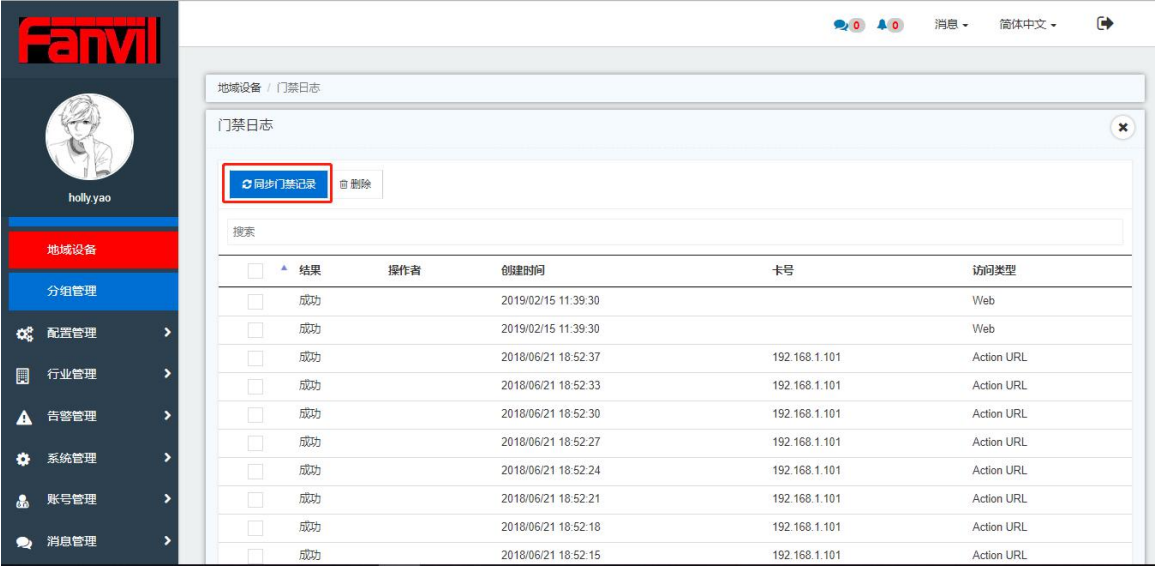

图 5-2-3

#### <span id="page-29-0"></span>**5.2.2** 电话设备列表

1.添加设备

点击"添加设备",可以在该地域中添加相应的话机设备。 2.[重启](#page-18-0)[、恢复出厂](#page-18-1)、[升级](#page-19-1)[、部署](#page-22-0)、[重新部署](#page-23-1), 操作方式与设备管理页面一致。

## <span id="page-29-1"></span>**5.2.3** 设备预览

设备预览界面以图形的方式直观的显示出该地域中门禁设备和话机设备的比率以及在线设 备和离线设备的比率,图 5-2-4

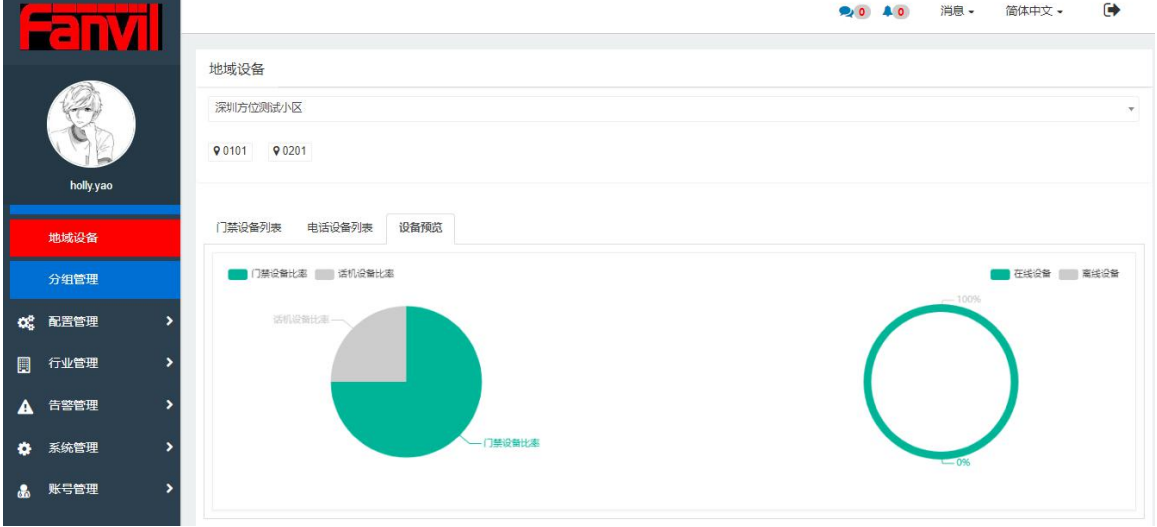

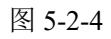

#### 深圳方位通讯科技有限公司

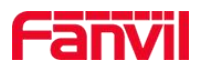

# <span id="page-30-0"></span>**5.3** 分组管理

分组管理模块的主要功能是:用户可以根据设备的型号、版本、ip 段、mac 段,注册状态等 自由组合把设备分为不同的组,方便对设备的管理,如图 5-3-1

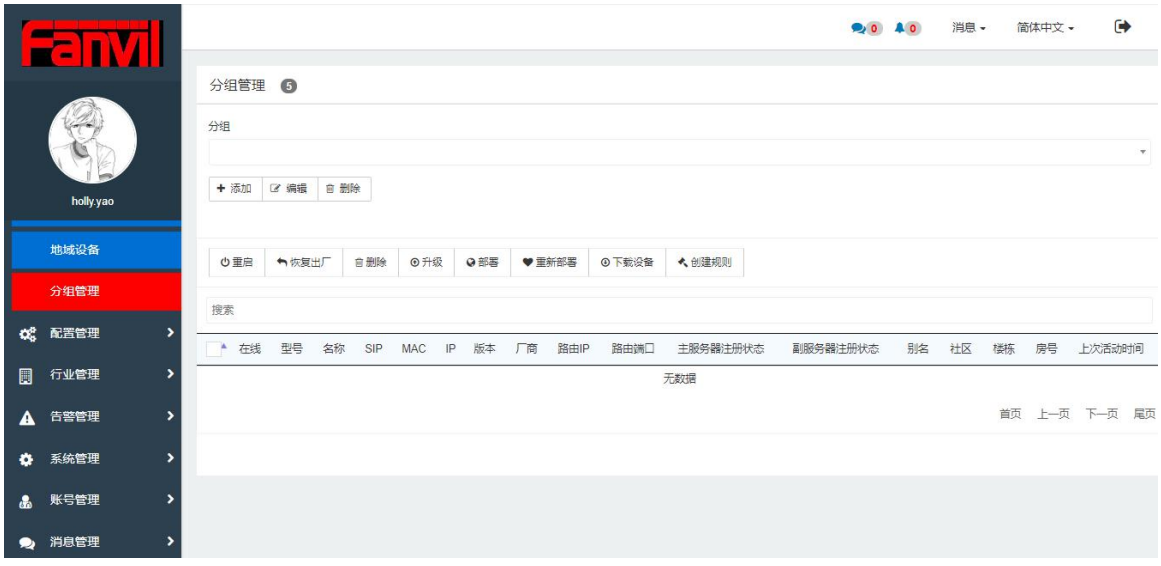

图 5-3-1

## <span id="page-30-1"></span>**5.3.1** 添加分组

点击"添加"即可进入添加分组页面,分组名自定义,添加相应的查询类类组同的查询类 型可重复添加),选择、输入相应的数据,点击"确定",即可添加分组成功,符合条件的 设备将在设备列表中显示,如图 5-3-2 和 5-3-3

注意:多个相同查询条件存在或关系,多个不同查询条件存在与关系

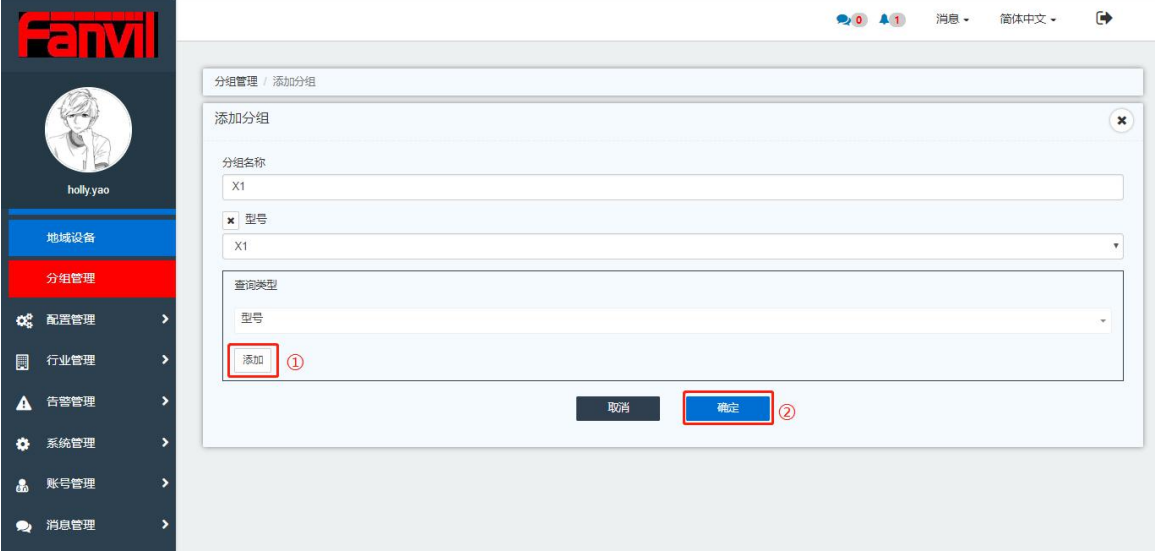

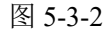

#### 深圳方位通讯科技有限公司

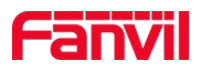

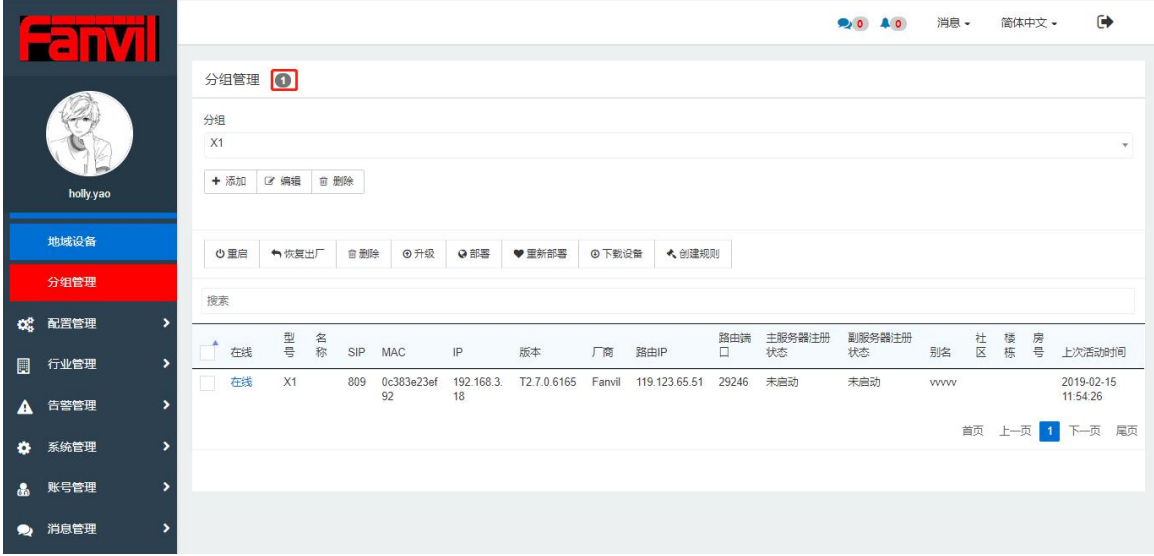

图 5-3-3

#### <span id="page-31-0"></span>**5.3.2** 编辑

选择相应的分组名,点击"编辑"按钮,即可对分组中的名称以及查询类型进行修改。

#### <span id="page-31-1"></span>**5.3.3** 删除

选择相应的分组名,点击"删除"按钮,该分组将会被删除。

#### <span id="page-31-2"></span>**5.3.4** 基本操作

[重启](#page-18-0)、[恢复出厂、](#page-18-1)[升级](#page-19-1)、[部署](#page-22-0)、[重新部署](#page-23-1),操作方式与设备管理页面一致

#### <span id="page-31-3"></span>**5.3.5** 下载设备

选择相应的分组名,点击"下载设备",将会导出该分组中的所有设备信息。

#### <span id="page-31-4"></span>**5.3.6** 创建规则

点击"创建规则"按钮,即可进入规则管理页面,给相应的分组创建定时任务,具体参考["配](#page-40-0) 置管理→规则管理"如图 5-3-4

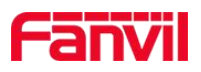

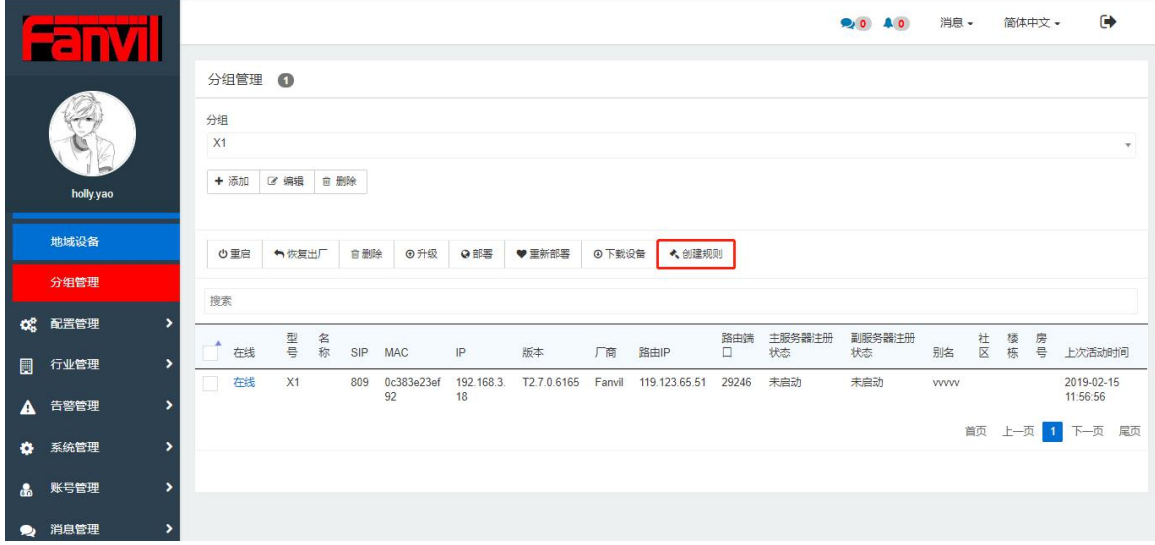

图 5-3-4

深圳方位通讯科技有限公司

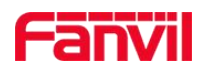

# <span id="page-33-0"></span>**6.**配置管理

# <span id="page-33-1"></span>**6.1** 部署管理

该模块主要实现设备的批量部署功能,配置模板和私有配置模板共同组成设备完整的配置模 板,配置模板包括通用配置模板及型号专有配置模板,类似的私有配置模板也包括通用私有 配置模板及型号专有私有配置模板,如图 6-1-1

注意:一台设备完整的配置文件由四部分组成,分别为:通用配置模板,型号专有配置模板, 通用私有配置模板,型号专有私有配置模板

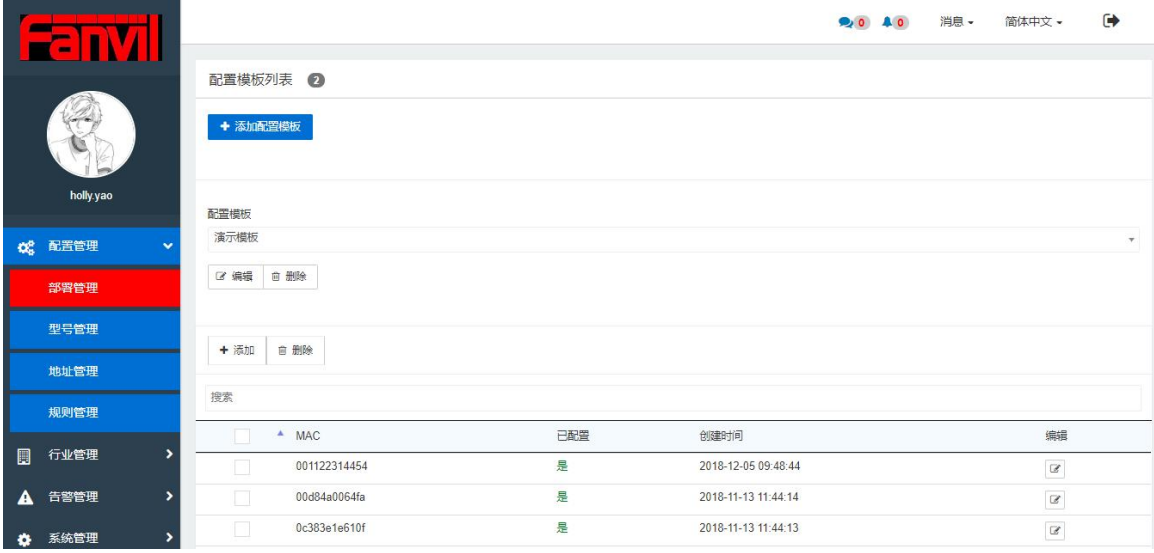

图 6-1-1

#### <span id="page-33-2"></span>**6.1.1** 配置模板

点击"添加配置模板"按钮,即可进入添加配置模板页面,如图 6-1-2

- 1. 选择设备型号
- 2. 对配置模板名称进行编写,可自定义
- 3. 对 SIP、TR069、网络等进行模板设置

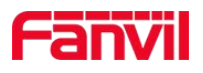

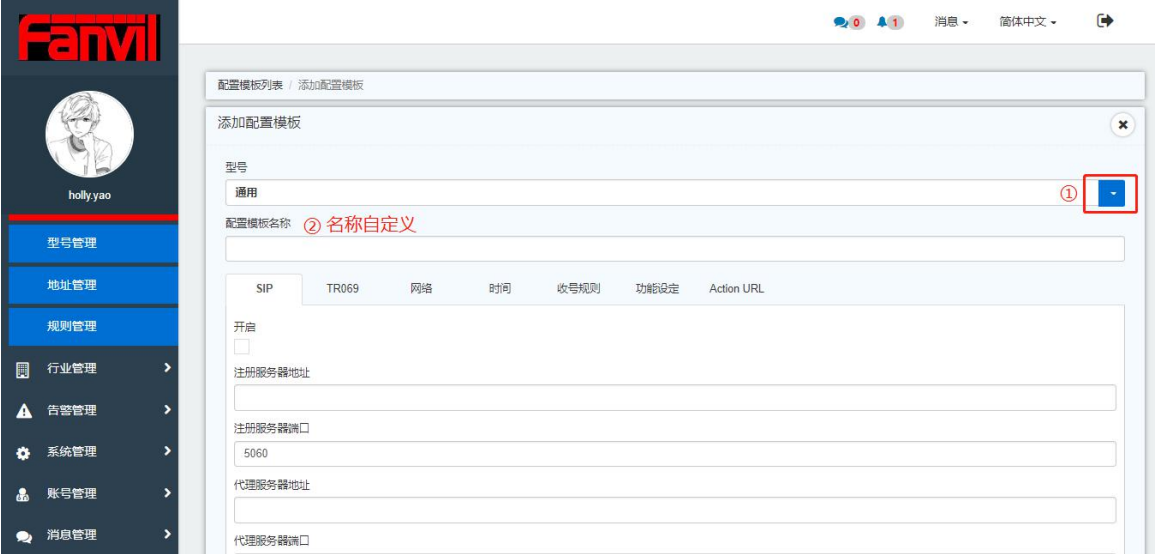

图 6-1-2

# <span id="page-34-0"></span>**6.1.2** 私有配置模板

用户要添加私有模板, 必须先选中某个配置模板, 然后点击"添加", 如图 6-1-3

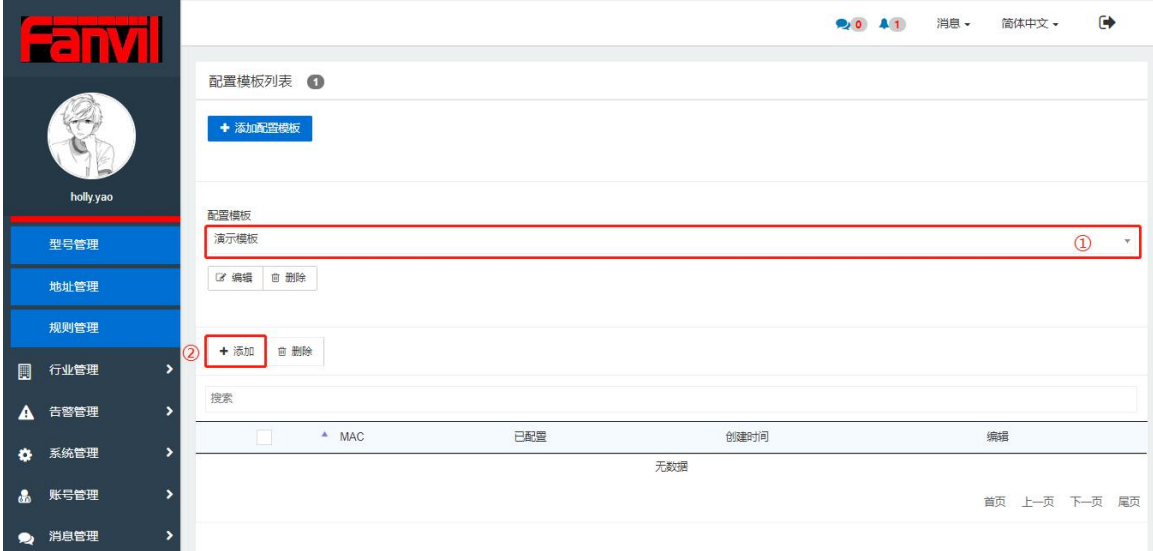

图 6-1-3

私有配置列表,如图 6-1-4

- 1. 搜索设备 mac
- 2. 对私有配置进行编辑和删除
- 3. 查看该 mac 是否配置过

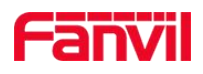

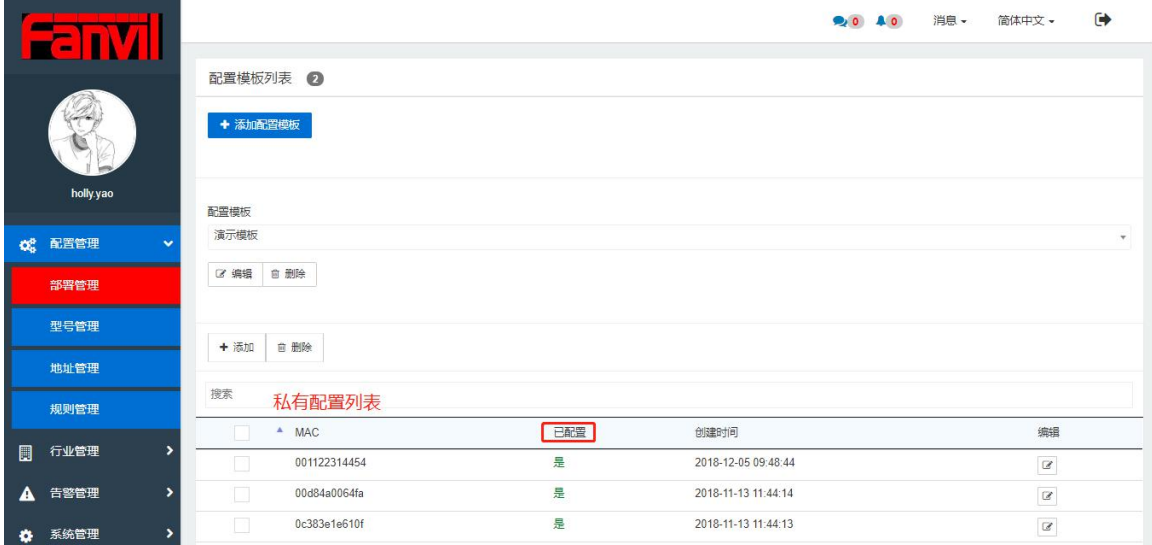

图 6-1-4

#### 添加私有配置有三种选择:

1. 选择一个配置模板,点击添加私有配置,选择单个添加,直接输入 Mac 地址,填写相应 的信息,与配置模板相结合使用,完成对设备的配置,如图 6-1-5

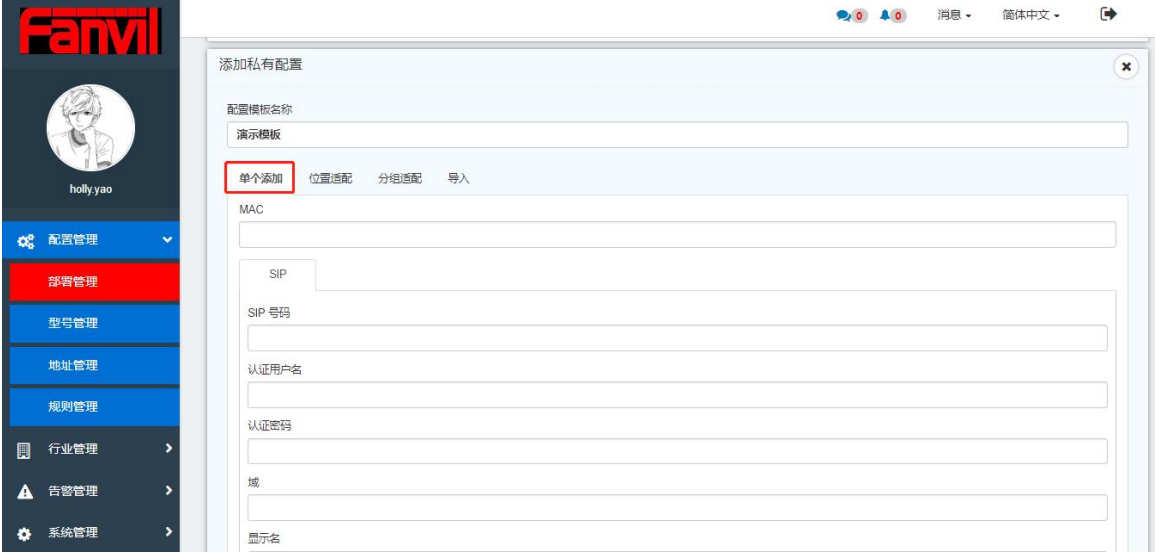

图 6-1-5

2.选择一个配置模板,点击添加私有配置,选择位置适配/分组适配,选择地址/分组名,在 该地址下/该分组中的设备直接配置该模板,与配置模板相结合使用,完成对设备的配置, 如图 6-1-6
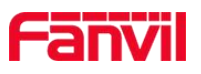

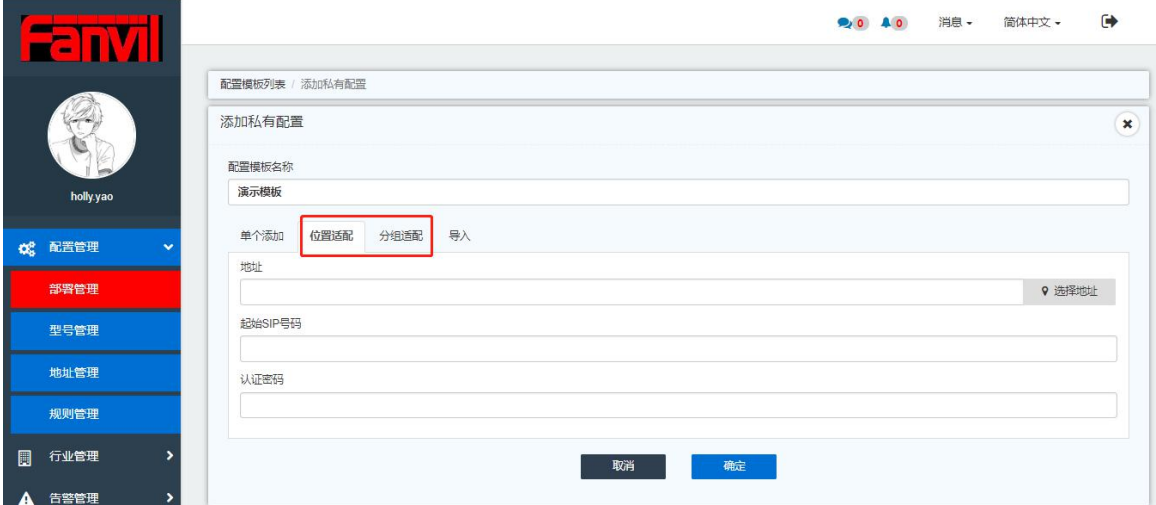

图 6-1-6

3. 选择一个配置模板,点击添加私有配置,选择导入文件,文件为 Excel 表格(导入的文件 必须使用导出的私有配置模板,如果导入错误的文件,系统默认屏蔽)当中有 Mac 地址集, 配置模板可直接配置到多个设备中,与配置模板相结合使用,完成对设备的配置,如图 6-1-7

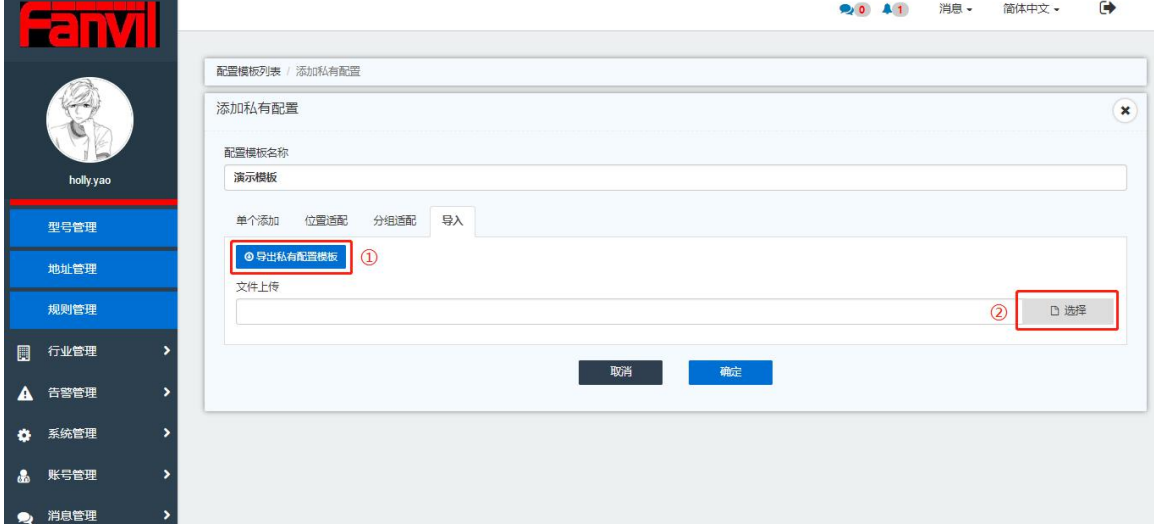

图 6-1-7

注意:添加成功只是完成了一个配置文件的设置,但是并未配置到设备中。在设备下一次 发起 TR069 连接之后 FDMS 检查是否有新鲜可用的配置文件需要对该设备进行配置, 如果 有则配置。配置文件使用之后会置为过期,直到有修改才可继续使用,如此循环。

# **6.2** 型号管理

型号管理页面针对管理员和非管理员提供不同的操作权限:

1. 管理员: 可添加/删除/编辑设备型号, 配置设备型号的最大 sip 线路, 是否支持开门以 及视频,上传相应的软件/配置文件/证书文件/图片,如图 6-2-1

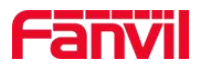

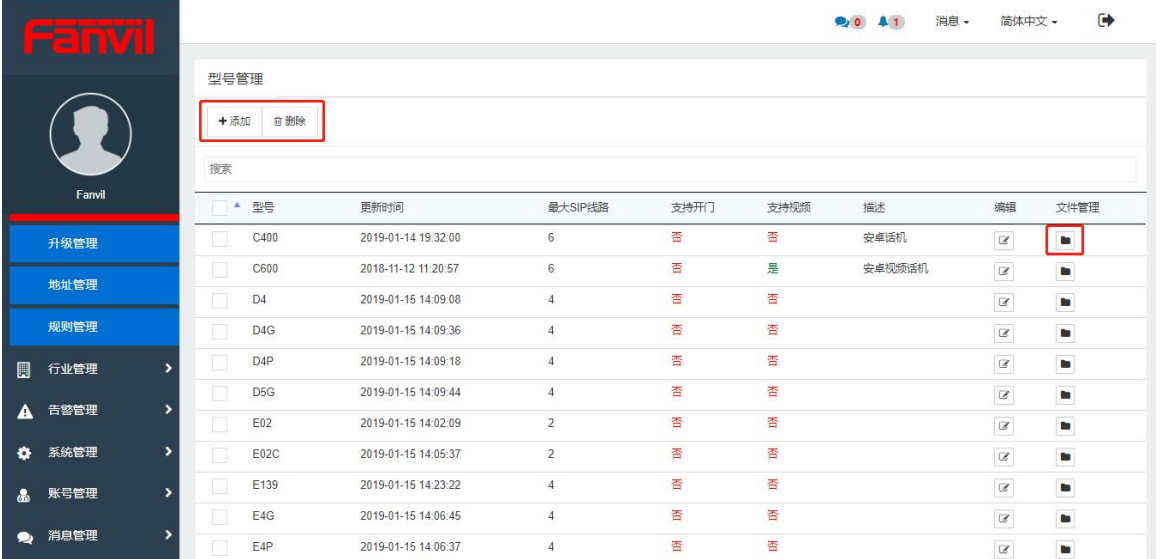

图 6-2-1

2. 普通用户:只可查看相应的设备型号的最大 sip 线路,是否支持开门以及视频, 上传相 应的软件/配置文件/证书文件图片,如图 6-2-2:

|           |                  |                     |                |      |      | 消息 -<br>90A5 | $\rightarrow$<br>简体中文 - |
|-----------|------------------|---------------------|----------------|------|------|--------------|-------------------------|
|           | 型号管理             |                     |                |      |      |              |                         |
|           | 搜索               |                     |                |      |      |              |                         |
|           | 型号               | ▲ 更新时间              | 最大SIP线路        | 支持开门 | 支持视频 | 描述           | 文件管理                    |
| holly.yao | C400             | 2019-01-14 19:32:00 | 6              | 否    | 香    | 安卓话机         | $\blacksquare$          |
|           | C600             | 2018-11-12 11:20:57 | 6              | 否    | 是    | 安卓视频话机       | $\blacksquare$          |
| 型号管理      | D <sub>4</sub>   | 2019-01-15 14:09:08 | $\overline{4}$ | 香    | 否    |              | $\blacksquare$          |
| 地址管理      | D4G              | 2019-01-15 14:09:36 | $\overline{4}$ | 否    | 否    |              | D                       |
| 规则管理      | D <sub>4</sub> P | 2019-01-15 14:09:18 | $\overline{4}$ | 香    | 香    |              | ×                       |
|           | D <sub>5</sub> G | 2019-01-15 14:09:44 | $\overline{4}$ | 香    | 否    |              | $\blacksquare$          |
| 圓<br>行业管理 | E02              | 2019-01-15 14:02:09 | $\overline{2}$ | 香    | 否    |              | ×                       |
| 告警管理<br>A | E02C<br>,        | 2019-01-15 14:05:37 | $\overline{2}$ | 香    | 香    |              | b                       |
| 系统管理<br>۰ | E139<br>,        | 2019-01-15 14:23:22 | $\overline{4}$ | 香    | 香    |              | $\blacksquare$          |
|           | E <sub>4</sub> G | 2019-01-15 14:06:45 | $\overline{4}$ | 香    | 香    |              | $\blacksquare$          |
| 账号管理<br>品 | ,<br>E4P         | 2019-01-15 14:06:37 | $\overline{4}$ | 香    | 否    |              | P                       |
| 消息管理      | E <sub>6</sub>   | 2019-01-15 14:08:21 | 6              | 否    | 否    |              | $\blacksquare$          |

图 6-2-2

# **6.3** 地址管理

地址管理页面的目的在于添加地址,方便用户分地区管理设备,主要功能有:选择地址,添 加地址,地址列表以及搜索地址功能,如图 6-3-1

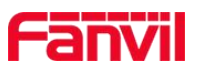

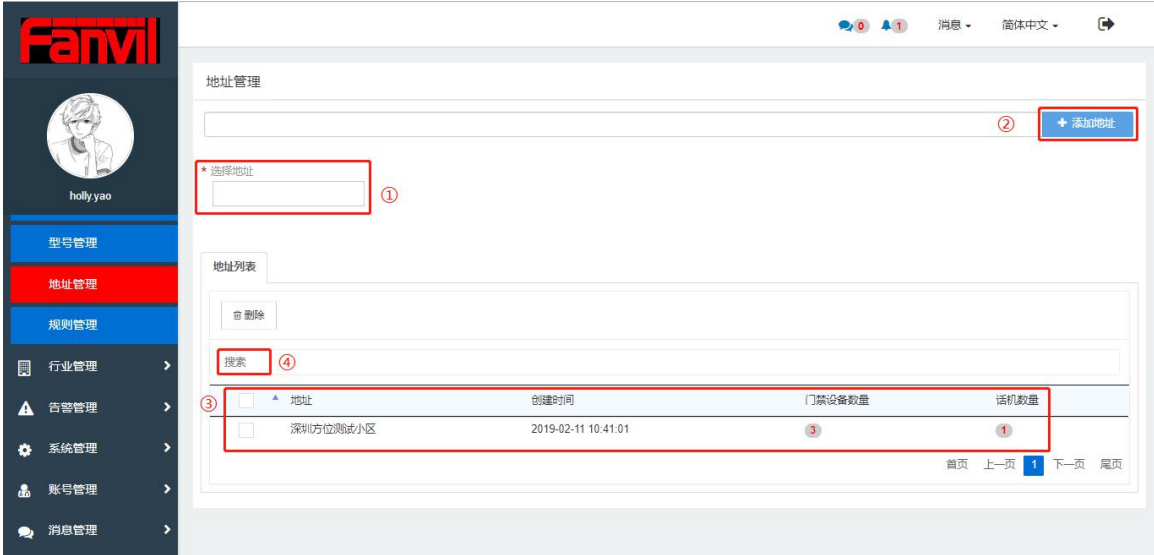

图 6-3-1

- 1. 选择地址:选择地址模块可以使用三种模式创建位置点
- 2. 添加地址:不同的位置点自由组合可创建地址
- 3. 地址列表:显示该地址中所有的门禁数量,话机数量等
- 4. 搜索地址:输入地址全称可以快速搜索到自己想找的地址

### **6.3.1** 选择地址

选择地址模块分为三种模式创建位置点:零散型、规则型、小区模式,可以灵活的使用提供 的三种添加模式组合使用创建具体的地址。如图 6-3-2:创建小区模式的地址 注意:限制位置信息添加时规则型最大数量为 100, 小区型最大为 500

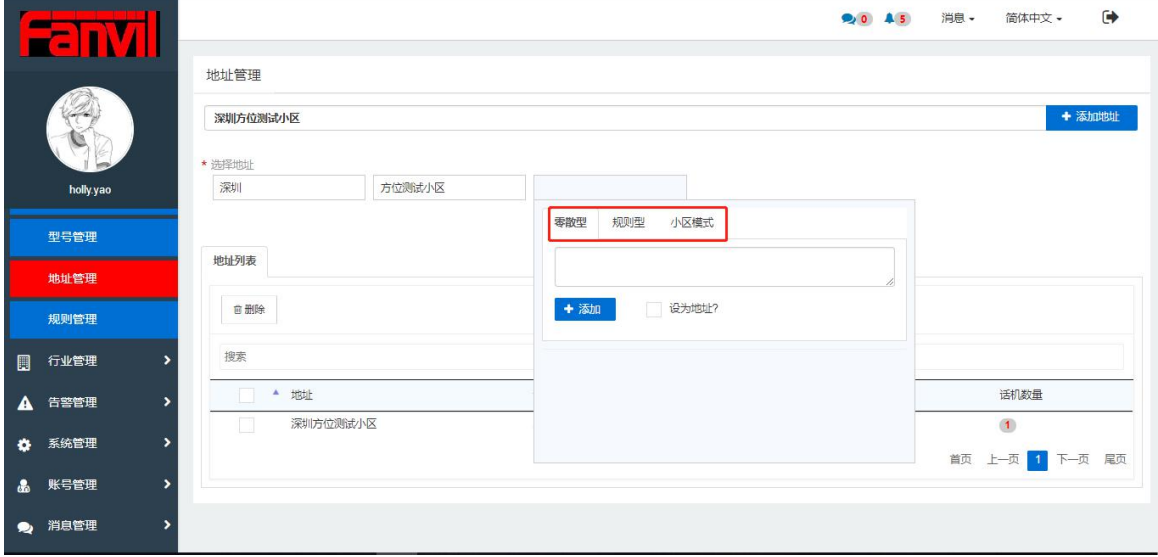

图 6-3-2

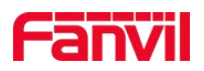

### **6.3.2** 添加地址

添加地址成功后,在地址列表中会显示出所添加的地址,添加住户和住户卡模块都会和添加 的地址相关联,地址添加分为两种方式:

1. 选择地址栏, 选择相应的位置点后, 直接勾选"设为地址"复选框, 如图 6-3-3

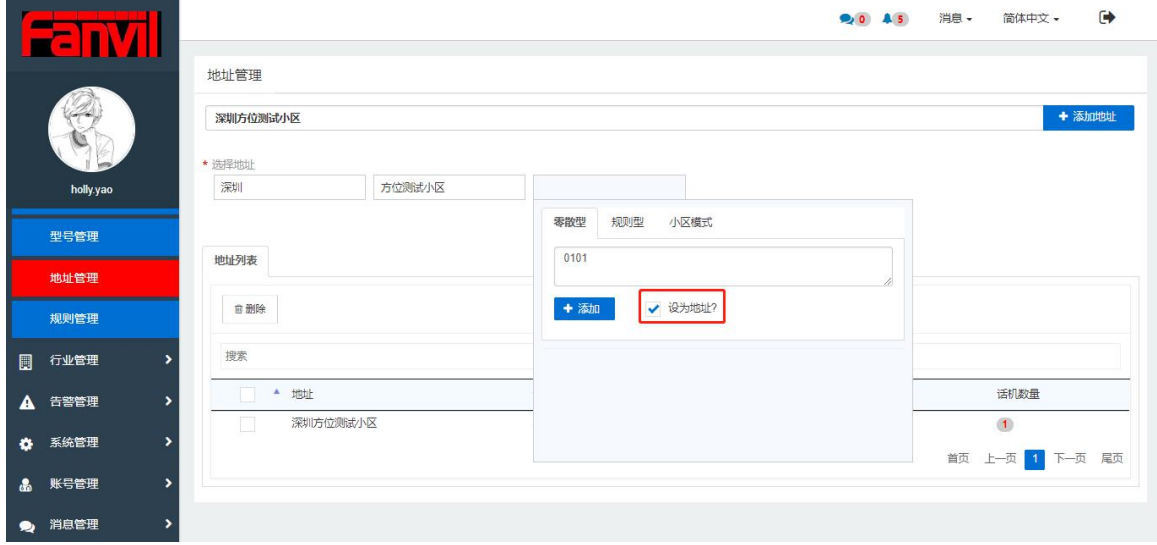

图 6-3-3

2. 在选择地址下拉列表中选择之前添加的位置点,点击"添加地址"按钮,如图 6-3-4

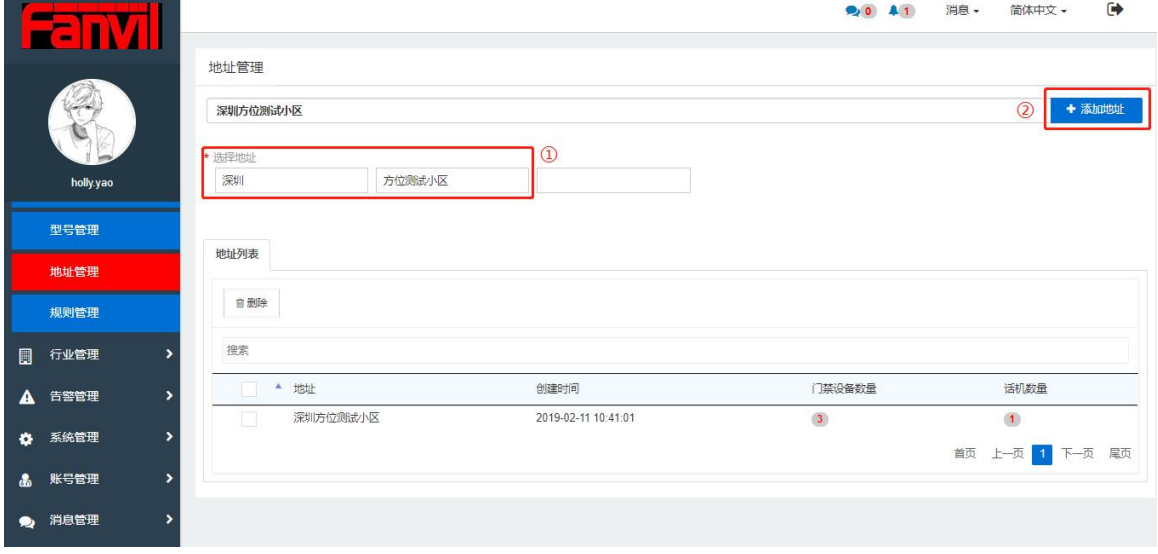

图 6-3-4

### **6.3.3** 地址列表

地址列表中可以显示该地址的创建时间、门禁和话机数量,对添加的地址进行搜索和删除操

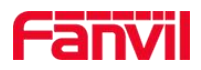

にはない たいしん かんしょう かんしょう かんしゅう かいしゅう かいしゅう かいしゅう しゅうしゅう かいしゅう しゅうしゅう しゅうしゅう

# **6.4** 规则管理

规则管理模块的主要功能:用户可以自定义创建定时任务(包括升级,重启,警报),各任 务支持的动作如下表 1:

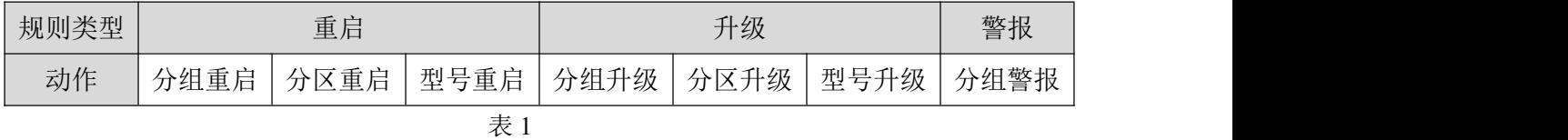

### **6.4.1** 添加规则

在规则管理页面,点击"添加"按钮,进入到规则操作页面,依次选择相应的选项,以分组 重启为例, 如图 6-4-1

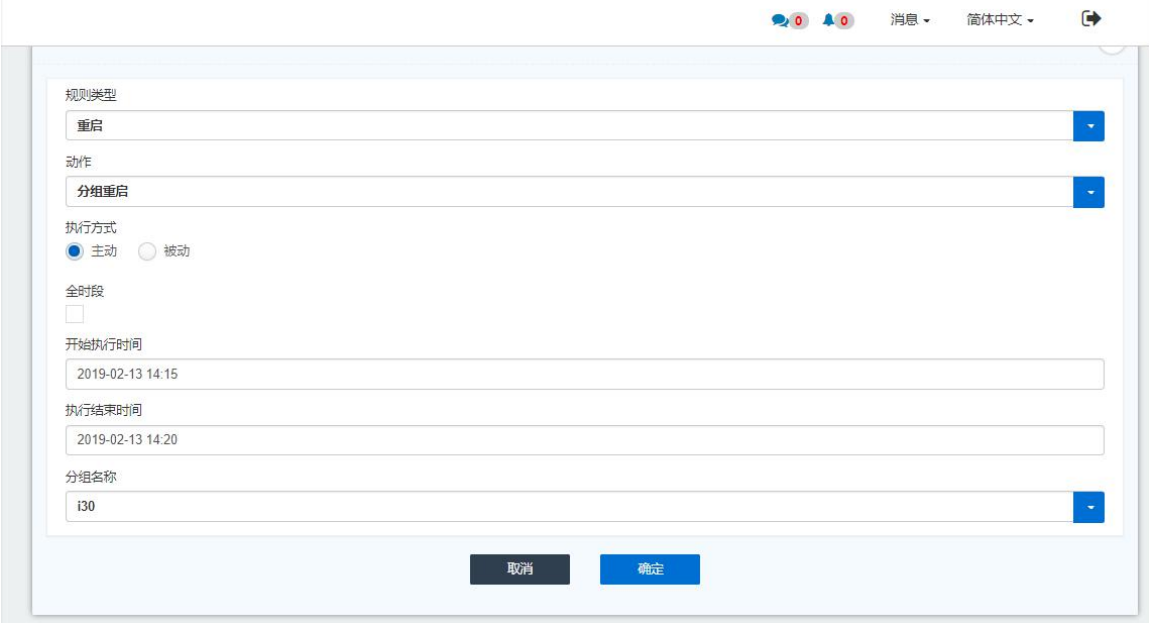

图 6-4-1

执行方式:

- 主动:即 FDMS 系统会自动检查设备状态,到达设定时间后,执行相应的操作
- 被动:即设备主动去适配规则,主要应用是提前在系统中设定规则,待设备连接至 FDMS 后在设定时间内去执行相应的操作

注意:规则类型为升级时,需要提前在型号管理-文件管理页面上传相应的升级软件

### **6.4.2** 查看规则执行详情

已添加规则执行完成后,用户可点击查看规则执行详情图标,即可查看规执行详情,如图:

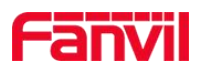

#### 6-4-2

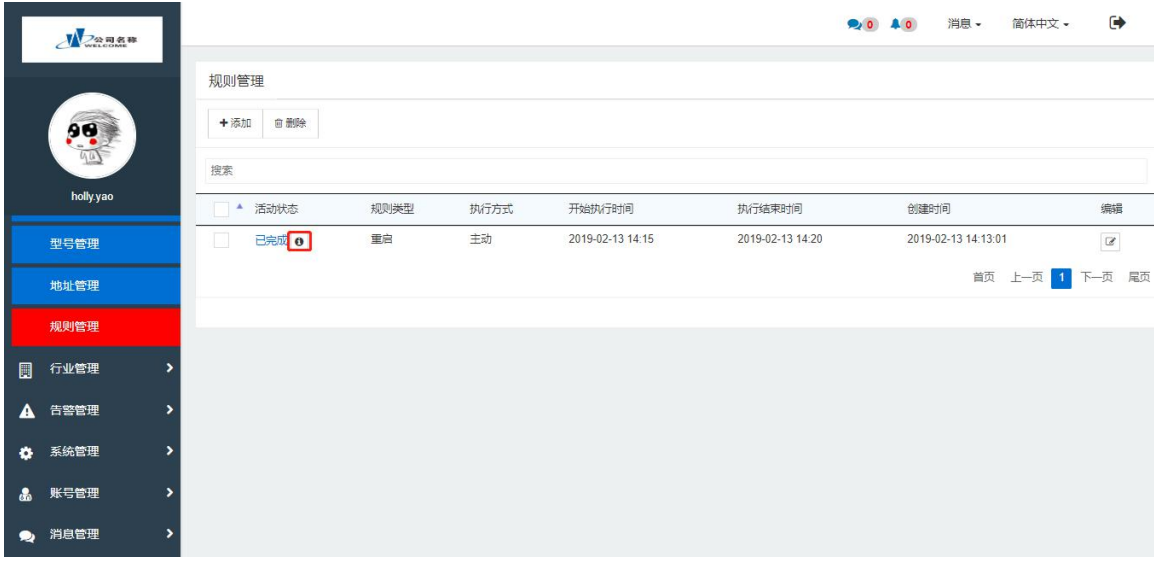

图 6-4-2 在规则执行结果页面可以查看设备的执行情况,如图: 6-4-3

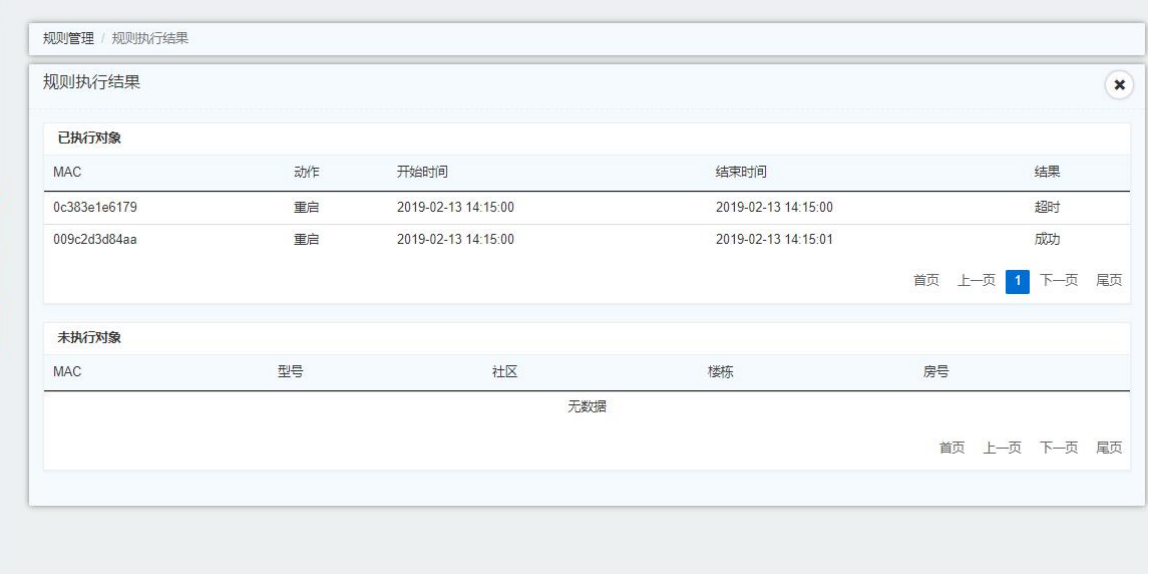

图 6-4-3

### **6.4.3** 编辑规则

点击"编辑"按钮,即可针对已添加的规则进行修改操作

# **6.4.4** 删除规则

勾选单条或多条规则,点击"删除"按钮,相应的规则将会从系统删除

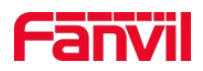

# **7.**行业管理

# **7.1** 管理员卡

该模块的主要功能是对所有管理员卡进行操作及锅里,可对管理员卡进行搜索、添加、删除 和编辑,添加单张或多张管理员卡至门禁设备中,查看管理员卡的门禁权限(即该管理员卡 存在哪些设备中)如图 7-1-1

管理员卡添加规则: 若 A 地址下存在 1,2,3 三个位置点, 添加管理员卡时, 选择地址 A 或 A1 或 A2 或 A3, 该管理员卡均会添加至 A 地址下的所有门禁设备中, 包括 A1, A2, A3 位置点中的门禁设备。

| $\blacksquare$<br>G.           |                          |          |     |                 |     | 20 45               | 消息 -<br>简体中文 -             | $\ddot{\bullet}$   |
|--------------------------------|--------------------------|----------|-----|-----------------|-----|---------------------|----------------------------|--------------------|
|                                | 管理员卡                     |          |     |                 |     |                     |                            |                    |
|                                | + 添加卡<br>自删除<br>☑ 添加到门禁  |          |     |                 |     |                     |                            |                    |
|                                | 搜索                       |          |     |                 |     |                     |                            |                    |
| holly.yao                      | 绑定地址<br>$\blacktriangle$ | 名称       | 卡序号 | $+\tfrac{m}{2}$ | 卡状态 | 创建时间                | 编辑                         | 门禁权限               |
| 管理员卡                           | 深圳方位测试小区                 | boboobob |     | 5784323873      | 开启  | 2018-12-11 10:14:12 | $\ensuremath{\mathcal{C}}$ | $\mathbf{r}$       |
| 住户卡                            |                          |          |     |                 |     |                     |                            | 前页 上一页 1 下一页<br>尾页 |
| 住户管理                           |                          |          |     |                 |     |                     |                            |                    |
| 门禁日志                           |                          |          |     |                 |     |                     |                            |                    |
| $\blacktriangle$<br>告警管理<br>٠, |                          |          |     |                 |     |                     |                            |                    |
| 系统管理<br>$\overline{ }$<br>۰    |                          |          |     |                 |     |                     |                            |                    |
| 账号管理<br>க<br>٠                 |                          |          |     |                 |     |                     |                            |                    |
| 消息管理<br>٠<br>∙                 |                          |          |     |                 |     |                     |                            |                    |

图 7-1-1

### **7.1.1** 添加管理员卡

点击"添加卡"按钮,进入添加卡页面,提供两种方式添加卡:位置关联和导入模式

1. 位置关联:即选择地址添加卡,若该地址下存在门禁设备时,该卡会自动添加至门禁设 备中,如图: 7-1-2

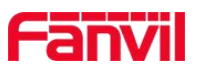

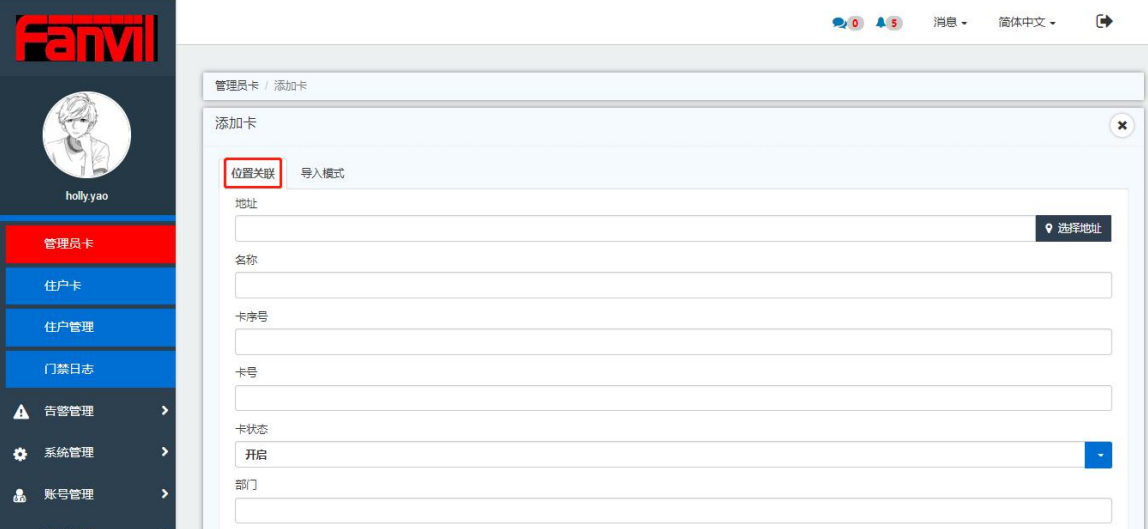

图 7-1-2

2. 导入模式:导入模式也会关联位置,先导出管理员卡模板,填写信息后,再次导入,所 有的卡列表都会添加至该地址下的门禁设备中,如图: 7-1-3

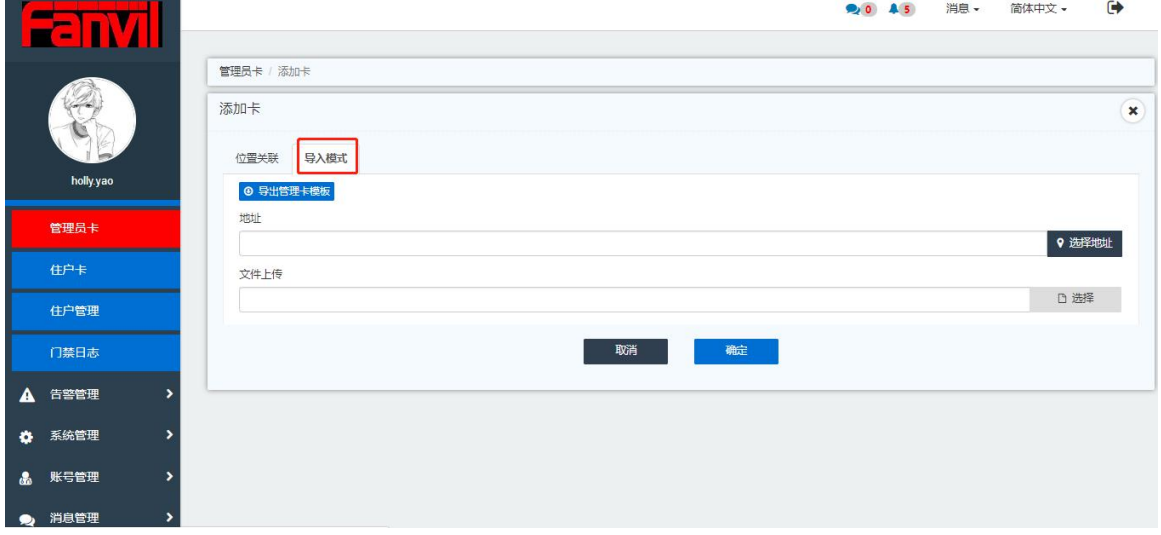

图 7-1-3

注意:

1.卡序号和卡号是一一对应的关系

- 2.卡序号: 若提前在设置中导入卡关系列表, 则卡序号可以默认不填写
- 3.部门:默认显示地址的倒数三级地址,也可自定义
- 4.添加成功自动下发至该地址下的所有门禁设备

### **7.1.2** 删除

选中一张/多张管理员卡,点击"删除"按钮,相应的管理员卡将会在列表中删除,所有设 备绑定的该管理员卡也会被相应的删除。

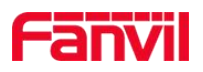

# **7.1.3** 添加至门禁

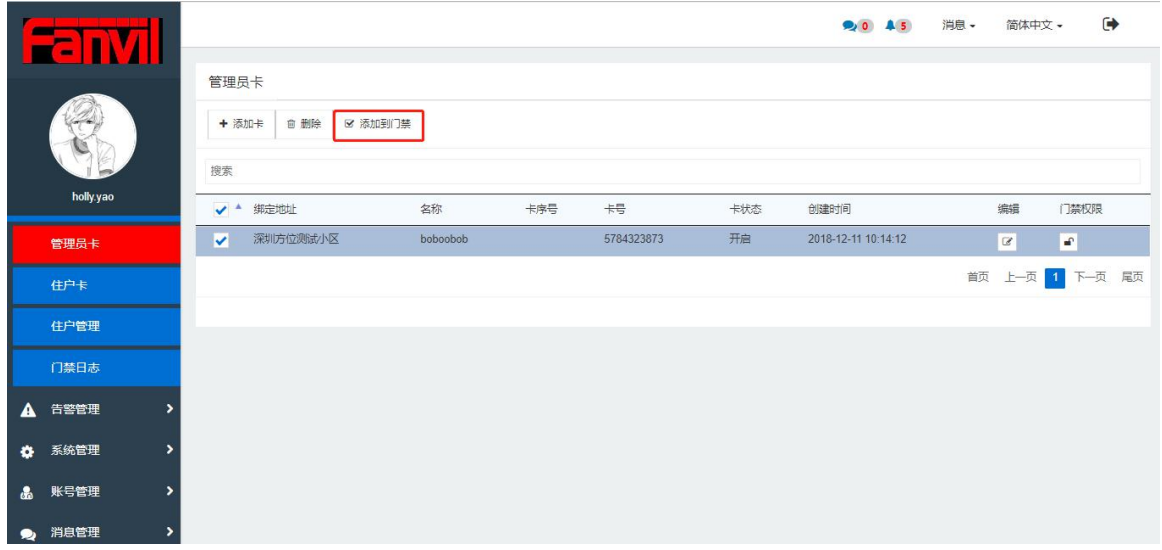

选中一张/多张管理员卡,添加至不同地域下的不同门禁中,如图: 7-1-4

图 7-1-4

### **7.1.4** 编辑

选中"编辑"按钮,可以进入管理员卡编辑页面,可对管理卡的信息进行修改

## **7.1.5** 门禁权限

点击门禁权限按钮,可以查看到该管理员卡存在哪些门禁设备中,如图:7-1-5, 7-1-6

| П<br><b>Sec</b> |                          |          |     |            |     | 20 45               | 消息 -<br>简体中文 - | $\ddot{\phantom{1}}$ |
|-----------------|--------------------------|----------|-----|------------|-----|---------------------|----------------|----------------------|
|                 | 管理员卡                     |          |     |            |     |                     |                |                      |
|                 | + 添加卡<br>■ 添加到门禁<br>自 删除 |          |     |            |     |                     |                |                      |
|                 | 搜索                       |          |     |            |     |                     |                |                      |
| holly.yao       | 绑定地址                     | 名称       | 卡序号 | 号          | 卡状态 | 创建时间                | 编辑             | 门禁权限                 |
| 管理员卡            | 深圳方位测试小区<br>Ħ            | boboobob |     | 5784323873 | 开启  | 2018-12-11 10:14:12 | $\mathcal C$   | <b>P</b>             |
| 住户卡             |                          |          |     |            |     |                     | 首页             | 上一页 1 下一页 尾页         |
| 住户管理            |                          |          |     |            |     |                     |                |                      |
| 门禁日志            |                          |          |     |            |     |                     |                |                      |

图 7-1-5

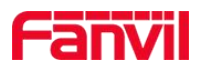

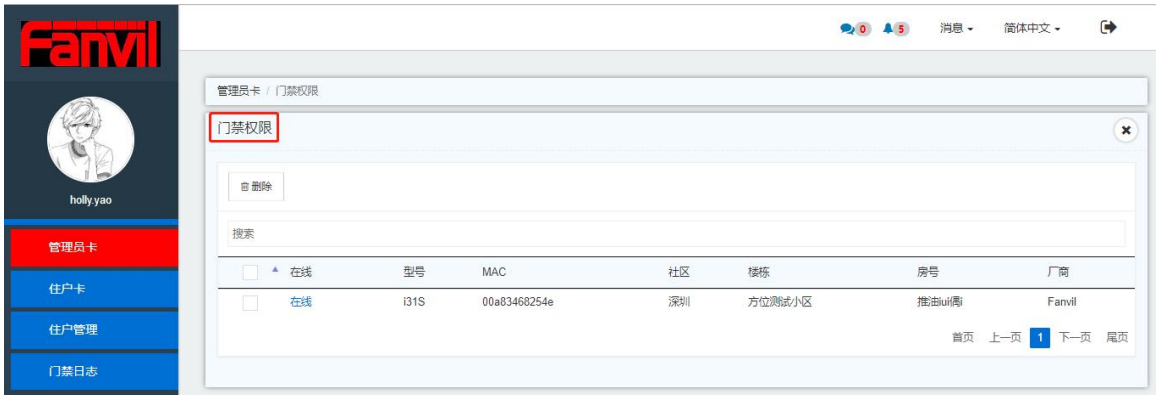

图 7-1-6

# **7.2** 住户卡

该模块主要功能是对所有住户卡进行操作及管理,可对住户卡进行搜索、添加、删除和编辑, 添加单张或多张住户卡至门禁设备中,查看住户卡的门禁权限(即该住户卡存在哪些设备中) 如图 7-2-1

住户卡添加规则: 若 A 地址下存在 1,2,3 三个位置点, 添加住户卡时, 选择地址 A, 则该住 户卡仅会添加至地址 A 中的门禁设备,若添加住户卡时,选择地址 A1,则该卡会添加至 A1 地址及 A 地址下的所有门禁设备中。

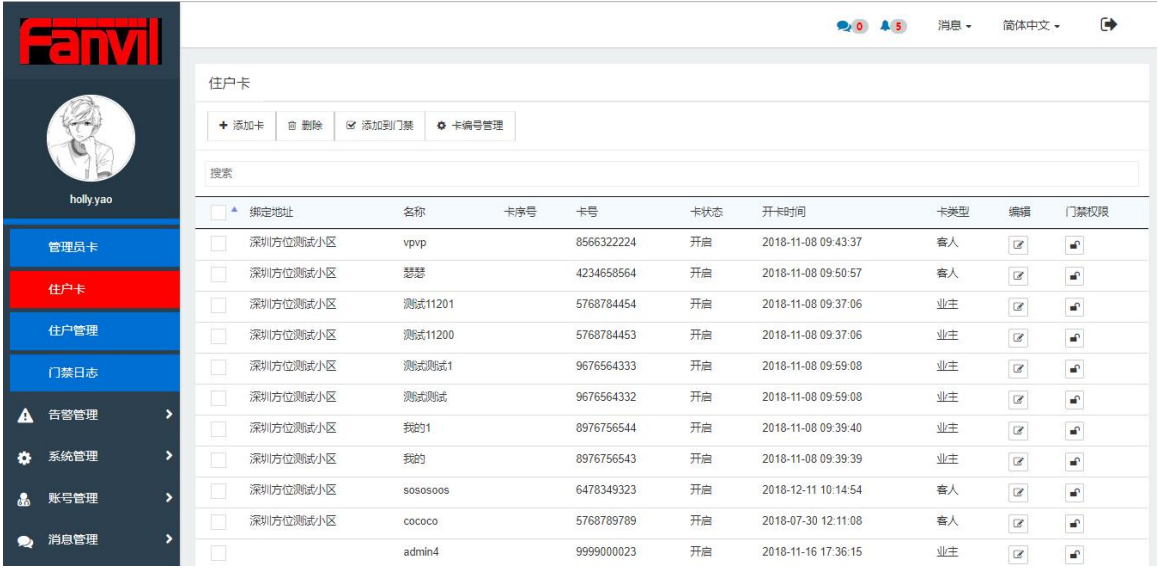

图 7-2-1

### **7.2.1** 添加住户卡

添加住户卡分为位置关联,住户关联以及导入模式,添加成功后该住户卡可直接下发至该住 户或该地址下的用户所要经过的门禁设备中,如图 7-2-2

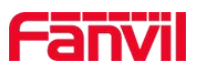

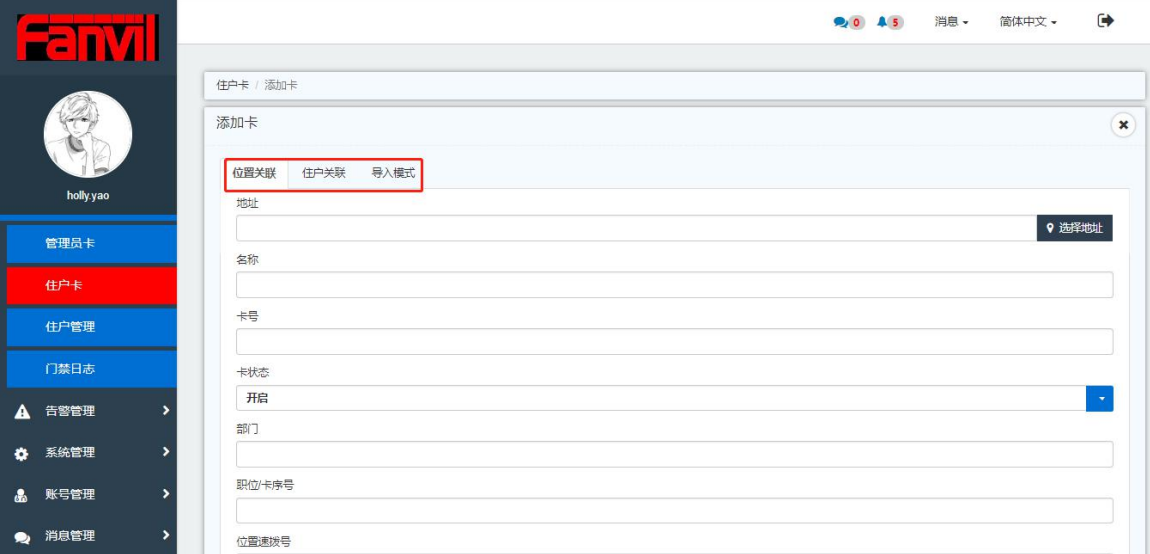

### 图 7-2-1

#### 相对应的名词解释如表 7-2-1:

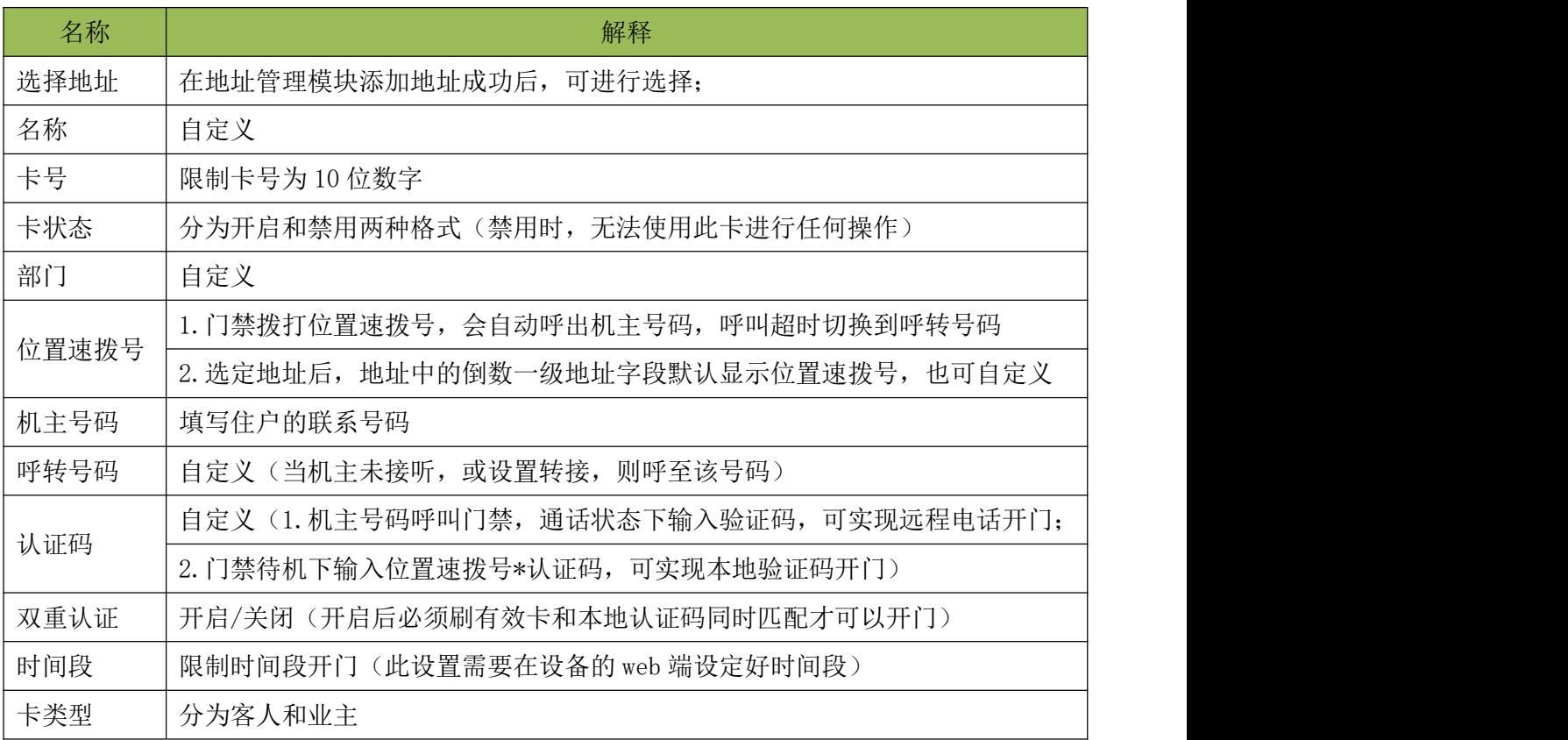

表 7-2-1

住户关联:绑定已有住户,进行关联,其它与位置关联相同,详情请参照位置关联 导入模式:用户需要先导出住户卡模板,进行相应的填写,再次导入,所有的住户卡将下发 至该地址下的用户所要经过的门禁设备中

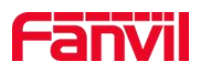

# **7.2.3** 删除

选中一张/多张住户卡,点击"删除"按钮,相应的住户卡将会在列表中删除,所有设备绑 定的该住户卡也会被相应的删除。

### **7.2.4** 添加至门禁

选中一张/多张住户卡添加至不同地域下的不同门禁中,如图 7-2-2

| r —                                                                                           |     |               |                    |     |            |     | <b>90 AS</b>        | 消息 - | 简体中文 -                     | $\rightarrow$             |
|-----------------------------------------------------------------------------------------------|-----|---------------|--------------------|-----|------------|-----|---------------------|------|----------------------------|---------------------------|
|                                                                                               | 住户卡 |               |                    |     |            |     |                     |      |                            |                           |
|                                                                                               |     | 自 删除<br>+ 添加卡 | ☑ 添加到门禁<br>☆ 卡编号管理 |     |            |     |                     |      |                            |                           |
| holly.yao<br>管理员卡<br>住户卡<br>住户管理<br>门禁日志<br>A<br>告警管理<br>系统管理<br>۰<br>账号管理<br>å.<br>消息管理<br>◉ | 搜索  |               |                    |     |            |     |                     |      |                            |                           |
|                                                                                               |     | 绑定地址          | 名称                 | 卡序号 | 卡号         | 卡状态 | 开卡时间                | 卡类型  | 编辑                         | 门禁权限                      |
|                                                                                               |     | 深圳方位测试小区      | vpvp               |     | 8566322224 | 开启  | 2018-11-08 09:43:37 | 客人   | $\ensuremath{\mathcal{C}}$ | $\mathbf{a}^{\mathrm{p}}$ |
|                                                                                               |     | 深圳方位测试小区      | 瑟瑟                 |     | 4234658564 | 开启  | 2018-11-08 09:50:57 | 客人   | $\ensuremath{\mathcal{Q}}$ | $\mathbf{e}^{\mathrm{c}}$ |
|                                                                                               |     | 深圳方位测试小区      | 测试11201            |     | 5768784454 | 开启  | 2018-11-08 09:37:06 | 业主   | $\ensuremath{\mathcal{C}}$ | $\blacktriangle$          |
|                                                                                               |     | 深圳方位测试小区      | 测试11200            |     | 5768784453 | 开启  | 2018-11-08 09:37:06 | 业主   | $\mathcal{C}$              | $\mathbf{a}^{\mathrm{o}}$ |
|                                                                                               |     | 深圳方位测试小区      | 测试测试1              |     | 9676564333 | 开启  | 2018-11-08 09:59:08 | 业主   | $\mathcal C$               | $\bullet$                 |
| ,                                                                                             |     | 深圳方位测试小区      | 测压式测压              |     | 9676564332 | 开启  | 2018-11-08 09:59:08 | 业主   | $\mathcal C$               | $\mathbf{a}^{\mathrm{o}}$ |
|                                                                                               |     | 深圳方位测试小区      | 我的1                |     | 8976756544 | 开启  | 2018-11-08 09:39:40 | 业主   | $\mathcal Q$               | $\bullet^\circ$           |
| ۰,                                                                                            |     | 深圳方位测试小区      | 我的                 |     | 8976756543 | 开启  | 2018-11-08 09:39:39 | 业主   | $\mathcal C$               | $\mathbf{a}^{\mathrm{p}}$ |
| $\overline{ }$                                                                                |     | 深圳方位测试小区      | SOSOSOOS           |     | 6478349323 | 开启  | 2018-12-11 10:14:54 | 客人   | $\mathcal{Q}$              | $\omega$                  |
|                                                                                               |     | 深圳方位测试小区      | COCOCO             |     | 5768789789 | 开启  | 2018-07-30 12:11:08 | 客人   | $\mathcal Q$               | $\omega^{\rm o}$          |
| >                                                                                             |     |               | admin4             |     | 9999000023 | 开启  | 2018-11-16 17:36:15 | 业主   | $\overline{\omega}$        | <b>C</b>                  |

图 7-2-2

在添加至门禁页面,勾选设备,可同时勾选多台设备,如图 7-2-3

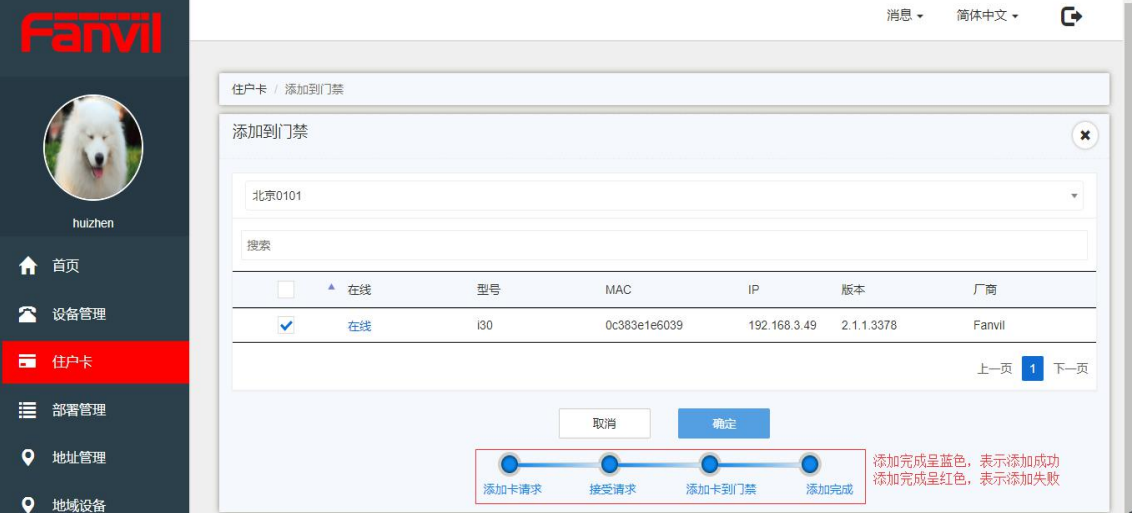

图 7-2-3

注意: 若该卡已经添加至该门禁中,添加至门禁时,会显示添加失败,进度条显示红色

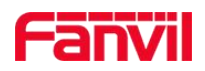

### **7.2.5** 编辑

编辑:对已存在的住户卡进行编辑,地址和卡号不能进行修改,其他均可修改

### **7.2.6** 卡编号管理

支持上传卡编号与卡号对应关系的列表,也可对上传的数据进行删除以及一键清空操作,如 图 6-2-4

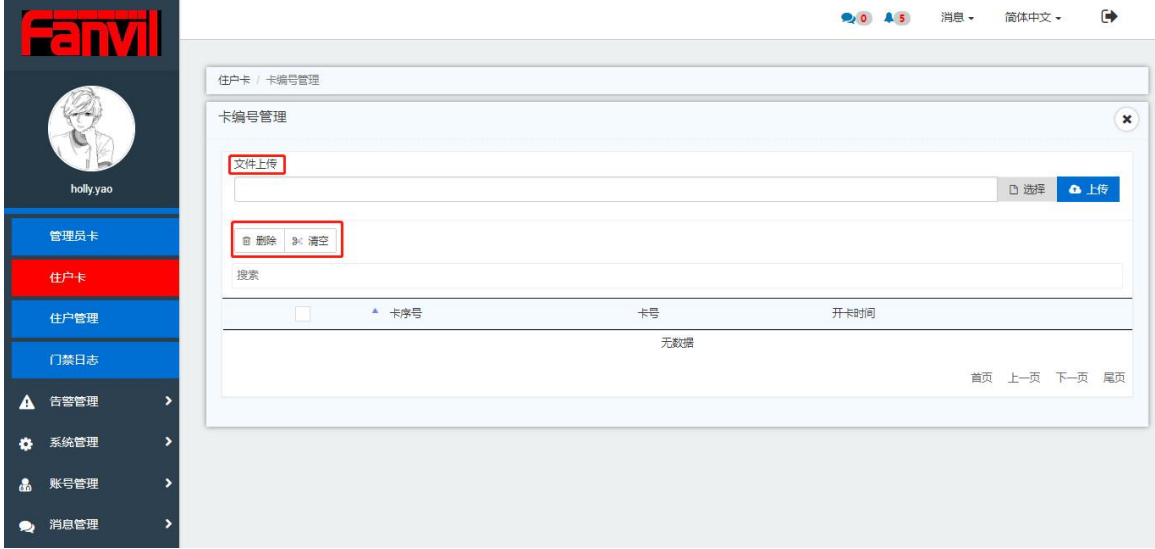

图 7-2-4

注意:上传的文件格式只支持.xls,上传成功后,再次进入卡编号管理中,可查看已上传成 功的卡关系列表,卡编号列表较多时,页面的左上角会有进度条显示上传的进度。

# **7.3** 住户管理

可添加住户和删除住户,对已有住户进行管理,如图 7-3-1

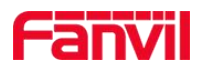

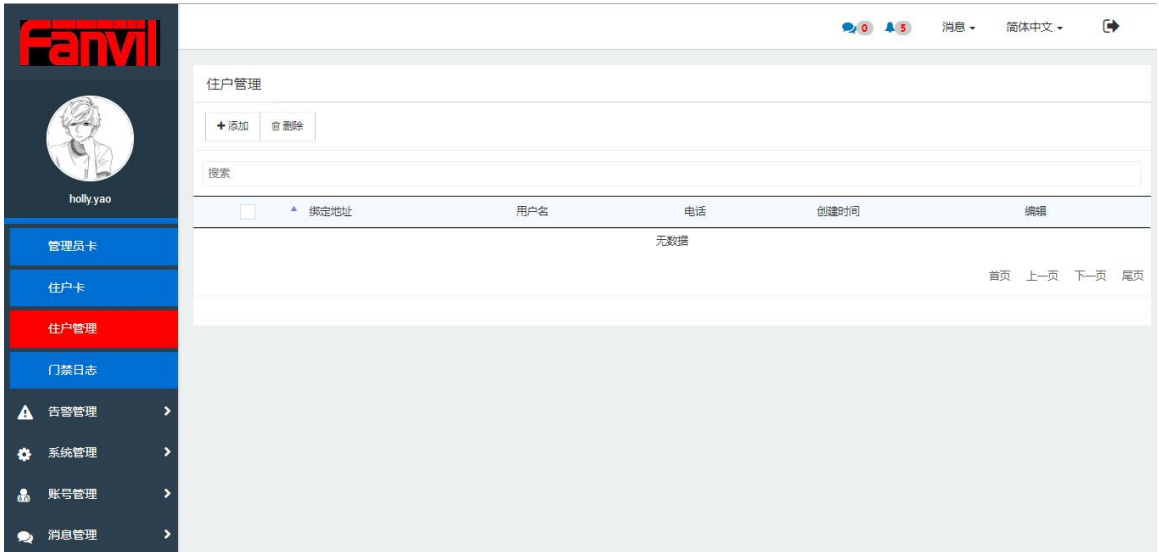

图 7-3-1

### **7.3.1** 添加住户

### 点击"添加"按钮,在添加住户页面:

1.可直接通过 Egs MAC 地址和 Phone Mac 地址将设备绑定到该住户地址中, 如图 7-3-2

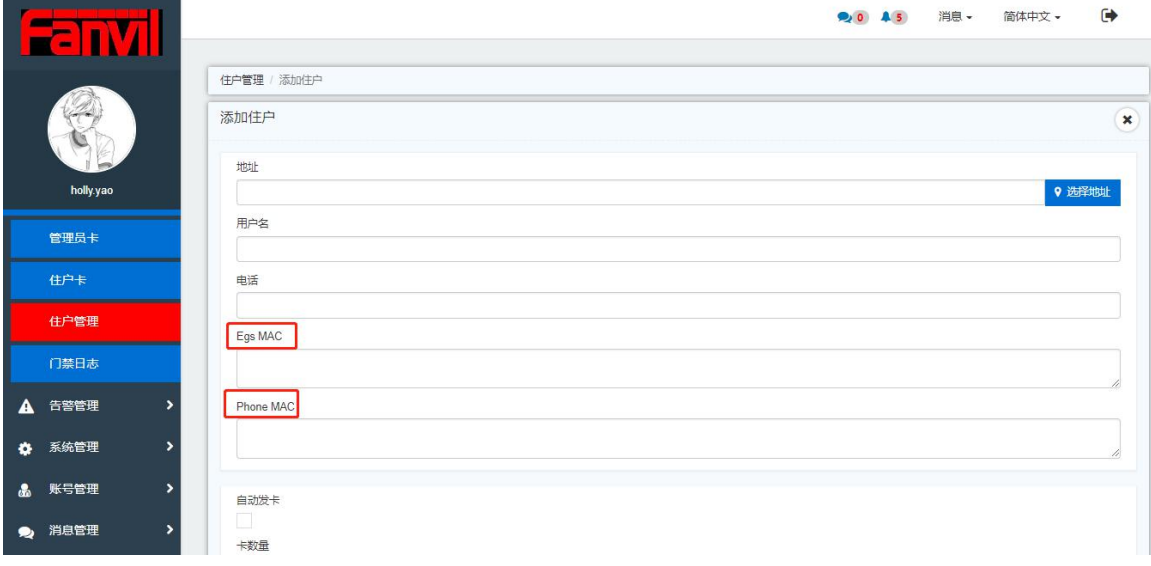

图 7-3-2

2.可自动发卡,分为连续型和零散型,直接添加至住户卡,并下发至该住户所要经过的门禁 设备中;若绑定了 Egs MAC 地址,自动发卡可直接发至该设备中,并一同发至该住户所要 经过的门禁设备中,如图 7-3-3

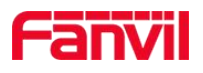

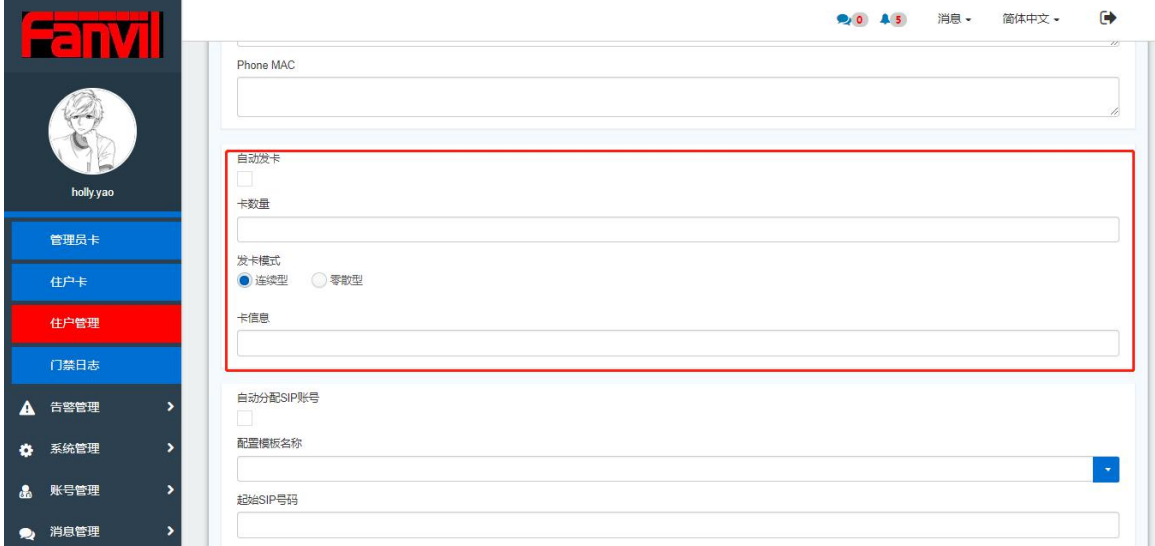

图 7-3-3

3.若绑定 Egs MAC 地址, 对设备进行绑定, 选择自动分配 sip 账号, 可直接使用配置模板进 行配置,如图 7-3-4

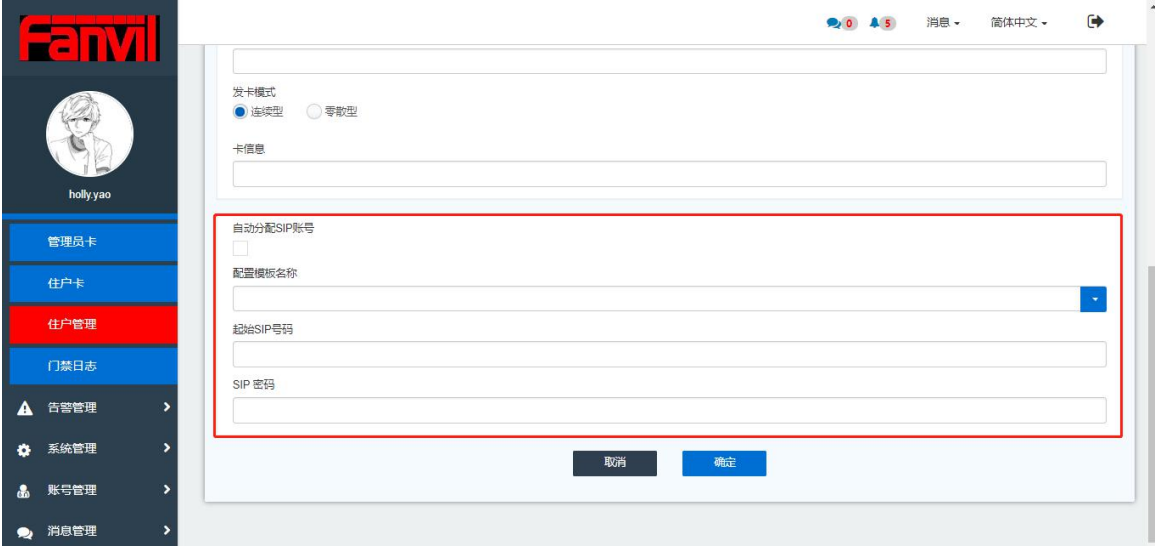

图 7-3-4

### **7.7.2** 编辑住户

可修改住户电话以及修改/添加 Mac 地址进行设备的绑定,不可对地址和住户名进行修改

### **7.7.3** 删除住户

选择一个住户或多个住户,点击"删除",相应的住户将会在系统中删除,所属住户的住户 卡也会被同步删除

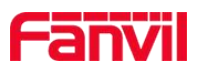

# **7.4** 门禁日志

门禁日志中记录门禁设备的开门记录,可以单个/批量删除门禁记录或者一键清空门禁记录, 也可以快速搜索相应的日志,如图 7-4-1

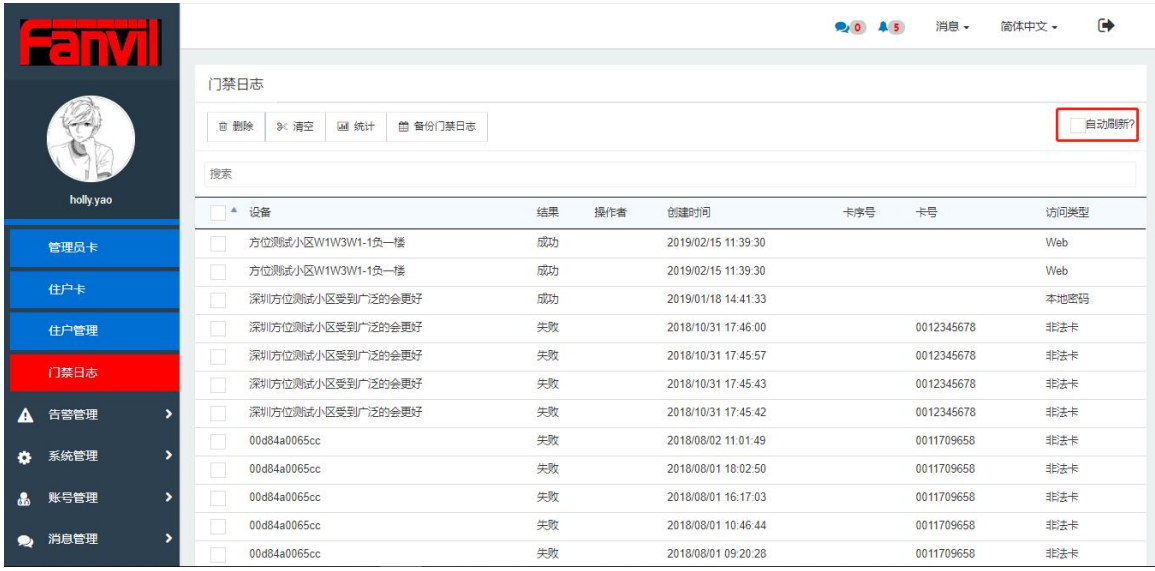

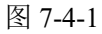

注意:

1.若需要门禁日志同步上传,需要在门禁的 web 端设置开门日志服务器为:TR069 或全部, 如图 7-4-2

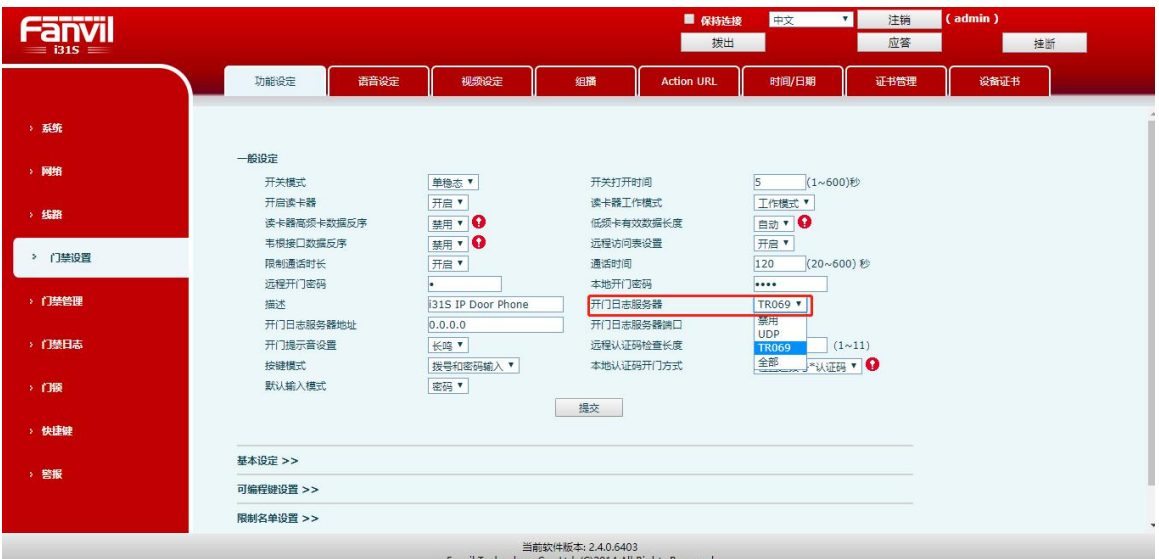

图 7-4-2

2.访问类型包括: 有效卡, 非法卡, 禁用卡, 临时卡, 本地密码, 远程密码, web 六种类型 3.勾选"自动刷新"后,门禁日志会实时刷新当天的门禁日志数据,刷新时间为 5s

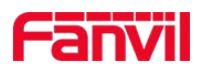

### **7.4.1** 删除

选中相应的门禁日志,点击"删除"按钮,相应的门禁日志会从门禁日志列表中删除

### **7.4.2** 清空

点击"清空"按钮(注意: 此处不需要选中门禁记录), 所有的门禁日志都会被清空

#### **7.4.3** 统计

提供多种方式搜索门禁日志,并提供导出搜索出来的门禁日志,如图 7-4-3 过滤的方式提供 5 种方式:

- 1. 依据设备所在的地址进行过滤
- 2. 依据卡序号进行过滤
- 3. 依据卡号进行过滤
- 4. 依据设备进行过滤
- 5. 依据时间段进行过滤

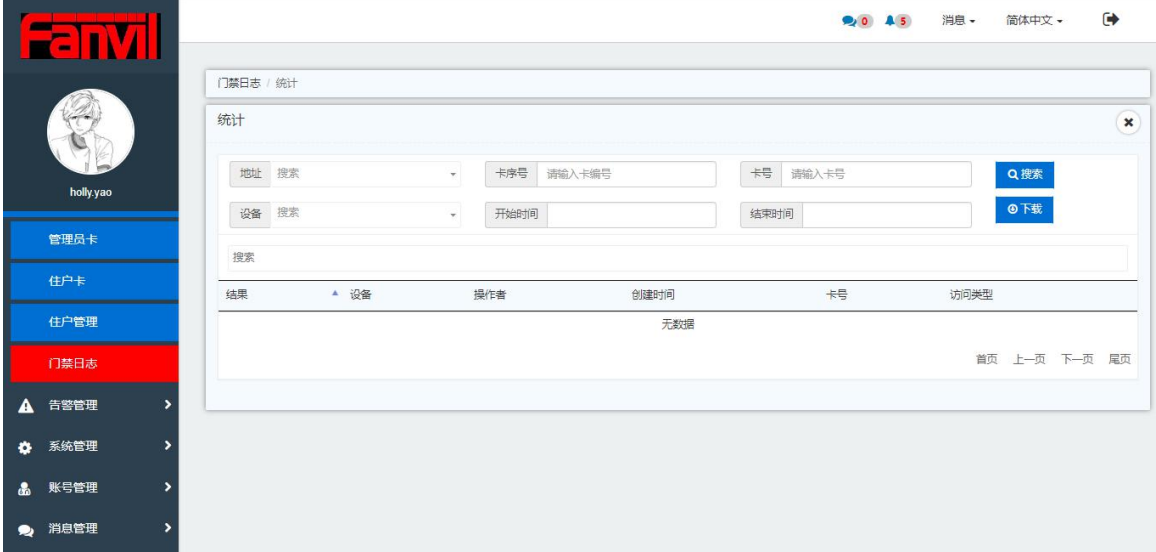

图 7-4-3

### **7.4.4** 搜索

在搜索框中输入对应的信息,可快速搜索到想得到的门禁日志记录

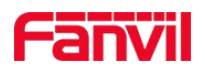

# **8.**告警管理

# **8.1** 故障

故障页面主要提供卡操作过程中,设备异常状态时,没有完成的任务将在故障页面显示,用 户可以进行重试操作,待设备连接正常后,相应的故障任务将会自动消除,如图 8-1-1

|                  | ъ         |                |              |     |     |     | 20 45               | 消息 - | $\ddot{\bullet}$<br>简体中文 - |
|------------------|-----------|----------------|--------------|-----|-----|-----|---------------------|------|----------------------------|
|                  |           |                | 故障           |     |     |     |                     |      |                            |
|                  |           |                | <b>自 删除</b>  |     |     |     |                     |      |                            |
|                  |           |                | 搜索           |     |     |     |                     |      |                            |
|                  | holly yao |                | ▲ 设备         | 方法  | 卡类型 | 卡数量 | 创建时间                |      | 重试                         |
| <b>CG</b>        | 配置管理      | $\rightarrow$  | 00d84a0064f5 | 删除卡 | 管理卡 | 1   | 2018-12-17 16:48:58 |      | $\boxed{c}$                |
| $\blacksquare$   | 行业管理      | $\rightarrow$  |              |     |     |     |                     |      | 首页 上一页 1 下一页 尾页            |
| $\blacktriangle$ | 告警管理      | $\checkmark$   |              |     |     |     |                     |      |                            |
|                  | 故障        |                |              |     |     |     |                     |      |                            |
|                  | 警报统计      |                |              |     |     |     |                     |      |                            |
| ۰                | 系统管理      | ٠              |              |     |     |     |                     |      |                            |
| $\bullet$        | 账号管理      | ٠              |              |     |     |     |                     |      |                            |
| $\bullet$        | 消息管理      | $\overline{ }$ |              |     |     |     |                     |      |                            |

图 8-1-1

# **8.2** 警报统计

警报统计页面主要显示系统中设备异常状态下的警报信息(包括设备离线,控制失败等), 提供以下功能,如图: 8-2-1

- 1. 根据设备 mac 搜索警报信息
- 2. 根据日期搜索警报信息
- 3. 高级搜索警报信息
- 4. 对警报信息进行删除操作
- 5. 对警报信息进行手动解除
- 6. 通过型号,版本,地址,分组对警报信息进行统计

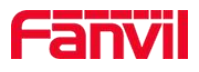

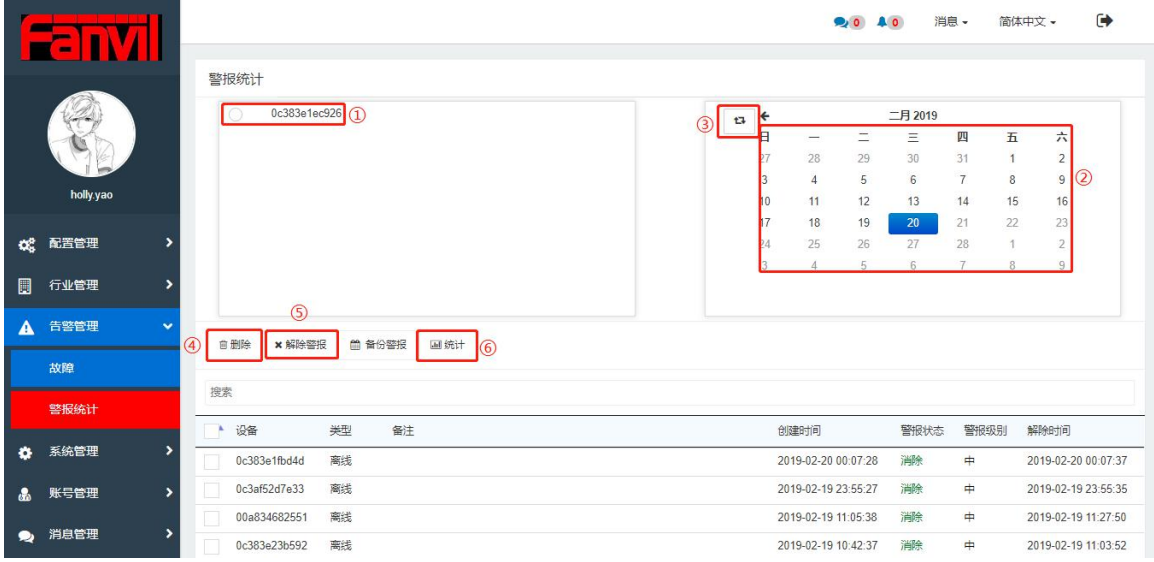

图 8-2-1

注意:

1.点击告警图标可直接跳转至警报统计页面

2.设备离线或控制失败后,异常警报会自动生成

3.若设备离线后,过一会又自动在线,离线警报状态会自动由响铃状态变为消除状态

4.告警图标显示的数量是当天存在的警报信息为响铃状态的警报信息数

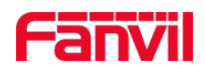

# **9.**系统管理

# **9.1** 设置

设置页面可以进行表格列的设置,警报通知设置,卡关系表设置以及清除过期数据功能

### **9.1.1** 表格列设置

用户可根据自定义勾选要显示的设备信息列,在"设备管理**/**分组管理**/**地域设备"菜单栏的 设备管理列表会相应的显示。以设备管理页面为例,如图 9-1-1: 1.下拉框中选择"设备管理", 勾选路由 IP、路由端口

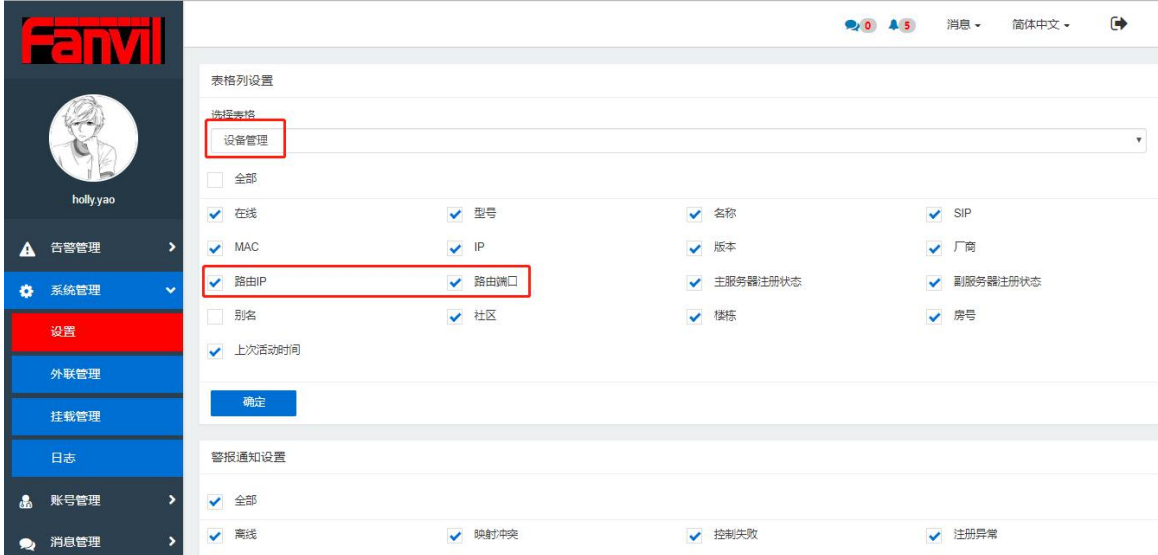

图 9-1-1

2.在设备管理中的设备列表显示,如图 9-1-2

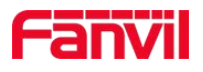

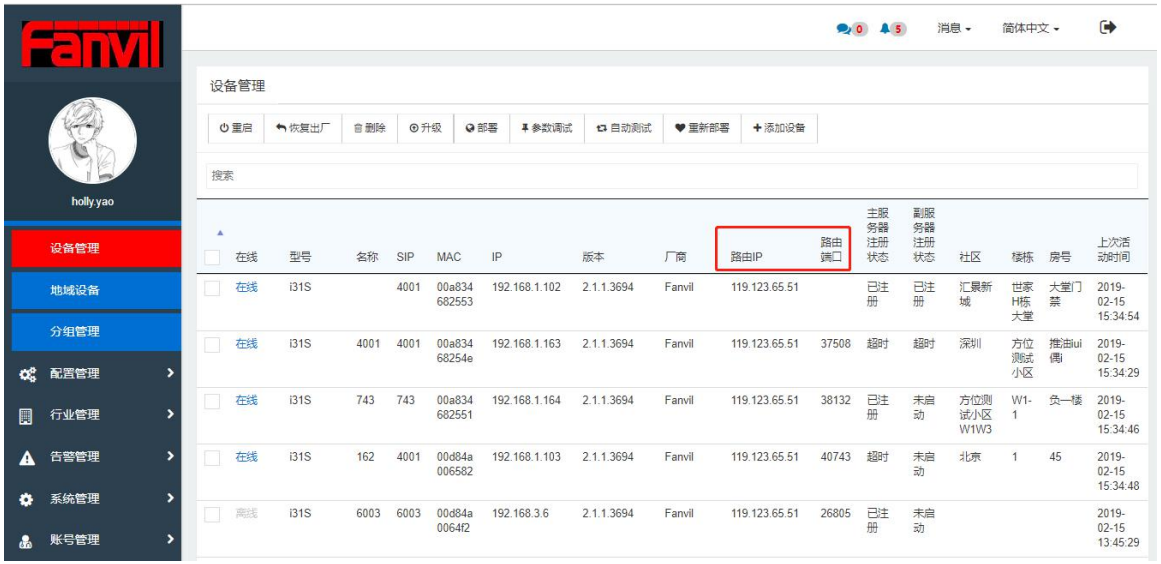

图 9-1-2

### **9.1.2** 警报通知设置

FDMS 系统支持设备异常(离线,映射冲突,控制失败,注册异常)时给用户发送邮件以通 知,用户可以选择勾选或取消勾选相应的异常项,取消勾选后设备发生相应的异常时,用户 将不会收警报通知的邮件,如图 9-1-3

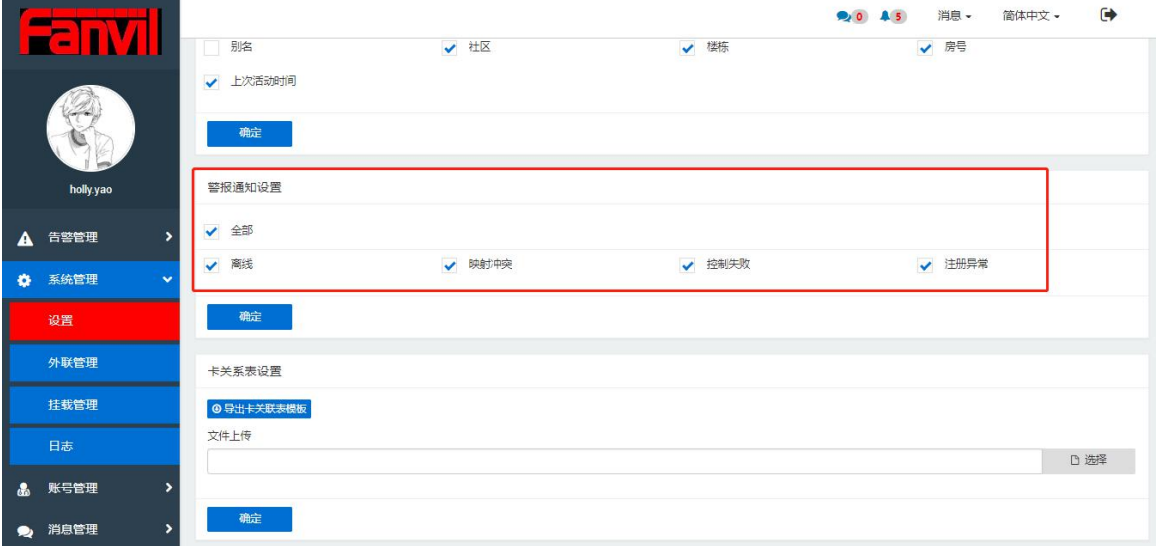

图 9-1-3

### **9.1.3** 卡关系表设置

提供批量导入卡序号和卡号关系表,提前导入卡关系表,在后续添加管理员卡和住户卡的时 候只需要输入卡号,相对应的卡序号会自动生成(注意:此处批量导入的文件只支持.xls 格

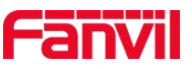

式的文件,用户需要先导出模板,根据自己的意愿进行修改后再导入,3 万条数据可两秒钟 上传成功),导入成功后,可以在"行业管理→住户卡→卡编号管理"中查看导入的数据, 如图 9-1-4

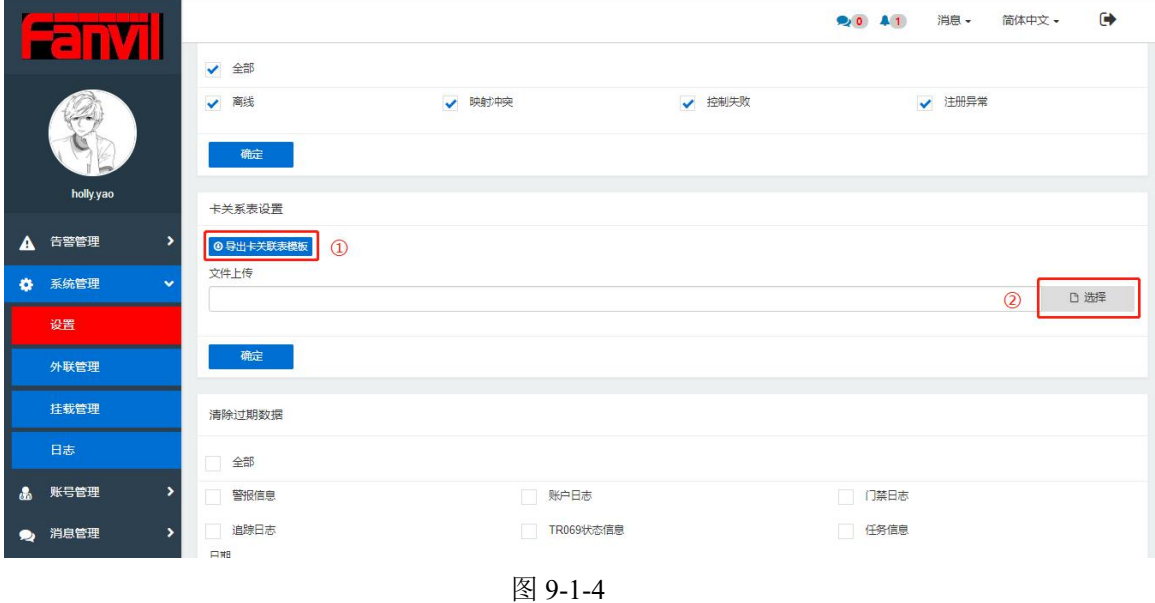

### **9.1.4** 清除过期数据

系统长时间运行会产生大量的过期数据,用户需要勾选相应的数据栏,选择相应的日期,点 击"清除"按钮,该日期之前的选择的相应的数据将会从系统中清除,以清除 2018-10-08 之前的警报信息为例,如图 9-1-5

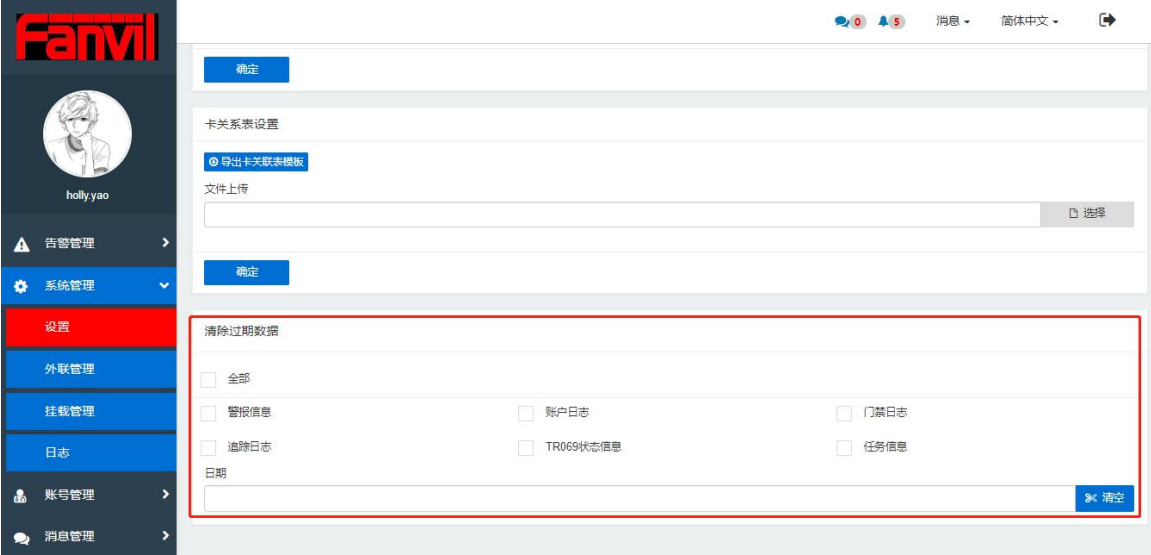

图 9-1-5

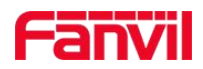

# **9.2** 外联管理

系统支持直接对接 FDPS 系统且支持系统迁移

## **9.2.1** 系统迁移

系统迁移提供两种方式: 在线迁移和离线迁移

注意: 从服务器 A 迁移至服务器 B, 前提是服务器 B 已经成功安装 FDMS 系统 1.在线迁移

选择在线迁移,输入目标服务器的地址,登录用户名及密码,点击"开始迁移",会有相应 的进度条显示迁移进度,如图:9-2-1

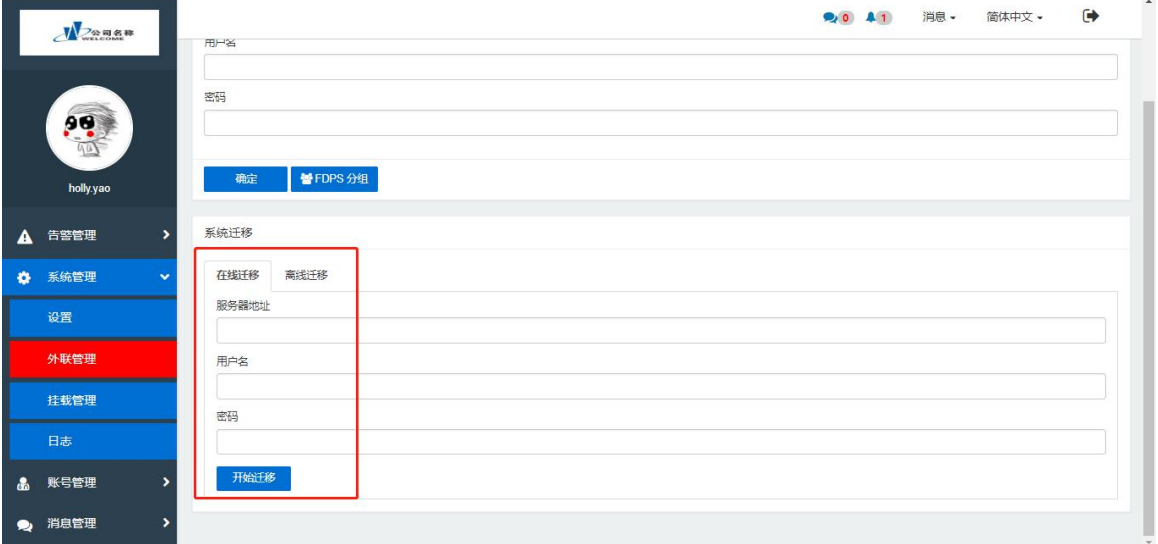

图 9-2-1

2.离线迁移

离线迁移分为两步:

先将源服务器中的系统数据下载下来,如图:9-2-2

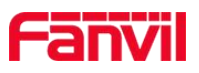

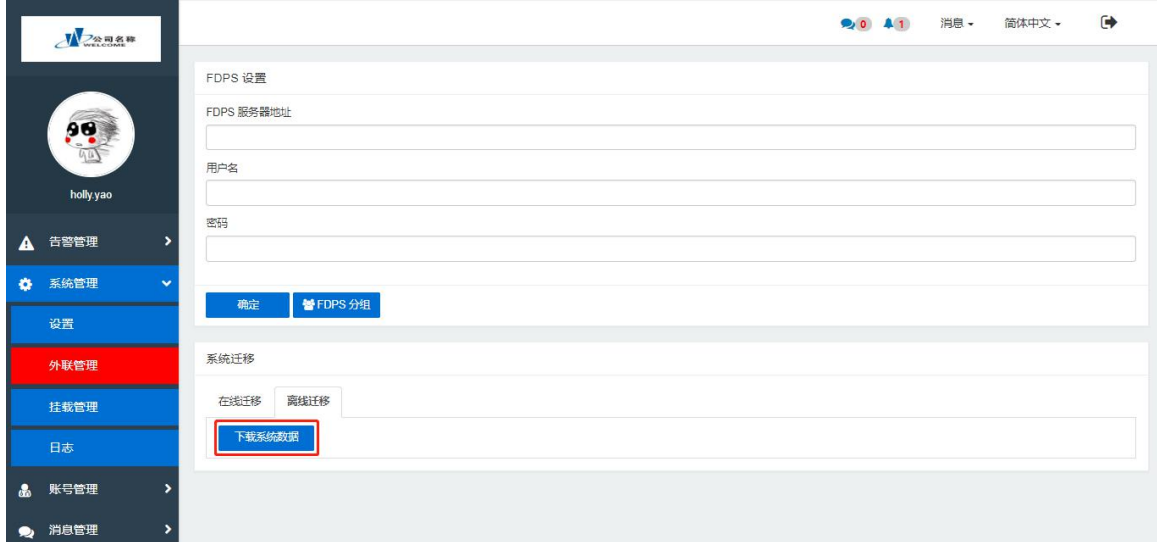

#### 图 9-2-2

 在目标系统,管理员账号下,设置-系统升级栏,勾选"系统迁移",导入下载的压缩 包,点击"确定"即可完成迁移,如图 9-2-3

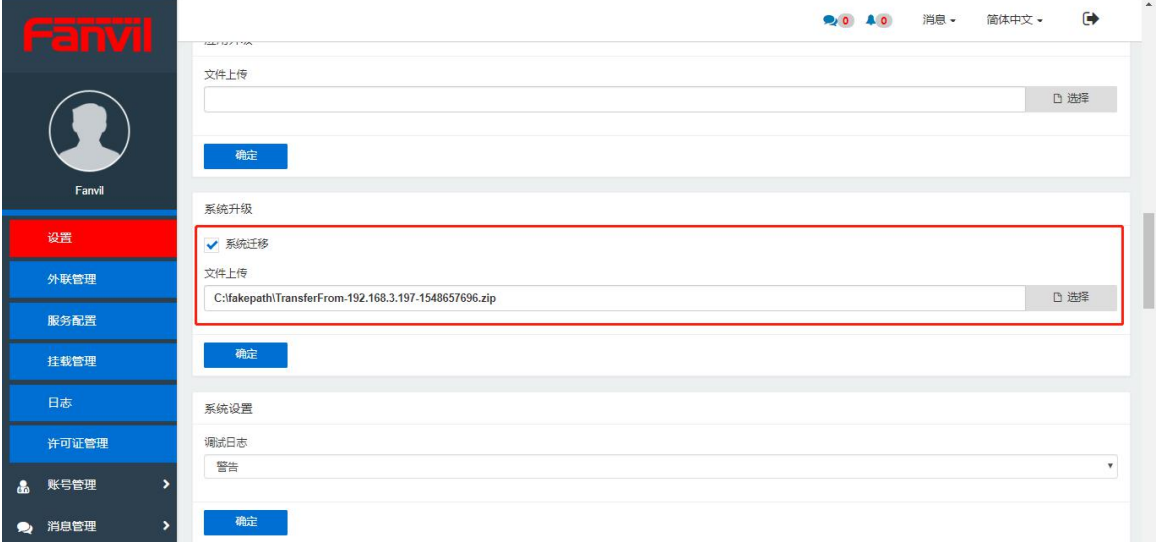

图 9-2-3

# **9.3** 挂载管理

系统支持挂载通话质量服务(QoS),录音服务器以及电话本服务器 注意:挂载管理中的三个服务器的开启及关闭均只有管理员账号有操作权限

### **9.3.1** 通话质量服务

通话质量服务的功能是监控管理 IP 话机的通信语音性能品质,并将语音性能参数上报至

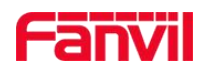

FDMS 系统,方便用户查看及分析。 1.设备端配置(线路-SIP-高级设定),如图 9-3-1 VQ 名:FDMS-QoS VQ Http/Https 服务器:http://ip/zh-CN/QoS/Index

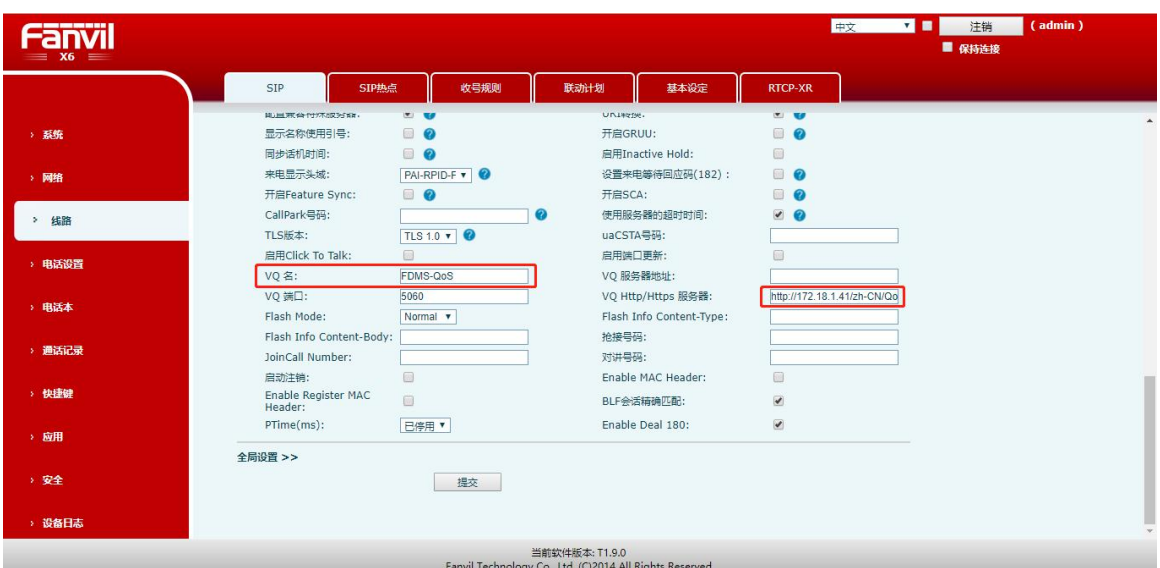

图 9-3-1

2.FDMS 端配置, 在管理员账号, 系统管理→挂载管理→通话质量管理, 点击"启动服务质 量",如图 9-3-2

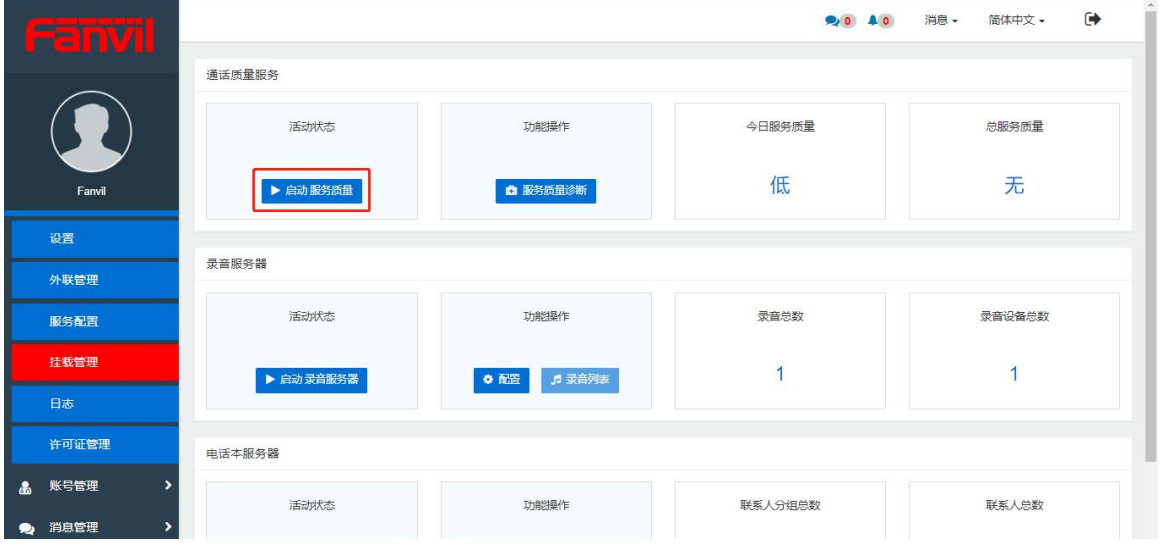

图 9-3-2

3.使用该线路号码呼叫/接听电话, FDMS 系统均会记录通话性能品质, 如图: 9-3-3

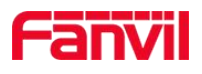

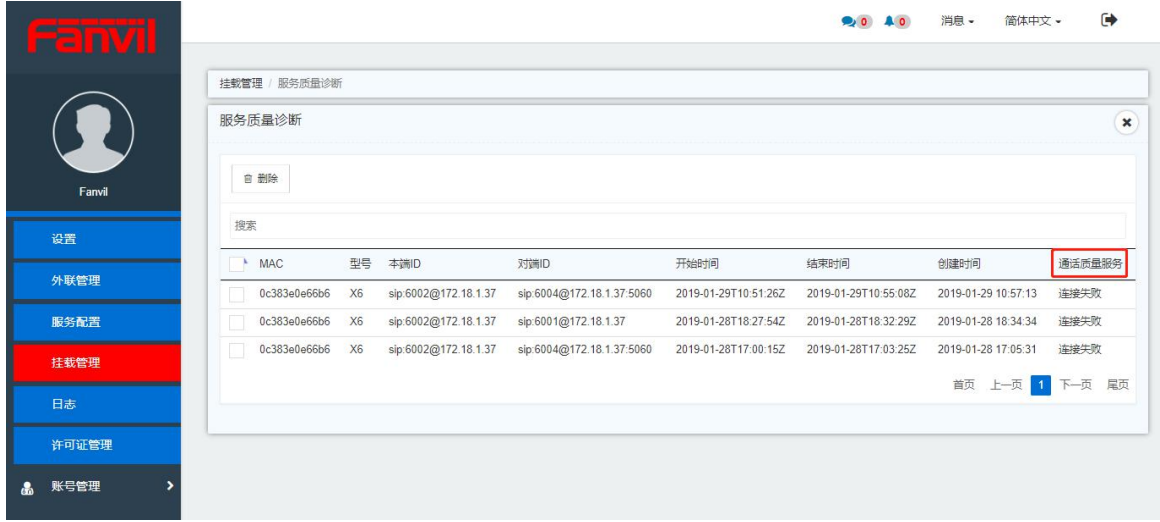

### **9.3.2** 录音服务器

话机在通话过程中,可以启用录音服务保存通话录音,将录音的 rtp 数据传送给 FDMS 系统, 在服务器上保存成文件格式。

1. FDMS 端配置, 在管理员账号,系统管理-挂载管理-录音服务器, 点击"启动录音服务器", 如图 9-3-4

| Fanvil                                      |           |                          | <b>20 40</b> | $\rightarrow$<br>消息 -<br>简体中文 - |
|---------------------------------------------|-----------|--------------------------|--------------|---------------------------------|
|                                             | 通话质量服务    |                          |              |                                 |
|                                             | 活动状态      | 功能操作                     | 今日服务质量       | 总服务质量                           |
| Fanvil                                      | ▶ 启动服务质量  | □ 服务质量诊断                 | 低            | 无                               |
| 设置                                          |           |                          |              |                                 |
| 外联管理                                        | 录音服务器     |                          |              |                                 |
| 服务配置                                        | 活动状态      | 功能操作                     | 录音总数         | 录音设备总数                          |
| 挂载管理                                        | ▶ 启动录音服务器 | ■ 录音列表<br>◆醒             |              | 1                               |
| 日志                                          |           |                          |              |                                 |
| 许可证管理                                       | 电话本服务器    |                          |              |                                 |
| 账号管理<br>$\rightarrow$<br>க்                 | 活动状态      | 功能操作                     | 联系人分组总数      | 联系人总数                           |
| 消息管理<br>$\mathbf{\mathcal{P}}$<br>$\bullet$ |           |                          |              |                                 |
|                                             |           | $\overline{\phantom{a}}$ |              |                                 |

图 9-3-4

2.以 X6 话机为例, 话机端配置(应用-录音管理), 如图 9-3-5: 服务器地址及端口填写要求可至管理员账号-挂载管理-录音服务器- 配置页面查看, 如图: 9-3-6

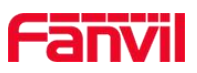

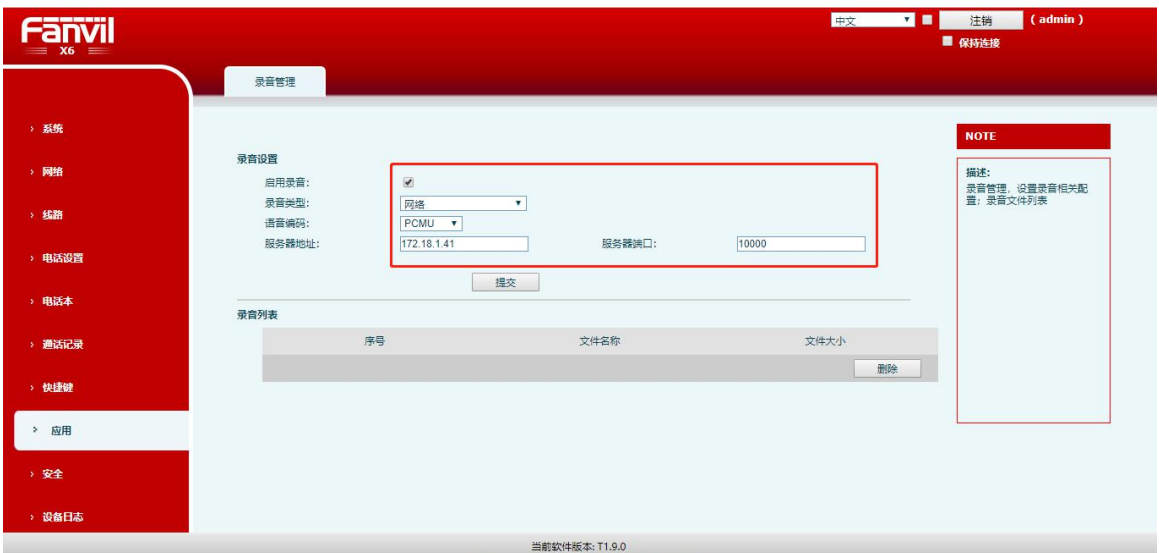

图 9-3-5

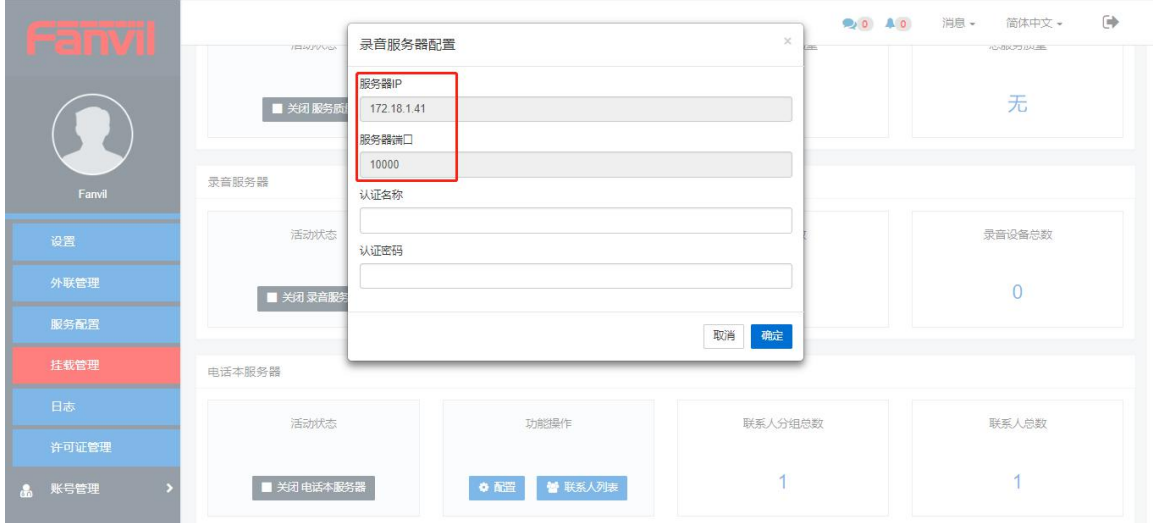

3.设备端配置完成后,该设备通话过程中启用录音,生成的录音文件会自动同步上传至 FDMS 系统, 用户可查看相关信息并可下载录音文件至本地, 如图: 9-3-7

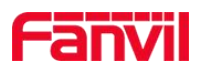

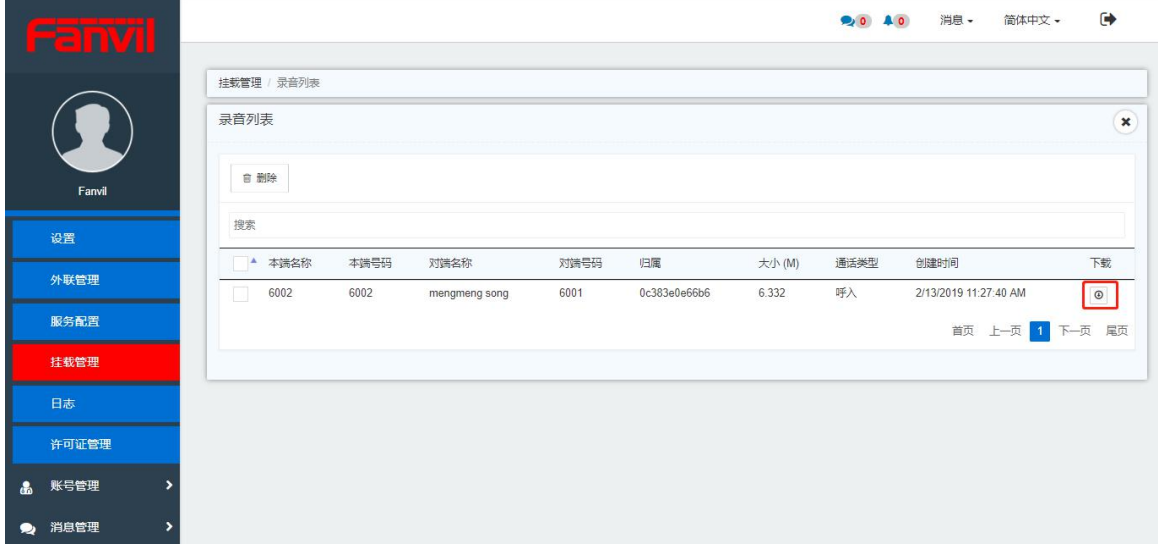

### **9.3.3** 电话本服务器

电话本服务器主要用于给 Fanvil VoIP 设备下发电话本功能,FDMS 中添加电话本联系人后, 设备端配置 URL 即可直接访问服务器中的电话本联系人信息。

1.FDMS 端配置, 在管理员账号-挂载管理-电话本服务器, 点击"启动电话本服务器", 如 图 9-3-8

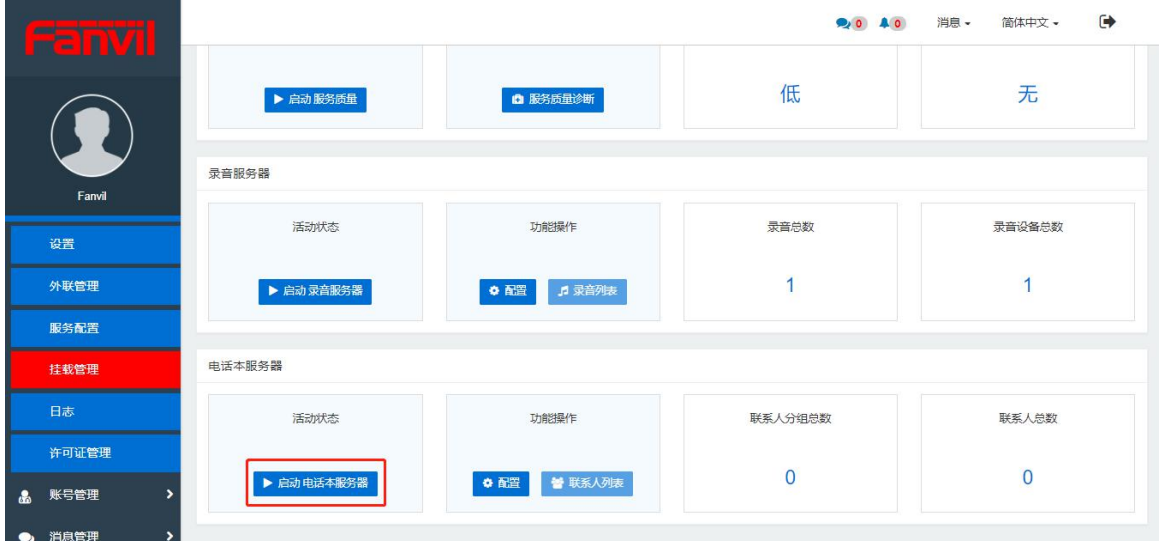

图 9-3-8

2.以 X6 话机为例, 话机端配置云电话本 URL 即可访问服务器中的电话联系人列表(电话本 -云电话本(XML)), 如图 9-3-9

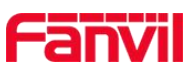

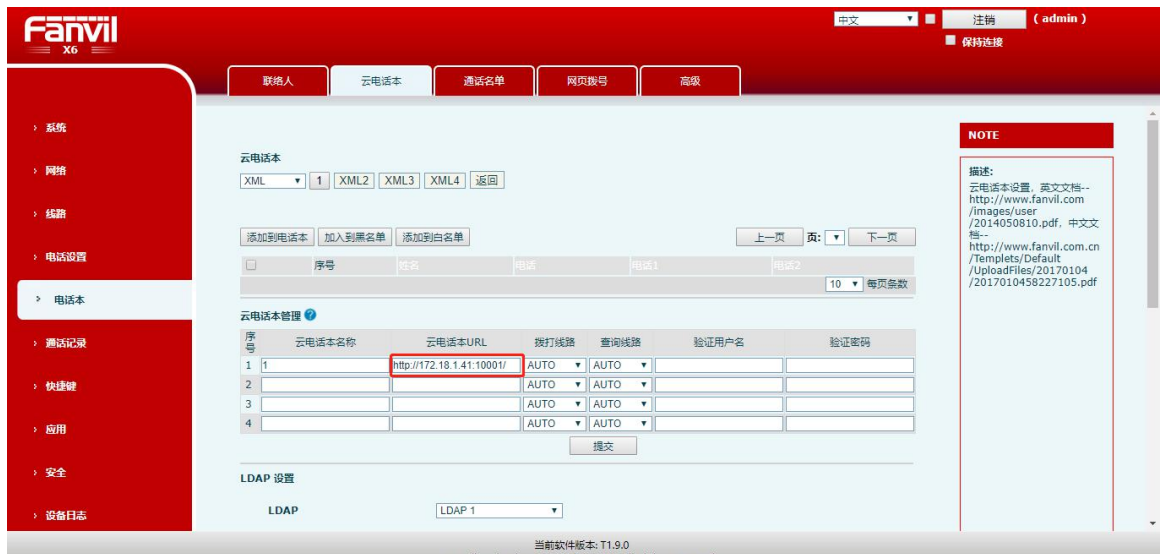

图 9-3-9

云电话本 URL 填写要求可至管理员账号-挂载管理-电话本服务器- 配置页面查看, 如图: 9-3-10

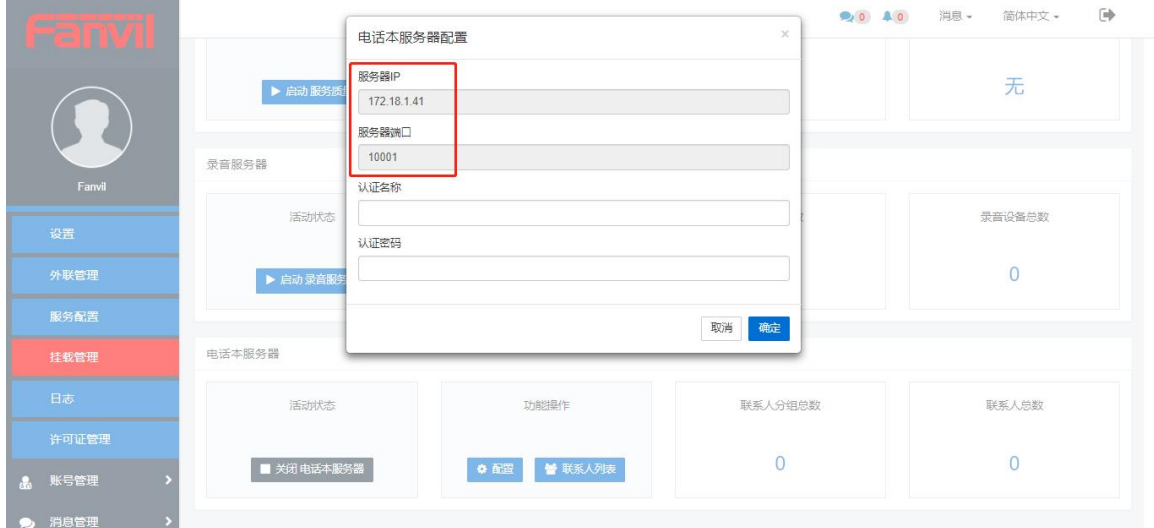

图 9-3-10

3.在 FDMS-挂载管理-电话本服务器-功能操作栏点击"联系人列表",在联系人列表页面中 可添加电话本目录及目录下的联系人信息,如图: 9-3-11

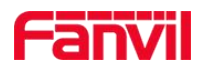

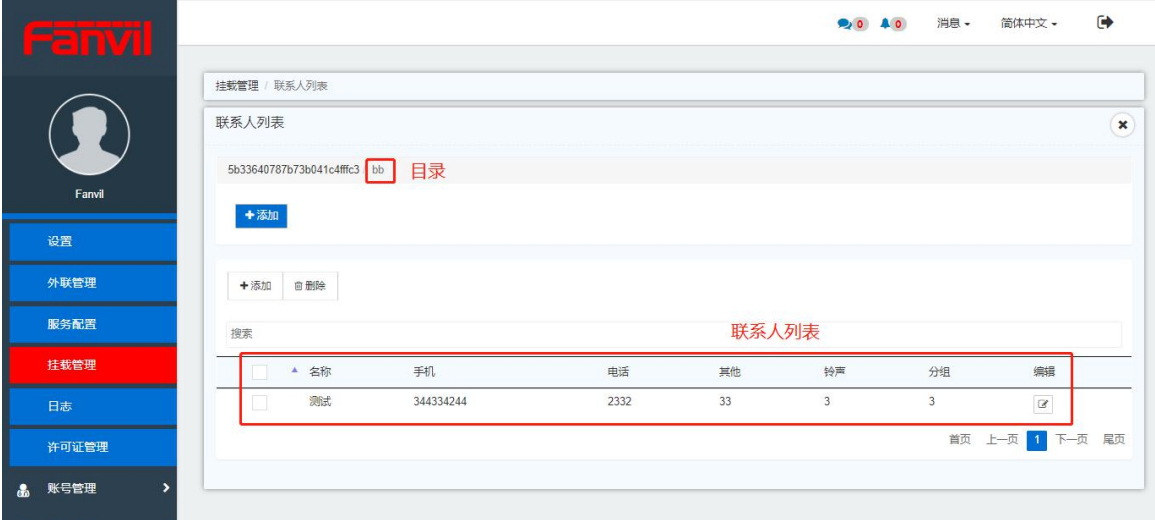

# **9.4** 日志

日志界面,提供以下操作,如图 9-4-1

- 1. 记录对设备的操作,如:重启、升级等;
- 2. 记录登录、退出 FDMS 的操作;
- 3. 记录门禁管理卡的操作,如:添加、删除卡;
- 4. 可以对日志进行删除,清空,搜索,备注等功能。

|                  | Б                      |                                        | 20 45<br>消息 -       | $\ddot{\phantom{1}}$<br>简体中文 - |
|------------------|------------------------|----------------------------------------|---------------------|--------------------------------|
|                  |                        | 日志                                     |                     |                                |
|                  |                        | 首备份日志<br>自删除<br><b>3&lt;清空</b>         |                     |                                |
|                  |                        | 搜索                                     |                     |                                |
|                  | holly.yao              | 创建时间<br>操作者<br>A                       | 动作                  | 备注                             |
| $\blacktriangle$ | $\overline{ }$<br>告警管理 | 2019-02-15 15:34:52<br>holly yao       | 设置设备表格显示列           | Empty                          |
|                  |                        | 2019-02-15 15:33:23<br>holly yao<br>I. | 用户登录                | Empty                          |
| ۰                | 系统管理<br>$\checkmark$   | 2019-02-15 15:33:21<br>holly.yao<br>Ш  | 用户 (holly.yao) 登录超时 | Empty                          |
|                  | 设置                     | 2019-02-15 15:03:09<br>holly.yao<br>m  | 用户登录                | Empty                          |
|                  | 外联管理                   | 2019-02-15 14:42:12<br>holly.yao       | 用户登录                | Empty                          |
|                  |                        | 2019-02-15 14:42:11<br>holly.yao       | 用户 (holly.yao) 登录超时 | Empty                          |
|                  | 挂载管理                   | 2019-02-15 14:23:13<br>holly.yao       | 用户登录                | Empty                          |
|                  | 日志                     | 2019-02-15 14:23:11<br>holly.yao       | 用户 (holly.yao) 登录超时 | Empty                          |
|                  |                        | 2019-02-15 14:03:24<br>holly.yao       | 删除位置点 (0101)        | Empty                          |
| 晶                | 账号管理<br>$\rightarrow$  | 2019-02-15 14:03:22<br>holly.yao       | 删除位置点 (0201)        | Empty                          |
| ∙                | $\overline{ }$<br>消息管理 | 2019-02-15 13:50:58<br>holly.yao       | 用户登录                | Empty                          |
|                  |                        | 2019-02-15 13:49:28<br>holly.yao       | 退出                  | Empty                          |

图 9-4-1

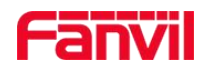

67

# **10.**账号管理

# **10.1** 账号管理

账号管理:分为基本资料,界面定制和修改密码等功能

- 1. 基本资料:可以设置用户的基本信息
- 2. 界面定制:用户可以自定义上传图标
- 3. 修改密码:修改密码:对用户已经设定的密码进行修改
- 4. 视图设置:用户可以自定义要显示的菜单栏

### **10.1.1** 基本资料

该模块可以上传头像以及设置用户的基本信息(点击左侧头像可直接跳至该界面),如图  $10-1-1$ 

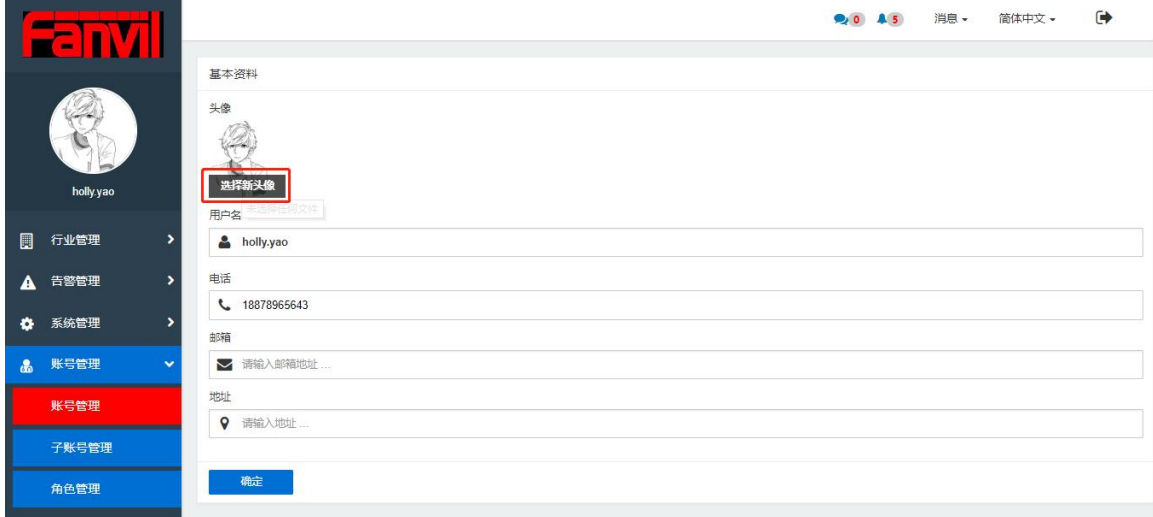

图 10-1-1

更改头像步骤:1.点击头像; 2.选择图片格式文件,点击打开; (注意: 头像文件不能超过 100KB) 3.点击"更改头像",头像更改成功,直接同步菜单栏。 基本资料界面:用户名:默认登录用户名,同步菜单栏,不可进行修改; 电话:限制 6-13 位数字输入; 邮箱:输入正确的邮箱格式; 地址:可选填。

## **10.1.2** 界面定制

用户可自定义 logo 图标, 如图 10-1-2 (注意: 商标文件不能超过 100KB)

地址:深圳市宝安67区高新奇产业园二期一号楼A座4楼 邮箱:tom.xie@fanvil.com 电话:0755-26647589 传真:0755-26402618 官网:www.fanvil.com.cn

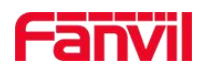

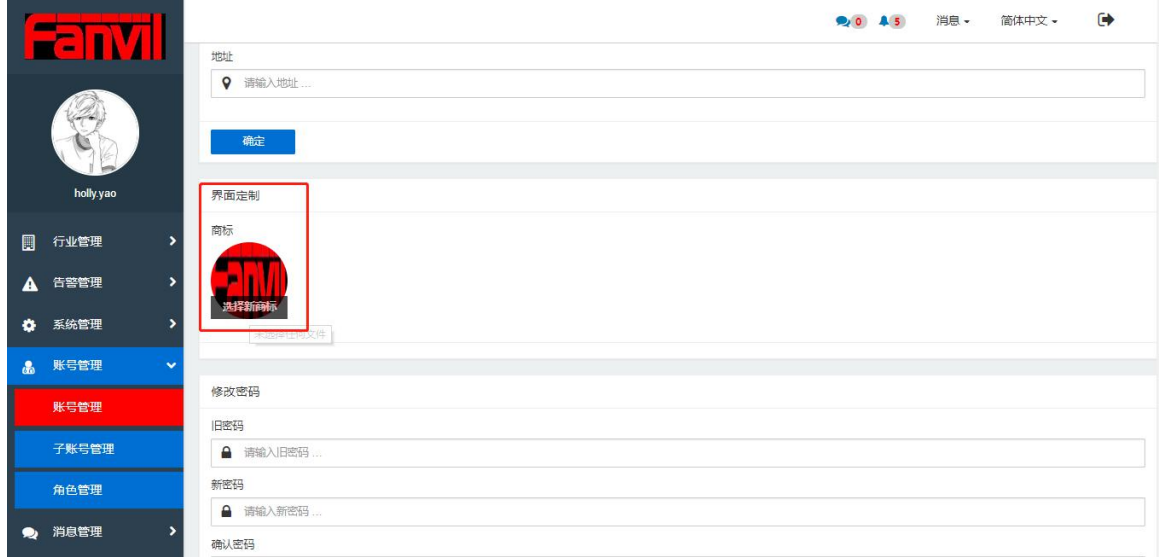

图 10-1-2

### **10.1.3** 修改密码

修改密码:对用户已经设定的密码进行修改,如图 10-1-3

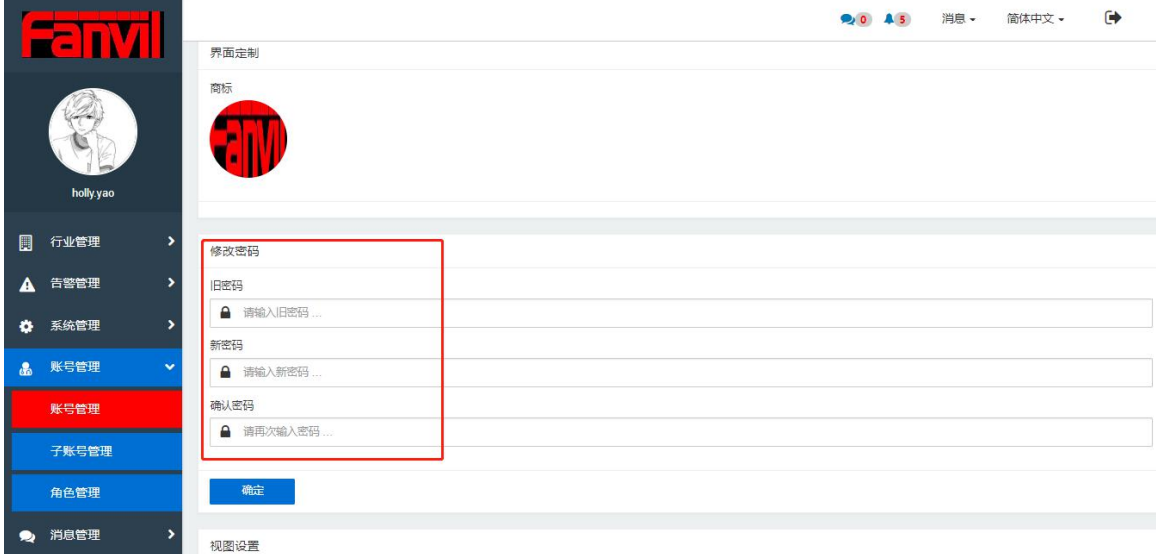

图 10-1-3

## **10.1.4** 视图设置

用户可以勾选相应的视图,勾选的视图将会在菜单栏显示,未勾选的将会自动隐藏,如图 10-1-4

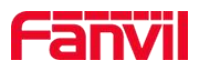

| n<br>Е                 |                        |        |        | 20 45 | 消息 -<br>简体中文 - | $\ddot{\phantom{1}}$ |
|------------------------|------------------------|--------|--------|-------|----------------|----------------------|
|                        | 确认密码                   |        |        |       |                |                      |
|                        | ▲ 请再次输入密码<br>确定        |        |        |       |                |                      |
| holly.yao              | 视图设置                   |        |        |       |                |                      |
| $\blacksquare$<br>行业管理 | ٠<br>√ 全部              |        |        |       |                |                      |
| 告警管理<br>A              | √ 首页<br>$\rightarrow$  | √ 设备管理 | √ 部署管理 |       | ✔ 设置           |                      |
| 系统管理<br>$\bullet$      | ✔ 故障<br>5              | √ 型号管理 | ✔ 规则管理 |       | ✔ 地址管理         |                      |
|                        | ✔ 地域设备                 | ✔ 分组管理 | ✔ 警报统计 |       | √ 管理员卡         |                      |
| 账号管理<br>$\mathbf{a}$   | $\checkmark$<br>✔ 住户卡  | ✔ 住户管理 | √ 门禁日志 |       | √ 日志           |                      |
| 账号管理                   | ✔ 子账号管理                | ✔ 角色管理 | ✔ 公告管理 |       | √ 问题反馈         |                      |
| 子账号管理                  | ✔ 许可证管理                | ✔ 外联管理 | √ 挂载管理 |       |                |                      |
| 角色管理                   | 确定                     |        |        |       |                |                      |
| 消息管理<br>$\bullet$      | $\mathbf{\mathcal{P}}$ |        |        |       |                |                      |

图 10-1-4

# **10.2** 子账号管理

子账号管理模块主要功能有:添加子账号,删除子账号,重置子账号的密码以及搜索子账号

### **10.2.1** 添加子账号

在子账号管理页面,点击"添加账号",进入添加账号页面,如图 10-2-1 注意:

1.角色名称默认存在代理人角色,可设置代理人权限,如图 10-2-2 2.若需要其他角色需要提前在[角色管理模块](#page-69-0)中添加

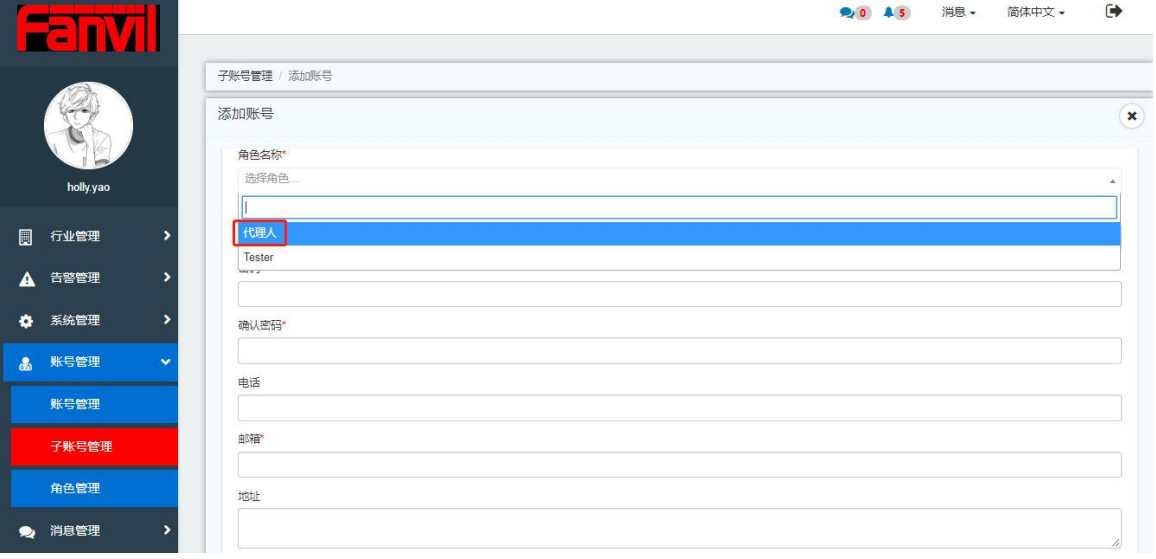

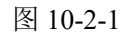

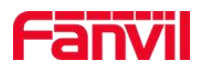

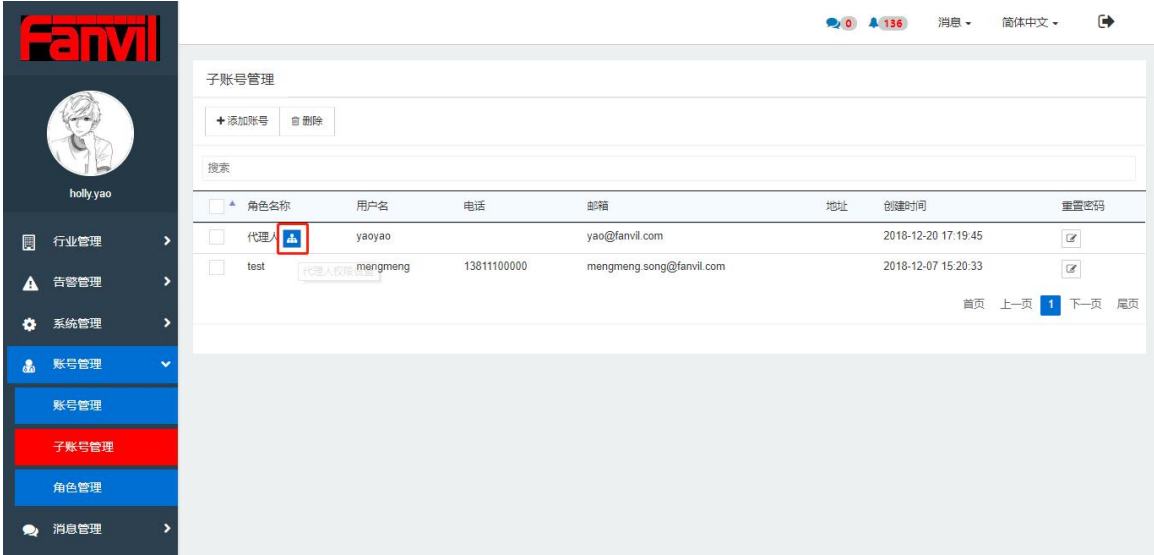

图 10-2-2

#### **10.2.2** 删除

可选择一个子账号/多个子账号点击"删除"按钮,相应的子账号会在列表中删除

#### **10.2.3** 重置密码

选择子账号点击"重置密码",填写新的密码,点击"确定"按钮,密码重置成功

#### **10.2.4** 搜索

在搜索框中输入对应的信息可快速搜索到相应的子账号信息

# <span id="page-69-0"></span>**10.3** 角色管理

角色管理模块的主要功能有:添加角色,删除角色,编辑角色以及搜索角色

### **10.3.1** 添加角色

在角色管理页面,点击"添加角色"按钮,进入添加角色页面,自定义角色名称,并且给角 色分配不同的权限,如图 10-3-1

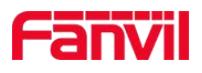

71

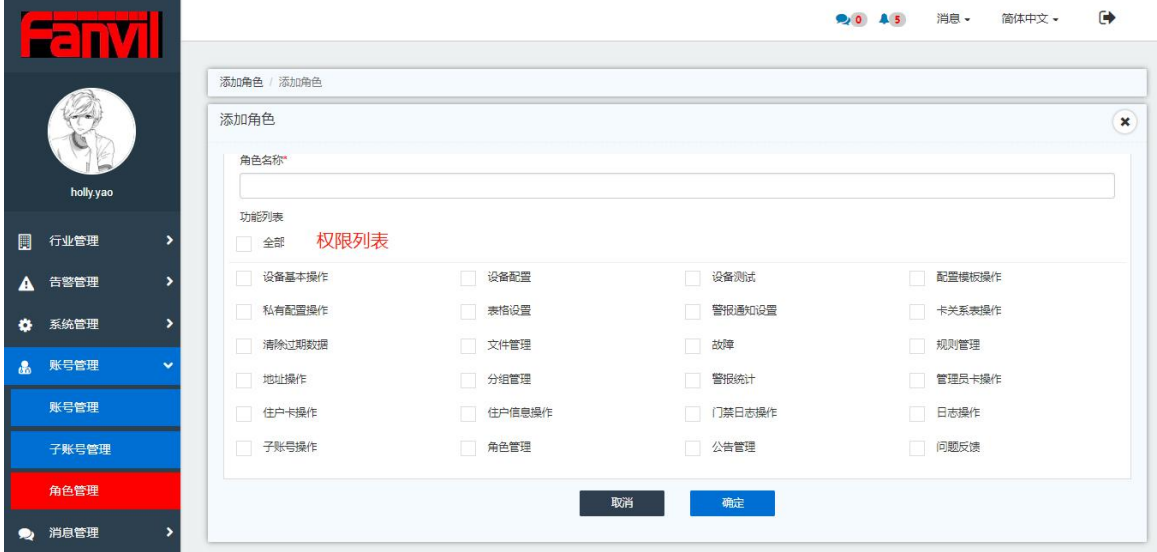

图 10-3-1

### **10.3.2** 删除

可选择一个角色名称/多个角色名称点击"删除"按钮,相应的角色会在列表中删除 注意:所属该角色的所有子账号也会相应的被删除

### **10.3.3** 编辑

选中任意角色名称,点击"编辑"按钮,可以更改相应角色的权限

### **10.3.4** 搜索

在搜索框中输入对应的信息可快速搜索到相应的子账号信息

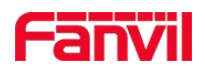

# **11.**消息管理

# **11.1** 问题反馈

问题反馈模块的主要功能是用户可以针对系统中遇到的任何问题在该页面进行反馈,反馈后 管理员会在登陆系统后第一时间看到反馈的问题,并给与相应的答复。

# **11.1.1** 添加反馈

在问题反馈页面,点击"添加"按钮,即可进入添加反馈页面,填写对应的标题以及内容后, 点击"确定"即可,如图 11-1-1

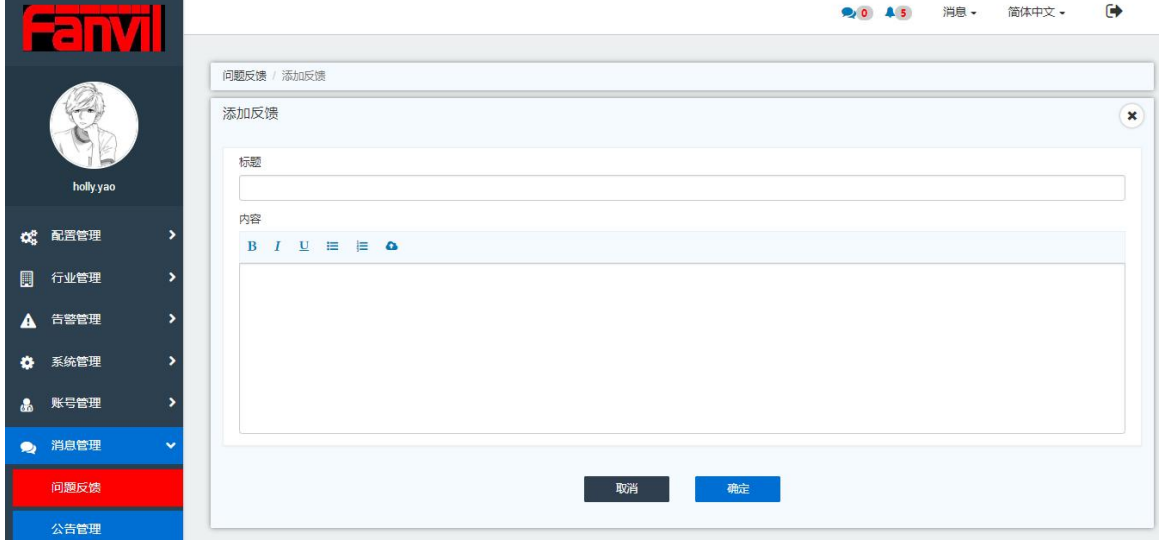

图 11-1-1

### **11.1.2** 答复反馈

用户提交的问题将会全部反馈给管理员,管理员登录系统后会看到有未读的信息,点击后会 查看到问题信息并及时给予答复,如图 11-1-2

深圳方位通讯科技有限公司

72
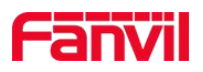

73

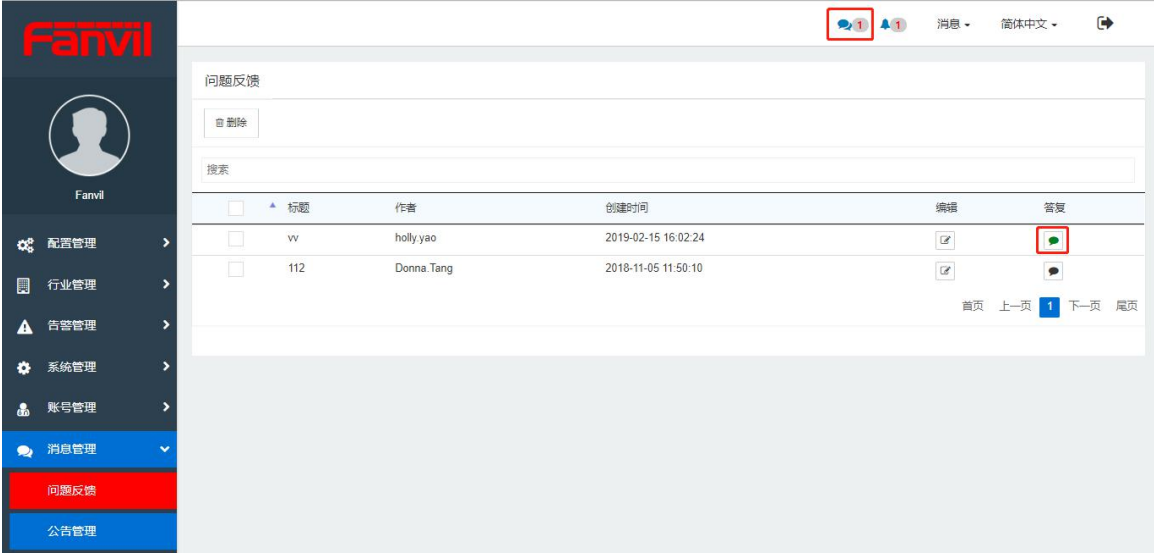

#### 图 11-1-2

### **11.1.3** 编辑

点击"编辑"按钮,即可针对提交的问题进行修改操作。

## **11.1.4** 删除

勾选单个或多个问题,点击"删除"按钮,相应的问题将会从系统删除。

## **11.1.5** 搜索

在搜索框中输入相应的标题、时间,可以快速搜索到相应的问题。

# **11.2** 公告管理

公告管理模块的主要功能是管理员账号和一级账号可以添加公告定时发布给相关的子账号 人员,子账号人员可以在规定时间内看到所发布的公告,如图 11-2-1, 11-2-2

深圳方位通讯科技有限公司

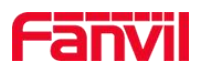

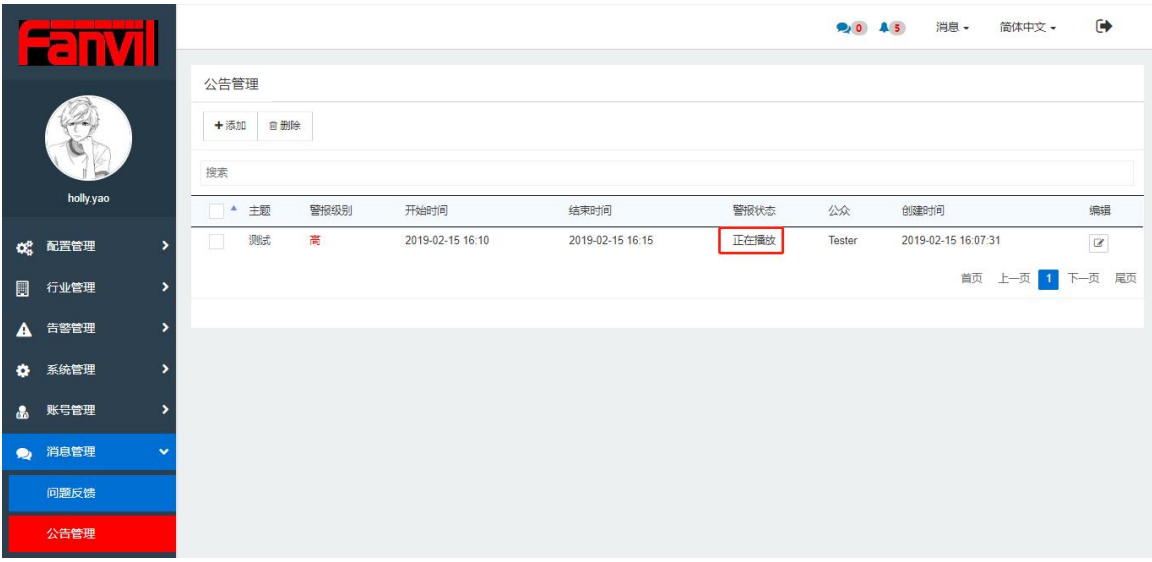

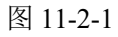

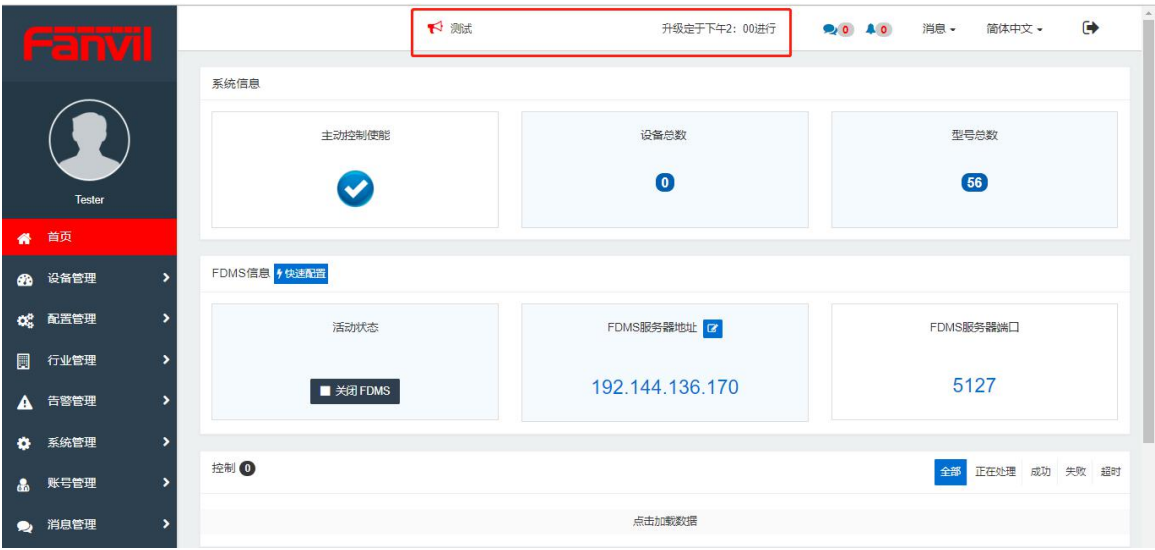

图 11-2-2

注意: 高优先级的公告到达预设时间后,会发送邮件给相应的子账号

深圳方位通讯科技有限公司